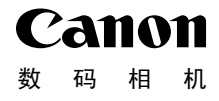

# **IXUS 510 HS IXUS 240 HS**

# 相机使用者指南 使用说明书

- 在使用本产品之前,请务必先仔细阅读本使用说明书。
- 请务必妥善保管好本书,以便日后能随时查阅。
- 请在充分理解内容的基础上,正确使用。 【15】<br>史用本产品之前,请务必先仔:<br>5必妥善保管好本书,以便日<br>E充分理解内容的基础上,正

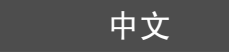

## <span id="page-1-0"></span>包装内物品

使用本相机前,请确保您的相机包装中包含下列物件。 如有任何物件缺失,请与您的相机经销商联系。

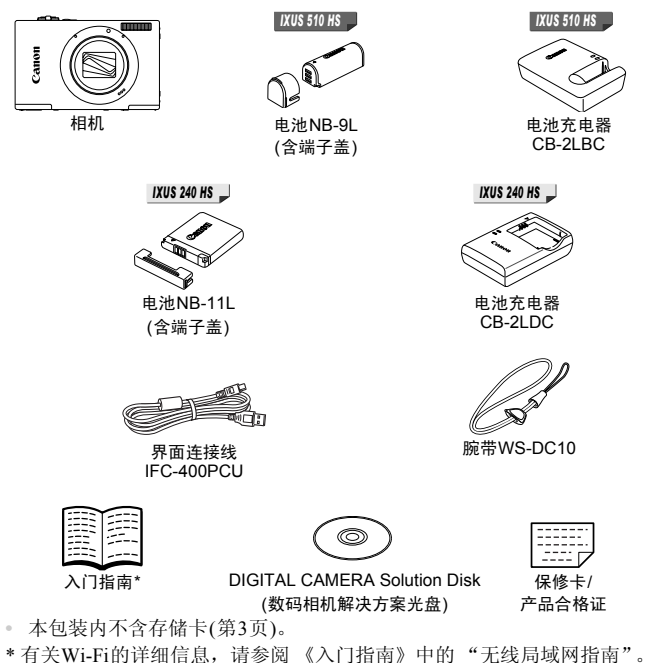

#### <span id="page-1-2"></span><span id="page-1-1"></span>PDF手册

有关附送软件的详细信息,请参阅PDF格式的《ImageBrowser EX使用者指南》 (第[29](#page-28-0)页)。

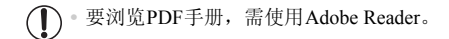

<span id="page-2-0"></span>兼容的存储卡

可使用以下各种容量的存储卡(选购)。

*IXUS 510 HS*

- **•** microSD存储卡\*
- **•** microSDHC存储卡\*
- microSDXC存储卡\*

*IXUS 240 HS*

- **•** SD存储卡\*
- **•** SDHC存储卡\*
- SDXC存储卡\* <del>S</del>
- **•** Eye-Fi卡

\*符合SD规范要求。但并非所有存储卡都确定可与相机兼容。

#### *IXUS 240 HS*

#### 关于Eye-Fi卡

本产品不保证支持Eye-Fi卡功能(包括无线传输)。有关Eye-Fi卡出现的问题请 与Eye-Fi卡生产厂家联系。

另外请注意,Eye-Fi卡的使用在很多国家和地区都需要专门许可,没有得到许 可的Eye-Fi卡是不允许使用的。如果不清楚Eye-Fi卡在某地是否已得到使用许 可,请与该卡的生产厂家联系。 系。<br>的使用在很多国家和地区都需<br>使用的。如果不清楚Eye-Fi卡<br>[家联系。<br>:卡器和计算机(包括您当前使用的<br>...

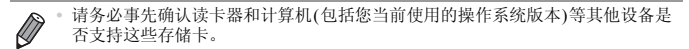

## <span id="page-3-0"></span>部件名称与本指南编辑常规

#### *IXUS 510 HS*

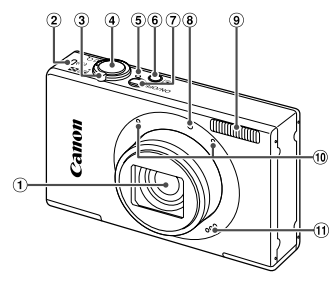

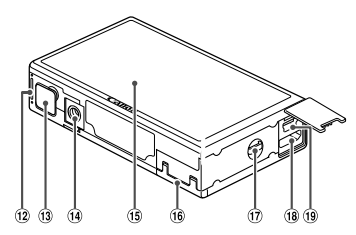

- 镜头
- 无线LAN指示灯
- 3 变焦杆 拍摄时: [4](长焦)/44](广角) 播放时: Q(放大)/g(索引)
- 快门按钮
- (5) 指示灯
- 6 图(播放)按钮
- 电源按钮
- 指示灯
- 9 闪光灯
- 麦克风
- 扬声器
- 电池仓盖
- 直流电连接器端子盖
- 三脚架插孔
- 屏幕(液晶显示屏)
- 存储卡仓盖
- 相机带安装部位
- (18) HDMITM端子
- AV OUT(音频/视频输出)/DIGITAL(数 ① 电池仓盖<br>自) ③ 直流电连接器<br>① 三脚架插孔显盖<br>④ 三脚架插卡显盖盖<br>③ 正脚架插机卡安装器<br>④ 相机带安装部子<br>④ HDMI<sup>TM端</sup>子<br>④ HDMI<sup>TM端</sup>子<br>④ HDMI<sup>TM端</sup> 码)端子
- **•** 本指南使用按钮和开关上的图标或与其外形相似的图标表示相机上对应的 按钮和开关。
- **•** 方括号中的内容是屏幕显示文字。
- **•** :需要了解的重要信息
- **/** : 有关熟练使用相机的注意事项和提示
- **•** (第xx页):相关信息页(本例中,"xx"代表页码)
- **•** 本指南以相机处于默认设置为前提进行说明。
- **•** 为方便起见,相机支持的所有存储卡统称为 "存储卡"。

#### *IXUS 240 HS*

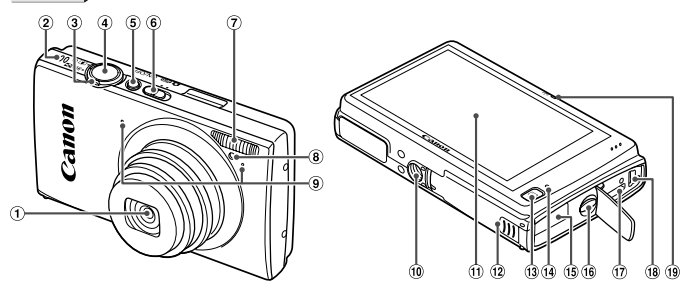

- 镜头
- 扬声器
- 变焦杆 拍摄时: [4](长焦)/[44](广角) 播放时: Q(放大)/F(索引)
- (4) 快门按钮
- 电源按钮
- 模式开关
- 闪光灯
- 指示灯
- 麦克风
- 三脚架插孔
- 屏幕(液晶显示屏)
- 存储卡/电池仓盖
- (13 下(播放)按钮
- 指示灯
- 直流电连接器连接线通孔
- 相机带安装部位
- HDMITM端子
- AV OUT(音频/视频输出)/DIGITAL(数 码)端子 ① 余引)<br>《の画』 (『有論論』 (『有論論』 (『有論論』 (『有論論』 通道示力】<br>《国語》 《 『 指示灯』 通道<br>《 图 相机帯安き』 《 图 2 子<br>《 图 AV OUT(『 图 AV OUT(『 图 AV OUT
	- 无线LAN指示灯
- **•** 显示在标题上方的标签表明该功能适用于何种情况:静止图像、短片或两 者均适用。

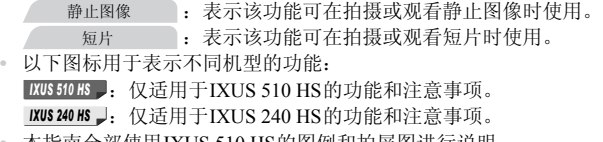

**•** 本指南全部使用IXUS 510 HS的图例和拍屏图进行说明。

## <span id="page-5-0"></span>目录

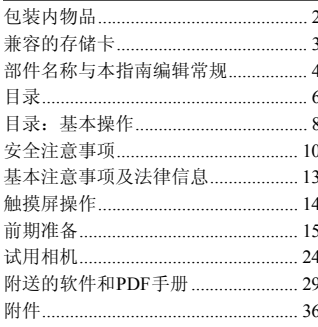

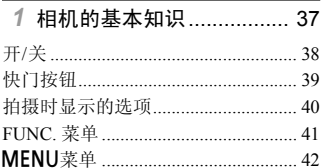

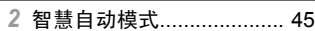

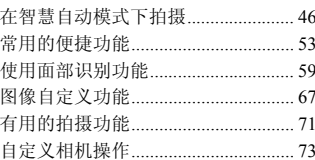

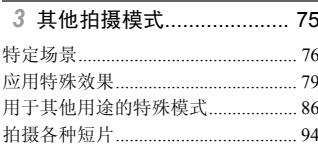

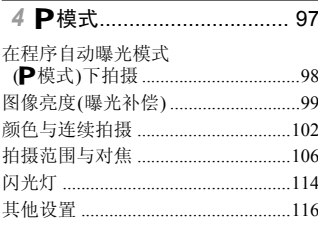

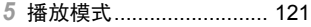

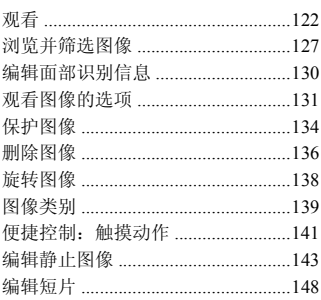

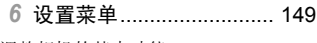

调整相机的基本功能 .........................150

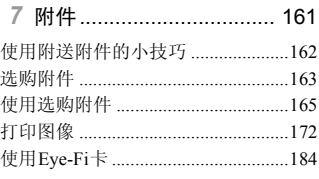

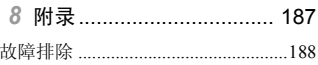

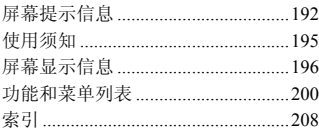

## <span id="page-7-0"></span>目录:基本操作

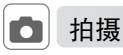

#### z 使用由相机确定的设置(自动模式) .......................................................[46](#page-45-1)

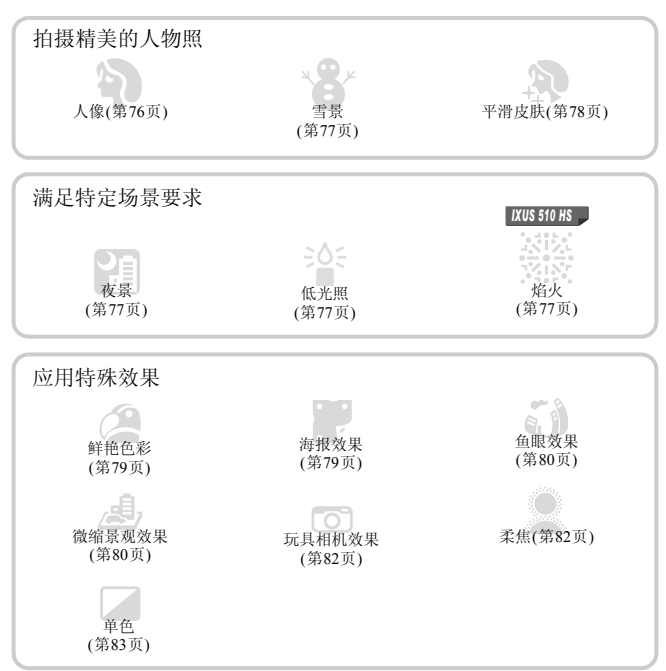

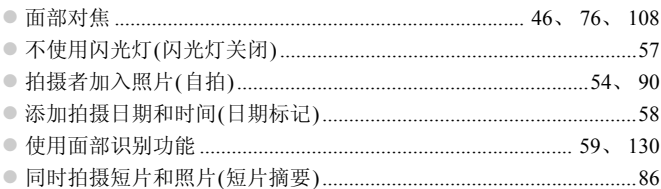

## □ 观看

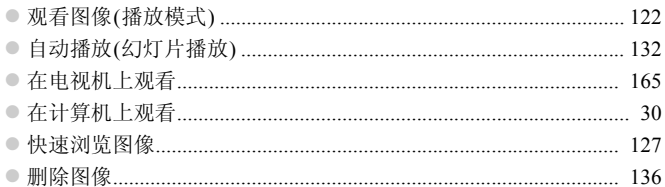

## → 拍摄/观看短片

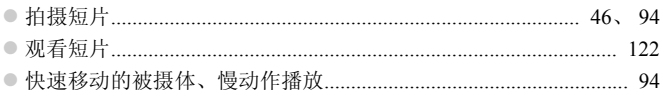

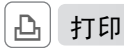

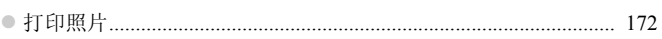

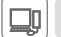

## 保存

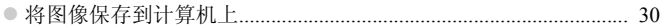

## <span id="page-9-0"></span>安全注意事项

- **•** 使用本产品前,请务必阅读以下安全注意事项。请务必保证始终正确使用本产品。 **•** 以下几页所列出的安全注意事项,旨在防止您自己及他人受到伤害,或防止本设备受到 损坏。
- **•** 如果使用选购附件,也请务必查阅该附件的使用说明书。

$$
\mathbf{A} \mathbin{\mathop{\mathrm{\widehat{E}E}}}
$$

表示可能造成严重的人身伤害或死亡。

**•** 请勿靠近人的眼睛启动闪光灯。

闪光灯发出的强光可能会损害视力。请特别注意,使用闪光灯时应与婴幼儿保持1 m以上 的距离。

**•** 请将本设备存放在儿童和婴幼儿接触不到的地方。 相机带:儿童脖子上缠绕相机带可能会导致窒息。

- **•** 请仅使用推荐的电源。
- **•** 请勿尝试将产品拆解、改装或加热。
- **•** 避免产品跌落或使其受到强烈冲击。
- **•** 产品跌落或遭受损坏之后,请勿接触产品的内部,以免受到伤害。
- **•** 如果产品冒烟、发出异味或出现其他异常情况,应立即停止使用。
- **•** 请勿使用酒精、汽油、稀释剂等有机溶剂清洁产品。
- **•** 请勿让产品接触到水(如海水)或其他液体。
- **•** 请勿让液体或异物进入相机。

否则可能导致触电或起火。

如果液体或异物接触到相机内部,应立即关闭相机电源并取出电池。

如果电池充电器接触到液体变湿,请将其从电源插座上拔下,然后咨询您的相机经销商或 佳能热线中心。 剂等有机溶剂清洁产品。<br>2013<br>2013<br>303其他液体。<br>"<br>都,应立即关闭相机电源并取出电源<br>"<br>湿,清将其从电源插座上拔下,然<br>"<br><br><br><br><br><br>(如天气晴朗时的太阳)。

**•** 请勿透过取景器观看强光源(如天气晴朗时的太阳)。 否则可能损害视力。

**•** 请仅使用推荐的电池。

- **•** 请勿将电池靠近火焰或置于火中。
- **•** 请定期拔下电源线,用干布清除插头、电源插座外表面及周围区域上积聚的灰尘和污垢。
- **•** 请勿用湿手插拔电源线。
- **•** 使用本设备时,请勿超过电源插座或配线附件的额定负荷。如果电源线或插头损坏或未 完全插入插座,切勿使用。
- **•** 请勿让污物或金属物体(如别针或钥匙)接触到端子或插头。

否则电池可能会爆炸或漏液,导致触电或起火。这可能造成人身伤害并破坏周围环境。如 果电池漏液,电池的电解液接触到眼、嘴、皮肤或衣物,请立刻以清水冲洗。

**•** 在禁止使用相机的场所中,请关闭相机。

相机产生的电磁波可能会对电子仪器和其他设备的运行造成干扰。在限制使用电子设备的 场所,例如飞机内或医疗机构等,请务必谨慎使用相机。

**•** 请勿在任何不支持数据CD-ROM的CD播放器中播放附送的CD-ROM。

使用音频CD播放器(音乐播放器)大声播放该CD-ROM,并使用耳机收听时,可能会由于 音量过大导致听力受损。另外,还可能损坏扬声器。

Ţ

**注意 表示可能造成人身伤害。** 

**•** 使用相机带提着相机时,请注意切勿撞击或剧烈震荡相机,或使其与其他物体发生碰撞。 **•** 请注意切勿碰撞或用力推压相机镜头。 ████表示可能造成人身伤害。<br>请注意切勿撞击或剧烈震荡相机,<br><br>唐压相机镜头。<br>長出或衣物遮挡闪光灯。<br>不闪光灯。<br>不闪光灯。<br>**区置或存放相机**:

否则可能导致人身伤害或损坏相机。

• 使用闪光灯时,请勿用手指或衣物遮挡闪光灯。 否则可能会导致烫伤或损坏闪光灯。

**•** 避免在以下场所使用、放置或存放相机:

**-** 阳光强烈的地方

**-** 温度超过40 ℃的地方

**-** 潮湿或多尘的区域

否则可能导致电池漏液、过热或爆炸,造成触电、起火、烧伤或其他伤害。 高温可能会导致相机或电池充电器外壳变形。

**•** 长时间观看相机屏幕上的图像可能会引起不适。

注意 表示可能造成设备损坏。

**•** 请勿将相机对准强光源(例如天气晴朗时的太阳)。 否则可能损坏图像传感器。

**•** 在海滩或有风的地点使用相机时,请注意不要让灰尘或沙子进入相机内部。 否则可能导致本产品发生故障。

**•** 正常使用情况下,闪光灯可能会产生少量的烟。 这是由于高强度的闪光导致附着在闪光灯前端的灰尘或异物燃烧。请使用棉签清除闪光灯 上的灰尘、污垢或其他异物,防止热量聚集而造成设备损坏。

**•** 不使用相机时,应将电池取出存放。 如果将电池留在相机中,相机可能会因为电池漏液而损坏。

• 丢弃电池之前,请用胶带或其他绝缘材料贴住端子处。 接触其他金属材料可能导致起火或爆炸。

**•** 充电完成后,或不使用电池充电器时,请从电源插座上将其拔下。 **•** 电池充电器正在充电时,请勿在上面覆盖衣物等任何物品。 如果长时间将电池充电器插入插座,可能会使其过热和变形,导致起火。 5.4-5 7, 西がモムを開始。<br>勿在上面覆盖衣物等任何物品。<br>插座,可能会使其过热和变形,导<br>。<br>。<br>。<br>。<br>物不会触碰屏幕。<br>。

**•** 请勿将电池放置于宠物附近。 宠物啃咬电池可能导致漏液、过热或爆炸,从而造成起火或损坏。

**•** 将相机装入裤兜时请勿坐下。 否则可能导致故障或损坏屏幕。

• 将相机放在包内时,确保硬物不会触碰屏幕。 **•** 请勿在相机上加配任何硬物。 否则可能导致故障或损坏屏幕。

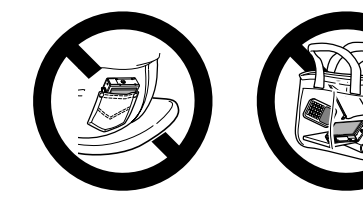

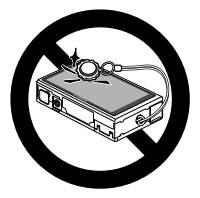

## <span id="page-12-0"></span>基本注意事项及法律信息

- **•** 请先试拍几张图像并查看,以确保这些图像记录正确。请注意,若因相机或 附件(包括存储卡)的任何故障,导致无法记录图像或机器无法读取记录的图 像而造成的任何损失,佳能公司、其子公司和分支机构,以及其经销商概不 负责。
- **•** 本相机记录的图像仅供个人使用。禁止进行任何违反版权法的未授权记录, 同时请注意,即使拍摄的图像仅供个人使用,在拍摄某些表演、展览或商业 环境时,也可能侵犯别人的版权或其他法律权益。
- **•** 本相机的保修条款仅在该相机的购买地区适用。如果本相机在国外出现问 题,请将其送回原购买地区,再向佳能热线中心求助。
- **•** 虽然液晶显示屏以非常精密的制造技术生产而成,99.99%以上的像素点均符 合设计规格,但在极少数情况下,某些像素点可能会损坏或者可能会出现红 点或黑点。这不是相机故障,不会影响已记录的图像。
- **•** 液晶显示屏上可能贴有一层塑料保护膜,防止运输期间刮伤。这种情况下, 请在使用相机前除去该塑料膜。
- **•** 如果长时间使用,相机可能会发热。这不是相机故障。

## <span id="page-13-0"></span>触摸屏操作

只需触摸或轻敲屏幕,即可在相机的触摸屏上进行直观操作。

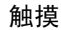

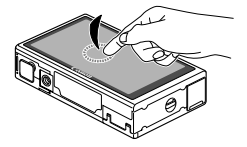

手指触摸屏幕后抬起。

z 用于进行拍摄、配置相机功能等操作。

拖拽

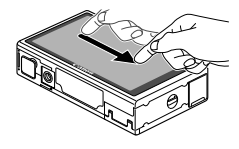

#### 手指触摸并拖拽屏幕。

● 用于在播放模式下进行切换至下一张图像, 或 更改图像的放大区域等操作。

文《旨说的》》、2、3<br>|<br>|<br>|黄触摸操作不太灵敏。<br>| ● 触摸操作不太灵敏。 **•** 本相机的触摸屏基于检测手指压力的原理工作,因此如果在屏幕上粘  $\mathbf{I}$ 贴保护膜,可能导致触摸操作不太灵敏。

#### 更轻松地操作触摸屏

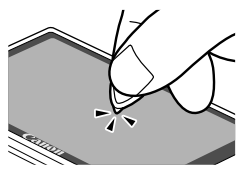

z 触摸操作不太灵敏时,可使用相机带上附带的 触控笔来执行操作。除附送的触控笔外,请勿使 用铅笔、钢笔或其他尖锐物体操作本触摸屏。 如果实际触摸位置与检测到的触摸位置之间存 在误差,请校准触摸屏(第[158](#page-157-0)页)。

<span id="page-14-0"></span>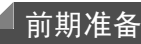

按照以下方法进行拍摄前的准备。

安装相机带

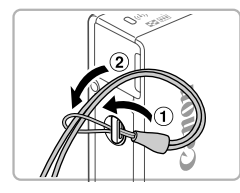

#### 安装相机带。

● 将相机带的一端穿过相机带孔(1),然后从该 端形成的圆环中将相机带的另一端拉出(2)。

握持相机

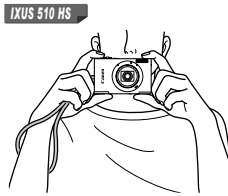

- z 将相机带套在手腕上。
- z 拍摄时稳妥地握住相机,以防止相机抖动。请 勿将手指放在闪光灯上。 ● 拍摄的稳安地盘住作<br>勿将手指放在闪光<br>● 将相机带套在手腕上

z 将相机带套在手腕上。

● 拍摄时手臂靠紧身体,同时稳妥地握住相机, 以防止相机抖动。请勿将手指放在闪光灯上。

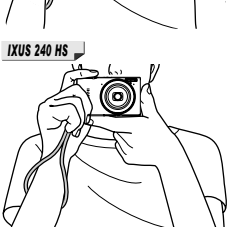

#### 为电池充电

使用前,请使用附送的充电器为电池充电。相机在销售时电池没有充电,因此 请务必充电后再使用。

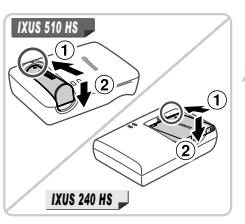

1 取下端子盖。

插入电池。

● 对准电池和充电器上的▲标记后, 推动插入电 池 $( ① )$ 并将其按下 $( 2 )$ 。

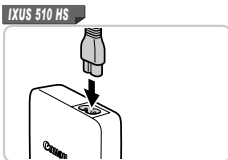

为电池充电。

- z 将电源线插入充电器,然后将另一端插入电源 插座。 ● 将电源线插入充电器, ∮<br>插座。<br>*插*座。<br>▶ 充电指示灯亮起橙色,<br>▶ 充电结束时, 指示灯变
	- X 充电指示灯亮起橙色,并开始充电。
	- ▶ 充电结束时, 指示灯变为绿色。

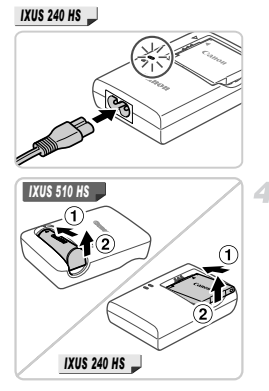

#### 取出电池。

● 拔下电池充电器的插头后, 推动电池(1)并将 其抬起取出(2)。

——<br>!其保持最佳使用状态,请勿!<br>?的电池充电器,请勿将充电;<br>?导致故障或损坏产品。<br><br>及使用电量充足的电池可拍摄的! **•** 要保护电池并使其保持最佳使用状态,请勿连续充电超过24小时。 Œ **•** 对于使用电源线的电池充电器,请勿将充电器或电源线连接至其他物 体。否则可能会导致故障或损坏产品。

Ø **•** 有关充电时间,以及使用电量充足的电池可拍摄的图像数量和记录时间的详情, 请参阅 《入门指南》中的 "规格"。

#### 插入电池和存储卡

插入附送的电池和存储卡(选购)。

请注意,在使用新的存储卡(或已在其他设备上格式化的存储卡)前,应使用 本相机对其进行格式化(第[153](#page-152-0)页)。

#### *IXUS 510 HS*

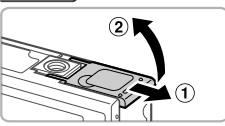

#### 打开电池仓盖。

 $\odot$  滑动盖子 $($  (1) 并将其打开 $($   $\odot$   $)$ 。

- 插入电池。
	- z 沿箭头方向按住电池锁,然后按照图示方向插 入并推动电池,直至其咔嗒一声锁定到位。
- 如果以错误方向插入电池, 电池将无法正确锁 定到位。插入时请务必确认电池方向正确且锁 定到位。 <廾推刻电池,且至共<br>● 如果以错误方向插入电<br>定到位。插入时请务必<br>定到位。

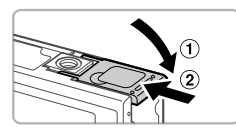

端子 电池锁

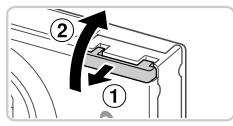

#### 关闭电池仓盖。

● 放下盖子(1),然后按住并滑动盖子直至其咔 嗒一声进入关闭位置(2)。

4 打开存储卡仓盖。

 $\odot$  滑动盖子 $($   $\odot$  )并将其打开 $($   $\odot$   $)$ 。

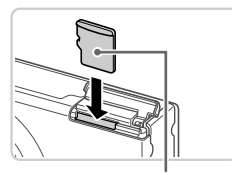

插入存储卡。

关闭存储卡仓盖。

咔嗒一声进入关闭位置(2)。

- z 按照图示方向插入存储卡,直至其咔嗒一声锁 定到位。
- z 插入存储卡时请确保其方向正确。如果以错误 方向插入存储卡,可能会损坏相机。

● 放下盖子(①), 将其向下按住并滑动, 直至其

标签

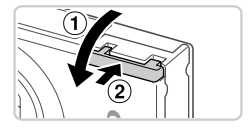

取出电池

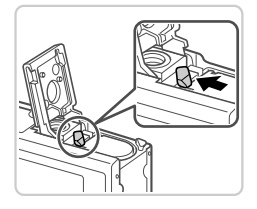

● 打开盖子, 然后按照箭头方向推开电池锁。 X 电池便会弹出。 COPY

取出存储卡

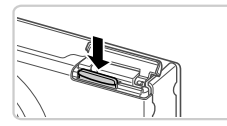

- z 打开盖子,向里推存储卡,直至听到咔嗒一 声,然后慢慢松开存储卡。
- X 存储卡便会弹出。

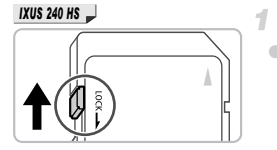

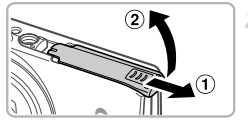

#### 检查存储卡的写保护滑块。

z 使用具有写保护滑块的存储卡时,如果该滑块 位于锁定(下方)位置,则无法进行记录。向上 滑动滑块,直至其咔嗒一声滑至解锁位置。

2 打开存储卡/电池仓盖。

 $\odot$  滑动盖子 $($  (  $\widehat{ }$  )) 并将其打开 $($   $\widehat{ }$   $)$ ).

#### 插入电池。

- z 沿箭头方向按住电池锁,然后按照图示方向插 入并推动电池,直至其咔嗒一声锁定到位。
- 如果以错误方向插入电池, 电池将无法正确锁 定到位。插入时请务必确认电池方向正确且锁 定到位。 COPY

端子 电池锁

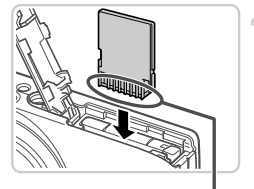

插入存储卡。

- z 按照图示方向插入存储卡,直至其咔嗒一声锁 定到位。
- 插入存储卡时请确保其方向正确。如果以错误 方向插入存储卡,可能会损坏相机。

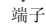

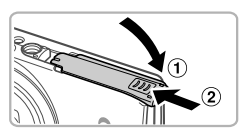

#### 关闭存储卡/电池仓盖。

● 放下盖子(①),然后按住并滑动盖子直至其咔 嗒一声讲入关闭位置(2)。

#### 取出电池和存储卡

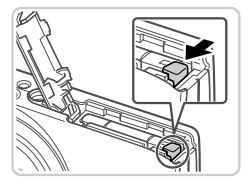

#### 取出电池。

z 打开盖子,然后按照箭头方向推开电池锁。 X 电池便会弹出。

取出存储卡。

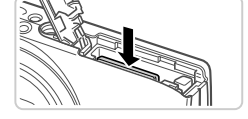

- z 向里推存储卡,直至听到咔嗒一声,然后慢慢 松开。
- X 存储卡便会弹出。

#### <span id="page-20-0"></span>设置日期和时间

首次开启相机时,将显示日期和时间设置屏幕。请务必指定日期和时间,因 为图像中添加的日期和时间将基于这些设置。 COPY

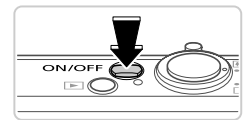

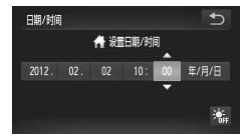

#### 打开相机电源。

- z 按电源按钮。
- X 将显示[日期/时间]屏幕。
- <span id="page-20-1"></span>2 设置日期和时间。
	- ●触摸选项进行配置,然后触摸 ▲▼ 指定日期 和时间。
	- 完成后,触摸5。
	- 要关闭相机电源, 按电源按钮。
- 完成设置步骤。
	- z 一旦设置了日期和时间,将不再显示[日期/时 间]屏幕。

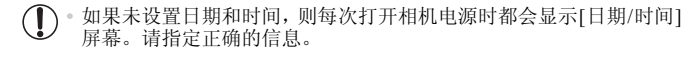

要设置夏令时(加1小时),请触摸 ;, 然后在步骤2中选择 ;, Ø

#### 更改日期和时间

按照以下方法调整日期和时间。

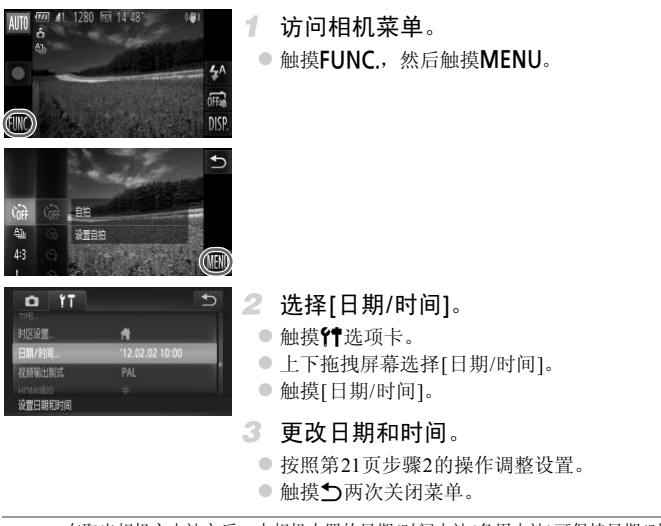

 $\overline{\mathscr{D}}$ 

**•** 在取出相机主电池之后,本相机内置的日期/时间电池(备用电池)可保持日期/时 间设置3周左右。

**•** 插入已充电的电池或将相机连接至交流电转接器套件(选购,第[163](#page-162-1)页)时,即使 关闭相机, 仍可在约4小时内为日期/时间电池充满电。

**•** 如果日期/时间电池耗尽,则在开启相机时,会显示[日期/时间]屏幕。请按照[第](#page-20-0) [21](#page-20-0)页的步骤设置日期和时间。

### 显示语言

可根据需要更改显示语言。

#### *IXUS 510 HS*

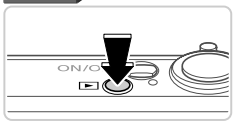

- 进入播放模式。
	- 按B按钮。

*IXUS 240 HS*

 $(3, 4)$ 

Doutsch

derlands **Norsk** 

Francais

Dansk

Italiano Españo:

Українська **і** B. Malaysia Pycckwi

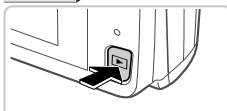

没有图像

Tiếng Việt Ellnyukó

Polski Čeština

Magyar Türkçe

**関語中文** 

환국어

المورية

Română

فارسی<br>انتہائ

日本語

English Indonesian Português

Sinni

Svenska

- 2 访问设置屏幕。
	- 持续触摸MENU, 直至显示设置屏幕。
- 设置显示语言。 ——<br>■ 2 访问设置屏幕。<br>● 持续触摸MENU, 了<br>● 3 设置显示语言。
	- 触摸要选择的显示语言,然后触摸力。 X 一旦设置了显示语言,将不再显示设置屏幕。

• 存储卡内存有图像时, 触摸屏幕左下角的FUNC.可访问MENU。

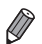

也可通过以下步骤更改显示语言: 触摸FUNC.后触摸MENU, 然后在YT选项卡 中选择[语言 园]。

#### 静止图像 短片

<span id="page-23-0"></span>试用相机

请按照以下方法打开相机电源,拍摄静止图像或短片,然后进行观看。

### 拍摄(智慧自动拍摄)

仅需让相机确定被摄体和拍摄条件,便可全自动选择适合特定场景的最佳设置。

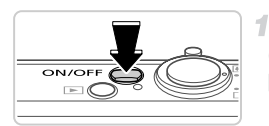

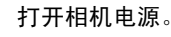

- z 按电源按钮。
- X 将显示开机画面。

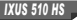

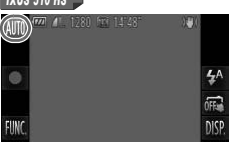

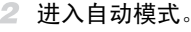

*IXUS 510 HS*

- ●触摸AUTO后触摸<→或左右快速拖拽屏幕, 然后触摸AUTO进行选择。
- 要确认选择,触摸[确定]。 然后触摸AUTO进行选考<br>●要确认选择,触摸[确定<br>-<br>-

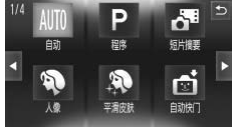

#### *IXUS 240 HS*

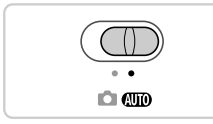

*IXUS 240 HS*

○ 将模式开关设置为 $Q$ 

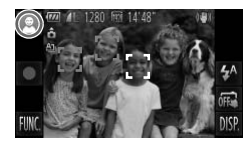

[O]  $\bullet \bullet \bullet$  $\sum_{i=1}^{n}$ 

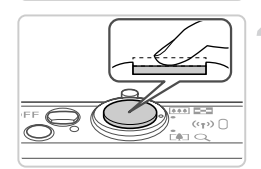

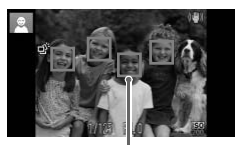

自动对焦框

- z 将相机对准被摄体。相机会在确定场景的过程 中发出轻微的声音。
- X 屏幕左上角将显示场景图标,右上角将显示影 像稳定效果的图标。
- ▶ 相机检测到的被摄体上会显示对焦框,表示已 经对该被摄体进行了对焦。
- X 屏幕的左右两侧会显示黑条,表示拍摄时不会 记录这些图像区域。
- 进行拍摄构图。
	- 要放大被摄体,将变焦杆移向[1](长焦)一侧; 要缩小被摄体,将变焦杆移向[44](广角)一侧。
		- 拍摄。 拍摄静止图像

#### 对焦。

● 轻轻地半按快门按钮。相机对焦后会响起两声 提示音,并显示自动对焦框,表示对焦的图像 区域。 COPY

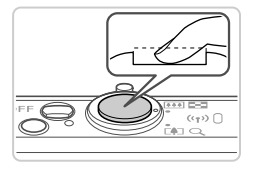

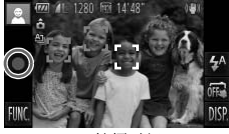

已拍摄时间

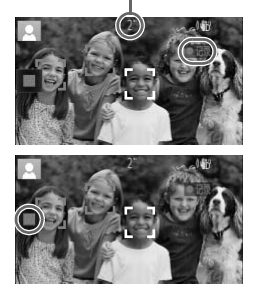

#### 拍摄。

- 完全按下快门按钮。
- 相机拍摄时会响起快门声音。在低光照条件下, 闪光灯会自动闪光。
- 快门声音结束前, 请保持相机不动。
- > 图像会在屏幕上显示约2秒。
- z 即使正在显示拍摄的图像,也可再次按快门按 钮拍摄下一张图像。

#### 拍摄短片

开始拍摄。

- ●触摸 ●。相机响起一声提示音并开始记录, 同时,屏幕上会显示[ 记录]和已拍摄时间。
- ▶ 相机切换至全屏显示, 被摄体显示在屏幕上 的部分将被记录。
- > 相机检测到的面部上会显示对焦框,表示已 经对该面部进行了对焦。 的部分将被记录。<br>▶相机检测到的面部上会<br>经对该面部进行了对焦<br>经对该面部进行了对焦

完成拍摄。

● 触摸 ■ 。相机响起两声提示音并停止记录。 X 存储卡已满时,记录将自动停止。

#### 观看

拍摄图像或短片后,可按照以下方法在屏幕上进行观看。

*IXUS 510 HS*

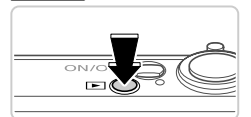

1. 进入播放模式。 ● 按下按钮。

X 将显示最后拍摄的图像。

*IXUS 240 HS*

 $(r_{\rm p})$ 

 $\circled{2}$ 

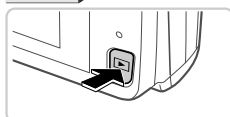

- 2 浏览图像。
	- 要观看下一张图像,从右向左拖拽屏幕;要观 看上一张图像,从左向右拖拽屏幕。
- 也可通过触摸屏幕的右侧边缘 ( 左图中框 ①标 示出的区域内)观看下一张图像。在此情况下, 将显示>。同样,可通过触摸屏幕的左侧边缘 (左图中框 ②标示出的区域内)观看上一张图 像。在此情况下,将显示◀。 COPY
	- 短片以 同图标为标志。要播放短片, 请转至 步骤3。
- 播放短片。

 $\bigcirc$ 

- $\bullet$  触摸 $\bigodot$ 开始播放。
- 要调整音量,可在播放过程中快速上下拖拽屏 幕。
- $\triangleright$  短片播放完毕后, 将显示 $\bigodot$ 。

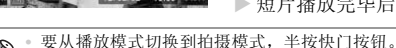

27

#### 删除图像

 $(r_{\uparrow})$ 

可逐张选择并删除不需要的图像。由于删除的图像无法恢复,因此删除图像时 请务必谨慎。

> 1 选择要删除的图像。

● 左右拖拽屏幕选择图像。

 $(r)$  $\overline{\text{Lor}}$  $(1110)$ DISP  $0202$  $10<sub>1</sub>$ 

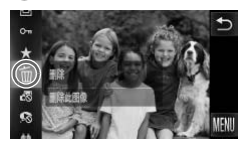

- 删除图像。
	- 触摸FUNC., 上下拖拽屏幕, 然后触摸而进行 选择。

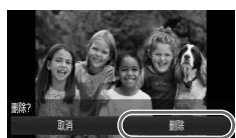

- 屏幕上显示[删除?]后,触摸[删除]。 】<br>■<br>● 屏幕上显示[删除?]后,<br>■ 当前图像已删除。
	- X 当前图像已删除。
	- 要取消删除, 触摸[取消]。

**•** 也可使用触摸动作(第[141](#page-140-1)页)删除图像。

**•** 也可将全部图像一次删除(第[136](#page-135-1)页)。

K

## <span id="page-28-1"></span>附送的软件和PDF手册

以下将向您介绍附送的CD-ROM中包含的软件和PDF手册,以及其安装说明、 将图像保存到计算机上的步骤以及PDF手册的使用方法。

#### 附送软件的各项功能

将CD-ROM上的软件安装完毕后,即可在计算机上进行以下操作。

#### ImageBrowser EX

- 导入图像并更改相机设置
- z 管理图像:观看、搜索和整理
- z 打印并编辑图像
- 使用自动更新功能更新至最新的软件版本

#### 自动更新功能

使用附送的软件,可通过Internet更新至最新的版本,还可下载新的功能(部分 软件除外)。确保安装软件的计算机可以连接至Internet,从而可使用此功能。

• 使用此功能需要进行Internet访问,由此产生的任何ISP帐户费用和访问费用必须另行支付。<br>问费用必须另行支付。<br>• 根据相机或您所在地区的不同,此功能可能不可用。<br>**DF手册**<br>CD-ROM上的软件也会将以下PDF手册安装至计算机。 问费用必须另行支付。

**•** 根据相机或您所在地区的不同,此功能可能不可用。

#### PDF手册

安装CD-ROM上的软件也会将以下PDF手册安装至计算机。

#### 相机使用者指南

一旦熟悉 《入门指南》中的信息,便可参阅本指南,更加深入地了解相机的操作方法。

#### <span id="page-28-0"></span>ImageBrowser EX使用者指南

使用附送软件时请参阅该指南。 可使用ImageBrowser EX的帮助功能参阅该指南。

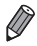

**•** 根据购买相机的国家或地区的不同,可能无法通过帮助功能访问《ImageBrowser EX使用者指南》。这种情况下,本指南会包含在相机附送的CD-ROM中,还可 从佳能网站下载最新版本。

#### <span id="page-29-1"></span><span id="page-29-0"></span>系统要求

可在以下计算机上使用附送的软件。要浏览PDF手册,需使用Adobe Reader。 Windows

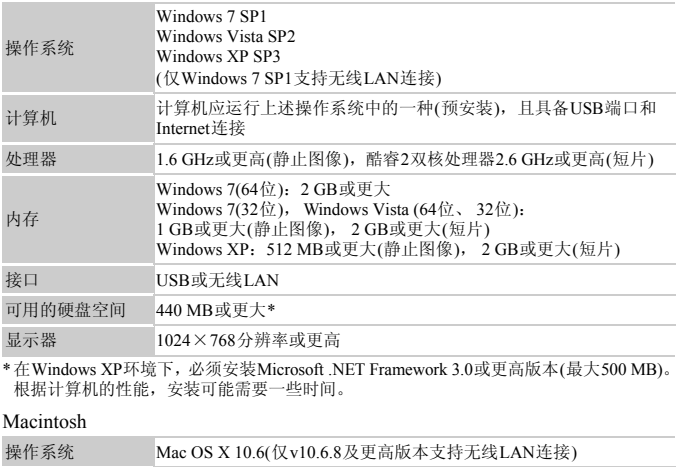

\*在Windows XP环境下,必须安装Microsoft .NET Framework 3.0或更高版本(最大500 MB)。 根据计算机的性能,安装可能需要一些时间。

#### Macintosh

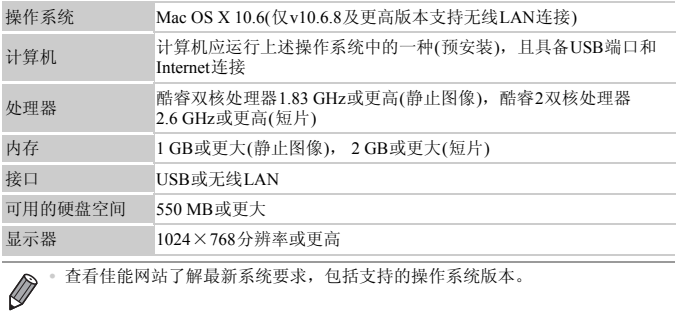

**•** 查看佳能网站了解最新系统要求,包括支持的操作系统版本。

## 安装软件和PDF手册

下面以Windows 7和Mac OS X 10.6为例进行说明。

使用软件的自动更新功能,可通过Internet更新至最新的版本,还可下载新的 功能(部分软件除外), 因此请确保安装软件的计算机可以连接至Internet。

<span id="page-30-0"></span>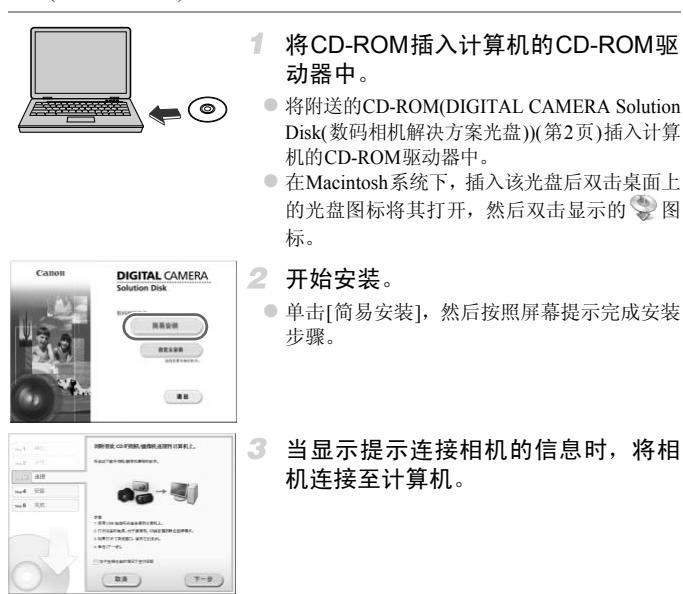

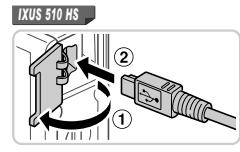

● 关闭相机, 打开盖子(①)。按照图示方向将附 送的界面连接线([第](#page-1-2)2页)的小插头完全插入相 机的端子(2)。

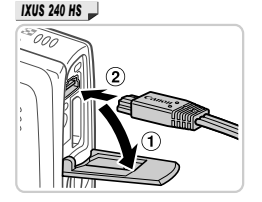

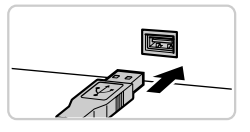

○ 将界面连接线的大插头插入计算机的USB端口 中。有关计算机USB连接的详细信息,请参阅 计算机的使用说明书。 中。有关计算机USB连接机USB连接机的使用说明书。<br>计算机的使用说明书。<br>→ 安装文件。<br>● 打开相机,然后按照屏<br>● 软件将连接至Internet以

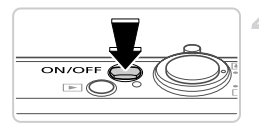

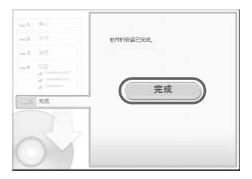

#### 4 安装文件。

- 打开相机, 然后按照屏幕提示完成安装步骤。 ▶ 软件将连接至Internet以更新至最新的版本并下 载新功能。根据计算机的性能和Internet连接 情况,安装可能需要一些时间。
- z 安装完成后单击屏幕上的[完成]或[重新启动], 然后在显示桌面时取出CD-ROM。
- 关闭相机并断开连接线。

**•** 当计算机没有连接至Internet时,存在以下限制。

- 将不显示步骤3中的屏幕。
	- 某些功能可能不会安装。
	- 首次将相机连接至计算机时,将安装驱动程序,因此需要一段时间后才能访问 相机的图像。

**•** 如果您拥有多台相机,且各相机附送的CD-ROM中均包含ImageBrowser EX,在 使用各台相机时请务必使用其各自附送的CD-ROM,并按照相应的屏幕安装说 明进行操作。这样做可确保各台相机均能通过自动更新功能获取正确的更新和 新功能。

## 将图像保存到计算机上

下面以Windows 7和Mac OS X 10.6为例进行说明。

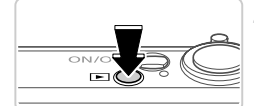

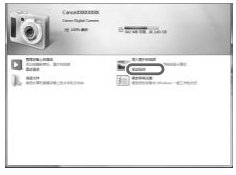

1. 将相机连接到计算机。

○ 按照第31页步骤3的操作将相机连接至计算机。

- 打开相机电源以访问CameraWindow。
- 按▶按钮打开相机电源。
- 在Macintosh系统下, 在相机与计算机之间建立 连接时,将显示CameraWindow。 ● 《大学》第一卷<br>《大学》第一卷<br>《大学》第一卷 在Macintosh系统下,<br>《在Macintosh系统下,<br>《在基示的屏幕中,<br>《在基示的屏幕中,
	- 在Windows环境下, 按照以下步骤操作。
	- z 在显示的屏幕中,单击 链接即可修改程 序。

#### 附送的软件和PDF手册

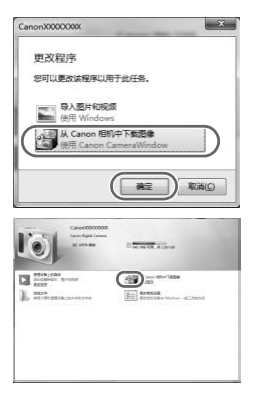

● 选择[使用Canon CameraWindow从Canon相机 中下载图像],然后单击[确定]。

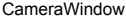

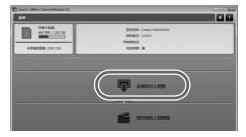

将图像保存到计算机上。

 $\circ$  双击 $\sim$ .

- 单击[从相机导入图像], 然后单击[导入未传输 的图像]。
- > 图像将以单独的文件夹(按日期命名)保存在计 算机上的 "图片"文件夹内。
- 图像保存完毕后, 关闭CameraWindow, 按D 按钮关闭相机电源,并拔下连接线的插头。 ● 将图像保存到计算<br>●单击[从相机导入图像]。<br>的图像]。<br>图像将以单独的文件夹<br>算机上的"图片"文件<br>算机上的"图片"文件<br>按钮关闭相机电源,并
	- z 有关如何使用计算机观看图像的详细说明,请 参阅《ImageBrowser EX使用者指南》。
- Ø **•** 在Windows 7系统下,如果未显示步骤2中显示的屏幕,单击任务栏上的 图标。
	- **•** 要在Windows Vista或XP系统下打开CameraWindow,请按照步骤2的操作打开相 机电源,然后在显示的屏幕上单击[使用Canon CameraWindow从Canon相机中下 载图像1。如果未显示CameraWindow, 请单击[开始]菜单, 然后依次选择[所有 程序1▶[Canon Utilities]▶[CameraWindow]▶[CameraWindow]。
		- **•** 在Macintosh系统下,如果按照步骤2操作后仍未显示CameraWindow,请单击Dock 栏(桌面底部显示的工具栏)中的[CameraWindow]图标。
		- **•** 不使用附送的软件,仅将相机连接至计算机也可将图像保存到计算机上,但会受 到以下限制。
			- 连接相机和计算机后可能需要等待几分钟才能访问相机中的图像。
			- 竖向拍摄的图像可能以横向保存。
			- 图像的保护设置可能在保存至计算机后被解除。
			- 根据所使用操作系统的版本、使用的软件或图像文件的大小,保存图像或图像 信息时可能会出现一些问题。
			- 附送软件中的某些功能可能不可用,例如编辑短片或将图像传输回相机。

#### 使用PDF手册

使用附送的CD-ROM安装PDF手册,会在桌面上创建相机手册的快捷方式。 要浏览PDF手册,需使用Adobe Reader。 :装PDF手册,会在桌面上创<br>用Adobe Reader。<br>示统要求的计算机上安装软件和I

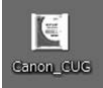

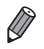

**•** 可能无法在不符合系统要求的计算机上安装软件和PDF手册(第[30](#page-29-1)页)。要在这些 计算机上查看手册,请将CD-ROM上Readme文件夹中的PDF文件直接复制到可 使用Adobe Reader的计算机上。

## <span id="page-35-0"></span>附件

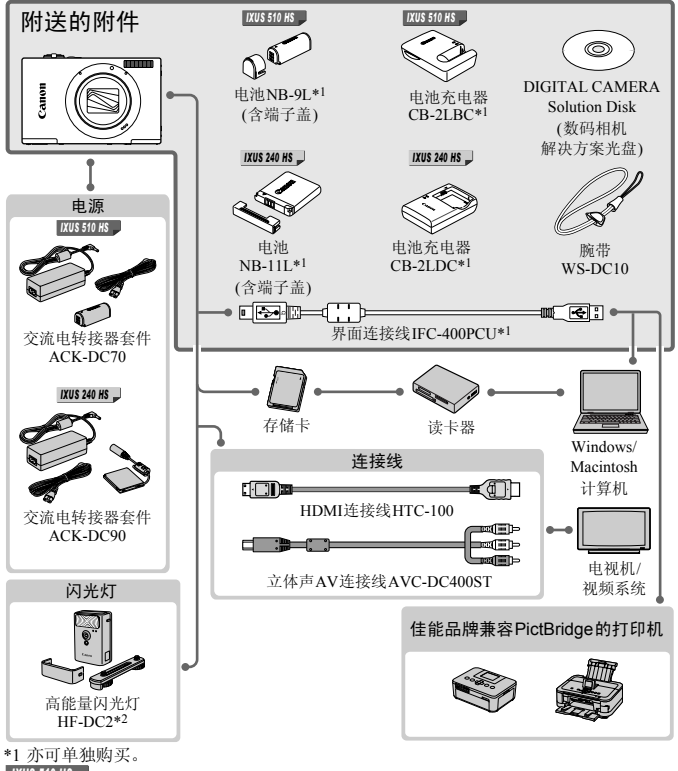

#### *IXUS 510 HS*

\*2 亦支持高能量闪光灯HF-DC1。

#### 建议使用佳能原厂附件。

本产品设计为与佳能原厂附件配合使用时性能最佳。 佳能公司对使用非佳能原厂附件发生故障(如电池漏液和/或爆炸)导致的本产品任何损坏和/或任 何事故(如起火)概不负责。请注意,由于使用非佳能原厂附件导致的本产品的任何故障均不在本 产品保修范围之内,但用户可以付费维修。
# *1*

# 相机的基本知识

相机的基本操作和基本功能 COPY

# 开/关

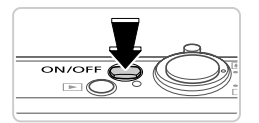

# 拍摄模式

● 按电源按钮即可打开相机电源,准备拍摄。

● 要关闭相机电源,再次按电源按钮。

#### *IXUS 510 HS*

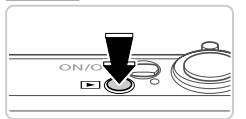

## 播放模式

- 按■按钮即可打开相机电源, 观看拍摄的图像。
- 要关闭相机电源,再次按图按钮。

## *IXUS 240 HS*

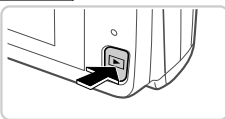

- 要从拍摄模式切换到播放模式,按**▶**按钮。
- **•** 要从播放模式切换到拍摄模式,半按快门按钮(第39页)。
- **•** 镜头将在相机进入播放模式后约1分钟后收回。镜头收回后,按1按钮可关闭相 机电源。 │<br><sub>雷放模式,按■按钮。<br>伯摄模式,半按快门按钮(第39页)<br><br><br>妓<br><br><sub>5</sub>∏)</sub>

# 节电功能(自动关机)

为了节约电池电量,如果在特定时间内不操作相机,屏幕会自动关闭,之后相 机也会自动关机。

#### П 拍摄模式下的节电功能

如果不操作相机的时间达到约1分钟,屏幕会自动关闭。约2分钟后,镜头收 回,相机自动关机。要在屏幕已关闭、但镜头仍未收回时激活屏幕准备拍摄, 请半按快门按钮([第](#page-38-1)39页)。

# 播放模式下的节电功能

如果不操作相机的时间达到约5分钟,相机会自动关闭。

**•** 如果不想使用节电功能,可将其关闭(第[156](#page-155-0)页)。

**•** 也可以调整屏幕关闭前的时间长度(第[156](#page-155-0)页)。

# <span id="page-38-1"></span>快门按钮

要确保拍摄的图像能够准确对焦,请在每次拍摄开始时轻按(半按)快门按钮。 对焦被摄体后,完全按下该按钮进行拍摄。 在本手册中,对快门按钮操作的描述包括半按按钮和完全按下按钮。

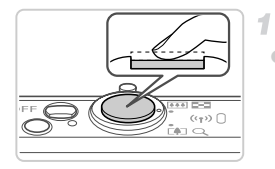

# <span id="page-38-0"></span>半按。 (轻按对焦。 )

z 半按快门按钮。相机将响起两声提示音,并在 图像对焦区域显示自动对焦框。

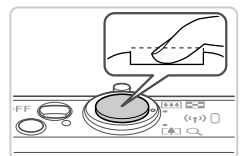

- $\mathbf{2}^-$ 完全按下。 (从半按位置完全按下进行拍 摄。 )
	- ▶ 相机进行拍摄,同时响起快门声音。
	- 快门声音结束前, 请保持相机不动。

\_\_\_\_<br>由设有半按快门按钮,图像i<br>间的不同,快门声音的长度。<br>音较长,如果在快门声音结束<br>各会变得模糊。 **•** 如果在拍摄开始时没有半按快门按钮,图像可能没有对焦。  $\left(\begin{matrix} \cdot & \cdot \\ \cdot & \cdot \end{matrix}\right)$ **•** 根据拍摄所需时间的不同,快门声音的长度会有所变化。在某些拍摄 场景中,快门声音较长,如果在快门声音结束前移动相机(或被摄体发 生移动),图像将会变得模糊。

# <span id="page-39-0"></span>拍摄时显示的选项

触摸DISP.可查看屏幕上显示的其他信息,也可隐藏这些信息。有关这些显示 信息的详情,请参阅第[196](#page-195-0)页。

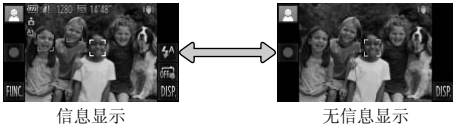

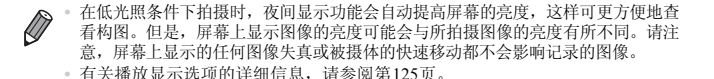

# <span id="page-40-0"></span>FUNC. 菜单

按照以下方法,使用FUNC.菜单配置常用功能。 请注意,菜单项目和选项因拍摄模式(第[202](#page-201-0) - [203](#page-202-0)页)或播放模式(第[207](#page-206-0)页)而 异。

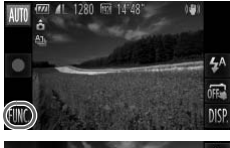

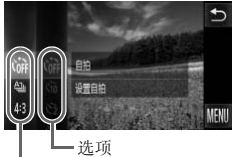

1 访问FUNC.菜单。  $\bullet$  触摸FUNC..

# 2 洗择菜单项目。

- 上下拖拽以滚动菜单,或触摸要选择的项目。
- 也可在菜单区域以外上下拖拽以滚动菜单。
- 再次触摸洗择的菜单项目, 或触摸该菜单项 目右侧的描述内容。

白拍关闭 取消自制

菜单项目

 $\oslash$ 

# 选择选项。

● 上下拖拽以滚动选项, 或触摸要选择的选项。 z 也可在选项区域以外上下拖拽以滚动选项。 ■ 3 选择选项。<br>■ 上下拖拽以滚动选项<br>■ 也可在选项区域以外<br>■ 4 完成设置步骤。

# 完成设置步骤。

- 再次触摸选择的选项,或触摸1。
- ▶ 将再次显示步骤1中触摸FUNC 前的屏幕, 其 中会显示所配置的选项。

**•** 要撤消任何因意外引起的设置变更,可恢复相机的默认设置(第[159](#page-158-0)页)。 **•** 在步骤2的屏幕上,也可通过触摸选项右侧的描述内容来选择选项。

# <span id="page-41-0"></span>MENU菜单

按照以下方法,在其他菜单上配置相机的各种功能。菜单项目按用途分组在不 同的选项卡中,例如拍摄(■)、播放(■)等。请注意,可用设置因所选拍摄或 播放模式(第[204](#page-203-0) - [207](#page-206-1)页)而异。

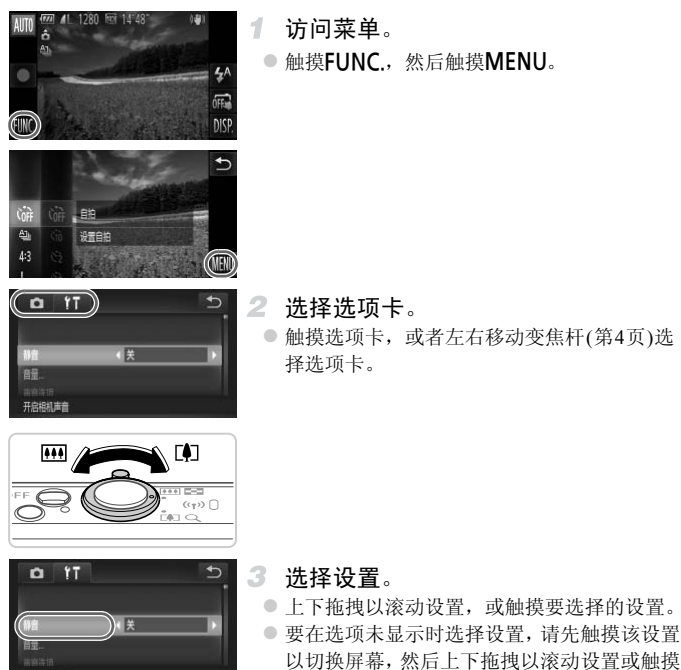

- 
- 要选择的设置。
- 要返回之前的屏幕,触摸う。

白相机声音

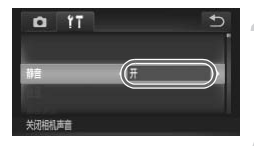

## 选择选项。

- 对于两边有4 的选项,触摸4 更改选项。
- z 对于以指示条显示级别的选项,在指示条上触 摸相应的位置。

# 完成设置步骤。

●触摸 $\bigcirc$ , 返回步骤1中触摸FUNC.前显示的屏 幕。

**•** 要撤消任何因意外引起的设置变更,可恢复相机的默认设置(第[159](#page-158-0)页)。

# 指示灯显示

相机的指示灯([第](#page-4-0)5页)会根据相机的状态亮起或闪烁。

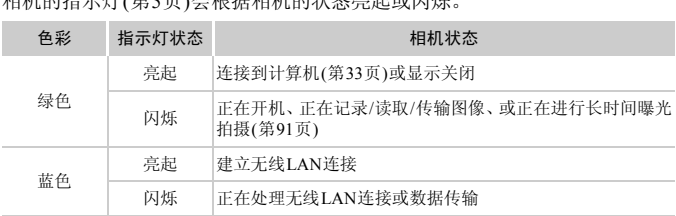

**•** 指示灯闪烁绿色时,请勿执行以下任一操作,否则可能会损坏图像,  $\left( \mathbf{r}\right)$ 或导致相机或存储卡故障。

**-** 关闭相机电源

**-** 摇晃相机

#### *IXUS 510 HS*

**-** 打开存储卡仓盖或电池仓盖

### *IXUS 240 HS*

**-** 打开存储卡/电池仓盖

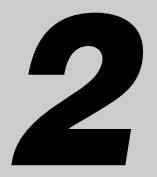

# 智慧自动模式

可以轻松拍摄的便捷模式,拍摄时更易掌控 COPY

# 在智慧自动模式下拍摄

仅需让相机确定被摄体和拍摄条件,便可全自动选择适合特定场景的最佳设 置。

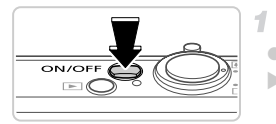

# 打开相机电源。

- z 按电源按钮。
- X 将显示开机画面。

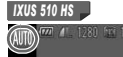

#### 2 进入自动模式。

### *IXUS 510 HS*

俪

- 触摸AUTO后触摸<→ 或左右快速拖拽屏幕, 然后触摸AUTO进行选择。
- 要确认选择,触摸[确定]。

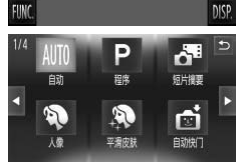

#### *IXUS 240 HS*

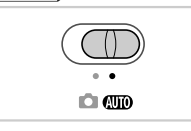

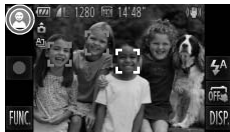

## *IXUS 240 HS*

● 将模式开关设置为AMO。 COPY

- z 将相机对准被摄体。相机会在确定场景的过程 中发出轻微的声音。
- X 屏幕左上角将显示场景图标,右上角将显示影 像稳定效果的图标。
- > 相机检测到的被摄体上会显示对焦框,表示已 经对该被摄体进行了对焦。
- X 屏幕的左右两侧会显示黑条,表示拍摄时不会 记录这些图像区域。

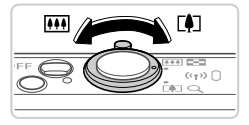

变焦条

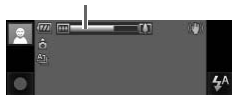

<span id="page-46-0"></span>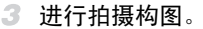

- 要放大被摄体,将变焦杆移向[4](长焦)一侧; 要缩小被摄体,将变焦杆移向H4(广角)一侧。 (将出现显示变焦位置的变焦条。 )
- 要快速变焦, 将变焦杆直接移至「■】(长焦) 或 j(广角)一侧;要缓慢变焦,将变焦杆向所需 的方向轻移一下。

拍摄。 4. 拍摄静止图像 对焦。

- 半按快门按钮。相机对焦后会响起两声提示音, 并显示自动对焦框,表示对焦的图像区域。 COPY
	- 如果多个区域对焦,会显示多个自动对焦框。

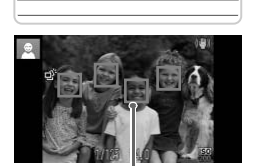

自动对焦框

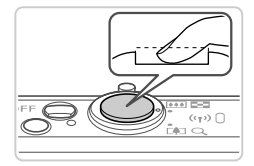

拍摄。

- 完全按下快门按钮。
- X 相机拍摄时会响起快门声音。在低光照条件 下,闪光灯会自动闪光。
- 快门声音结束前, 请保持相机不动。
- X 图像会在屏幕上显示约2秒。
- z 即使正在显示拍摄的图像,也可再次按快门按 钮拍摄下一张图像。

已拍摄时间

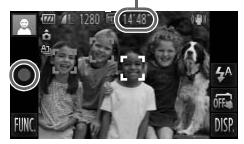

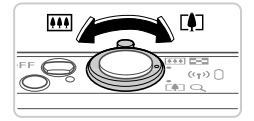

拍摄短片

开始拍摄。

- ●触摸 ●。相机响起一声提示音并开始记录,同 时, 屏幕上会显示[●记录]和已拍摄时间。
- > 相机切换至全屏显示, 被摄体显示在屏幕上的 部分将被记录。
- X 相机检测到的面部上会显示对焦框,表示已经 对该面部进行了对焦。
	- 调整被摄体大小,按照需要重新构 图拍摄。
- z 要调整被摄体大小,请执行第47[页步](#page-46-0)骤3的操 作。

但是请注意,使用显示为蓝色的变焦倍率拍摄 的短片将显得粗糙,而且相机的操作音会被记 录。

z 重新构图拍摄时,对焦点、亮度和色彩将自动 调整。 的短斤将显得租碗,而」<br>录。<br>重新构图拍摄时,对焦<br>调整。<br>③完成拍摄。<br>●触摸■。相机响起两声

完成拍摄。

- ●触摸 。相机响起两声提示音并停止记录。
- 存储卡已满时,记录将自动停止。

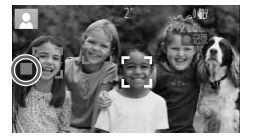

- **•** 闪烁的 图标警告图像很有可能由于相机抖动而模糊。这种情况下,  $\overline{1}$ 将相机安装到三脚架上或采取其他措施使其保持稳固。
	- **•** 如果闪光灯闪光,但拍摄的图像仍较暗时,请靠近被摄体。有关闪光 范围的详细信息,请参阅 《入门指南》中的 "规格"。
	- **•** 半按快门按钮时,如果相机仅发出一声提示音,则可能是被摄体太 近。有关对焦范围(拍摄范围)的详细信息,请参阅 《入门指南》中的 "规格"。
	- **•** 为了减轻红眼并进行辅助对焦,在低光照条件下拍摄时指示灯可能会 亮起。
	- 尝试拍摄时如果显示闪烁的 \$ 图标, 则表明闪光灯完成充电之前无法 进行拍摄。闪光灯准备就绪后,可立即恢复拍摄,因此请完全按下快 门按钮并等待,或者先释放然后再按下。
	- **•** 显示睡眠和婴幼儿(睡眠)图标(第[50](#page-49-0)页)时,快门声音将不会响起。
	- **•** 如果拍摄时闪光灯闪光,则表明相机已经自动进行了尝试,以确保主 被摄体和背景具有最佳色彩(多区域白平衡)。 5月内元,则衣明相机已经自2<br>[有最佳色彩(多区域白平衡)。<br><br>[短片时,相机可能会变热。]<br>《黄克风可能会效

■短片

**•** 长时间反复拍摄短片时,相机可能会变热。这不是相机故障。  $\left( \mathbf{l}\right)$ 

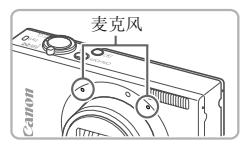

- **•** 拍摄短片时,保持手指离开麦克风。遮挡 麦克风可能会妨碍声音的记录,或可能导 致记录的声音不清晰。
- **•** 拍摄短片时,除触摸屏幕之外,请勿进行其他相机操作,因为相机发 出的操作音会被记录。
- **•** 使用 (第[70](#page-69-0)页)拍摄短片时,如果重新构图并进行拍摄,图像的色彩 可能不理想,要进行校正,触摸 | 停止记录, 然后再次触摸 ● 恢复 记录。

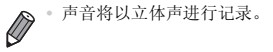

# <span id="page-49-0"></span>场景图标

在A模式下,相机所确定的拍摄场景通过显示的图标来表示,相机会自动 选择相应的设置以获得最佳的对焦、被摄体亮度和色彩。根据场景的不同,可 能会拍摄连续图像([第](#page-50-0)51页)。

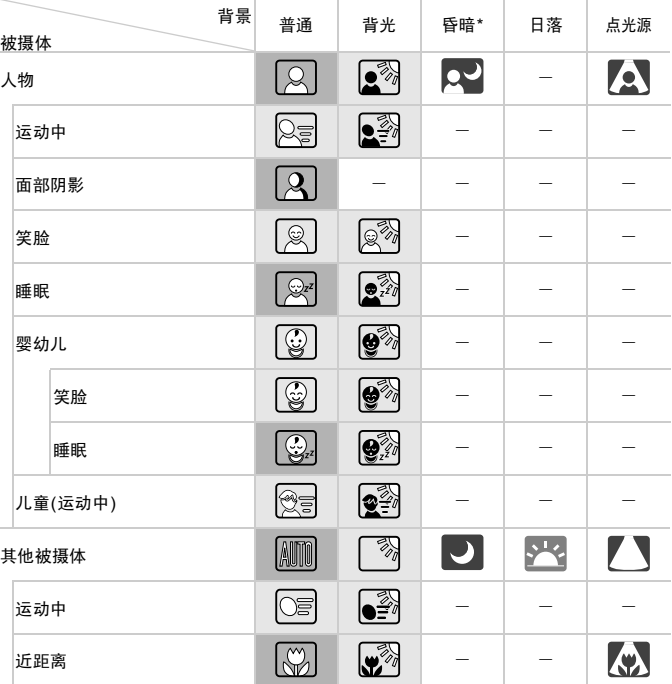

\*使用三脚架

**图 背景为蓝天时,图标的背景颜色为淡蓝色;背景较深时,图标的背景颜色为深蓝色;** 其他背景下图标的背景颜色均为灰色。

背景为蓝天时,图标的背景颜色为淡蓝色;其他背景下图标的背景颜色均为灰色。

- **[2] 、 < (x) 、 < 和 < )** 的背景颜色为深蓝色; << 的背景颜色为橙色。
- 拍摄短片时,仅会显示人物、其他被摄体和近距离图标。
- 使用自拍时,将不会显示人物(运动中)、笑脸、睡眠、婴幼儿(笑脸)、婴幼儿(睡眠)、儿 童和其他被摄体(运动中)图标。
- 将驱动模式设为 (第[104](#page-103-0)页),并将[汞灯校正]设为[开]以自动校正场景(第[69](#page-68-0)页)时,将 不会显示笑脸、睡眠、婴幼儿(笑脸)、婴幼儿(睡眠)和儿童图标。
- · 如果将闪光灯设为 4 , 则不会显示被摄体为笑脸和儿童时的背光图标。
- 将[面部识别]设为[开]时,如果相机检测到已注册婴幼儿(两岁以下)或儿童(两岁到十二 岁)的面部([第](#page-58-0)59页),将会显示婴幼儿、婴幼儿(笑脸)、婴幼儿(睡眠)和儿童图标。请事 先确认日期和时间设置正确(第[21](#page-20-0)页)。

**•** 如果场景图标与实际的拍摄条件不匹配,或者无法以预期的效果、色 彩或亮度拍摄时, 请尝试在P模式(第[97](#page-96-0)页)下拍摄。

# <span id="page-50-0"></span>连续拍摄场景

如果在显示以下图标时拍摄静止图像,则相机将连续拍摄。如果在显示下表中 某个图标时半按快门按钮,将会显示以下某个图标,提示相机将拍摄连续图 像: べ、 画 或 …。

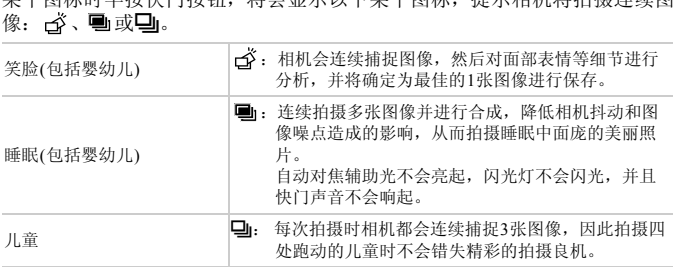

**•** 在某些场景下,理想的图像可能不能被保存,图像可能看起来不理想。 **•** 对焦、图像亮度和色彩通过第一张图像确定。

仅要拍摄单张图像时,触摸FUNC., 在菜单中选择 △j, 然后选择 □。

# 影像稳定效果图标

相机会根据拍摄条件自动应用最佳的影像稳定效果(智能影像稳定器)。此外, 在ATTO模式下会显示以下图标。

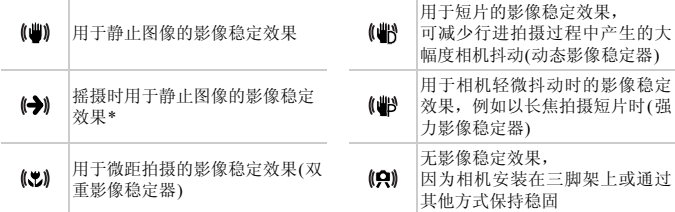

\*使用相机跟随移动的被摄体进行摇摄时显示。追随水平移动的被摄体时,影像稳定器仅 会降低垂直相机抖动造成的影响,水平稳定效果会停止。同样,追随垂直移动的被摄体 时,影像稳定器仅会降低水平相机抖动造成的影响。

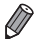

**•** 要取消影像稳定效果,将[影像稳定器模式]设为[关](第[119](#page-118-0)页)。这种情况下,不 会显示影像稳定效果图标。 COPY

# 屏幕上显示的框

将相机对准被摄体时,一旦相机检测到被摄体,便会显示多种框。

- **•** 在相机确定为主被摄体的周围(或人物的面部)会显示白框,其他检测到的面 部则会显示灰框。这些框会在一定范围内跟踪移动的被摄体以保持对焦。 但是,如果相机检测到被摄体移动,则只有白框会保留在屏幕上。
- **•** 半按快门按钮时,如果相机检测到被摄体移动,会显示蓝框,并持续调整对 焦和图像亮度(伺服自动对焦)。

 $\bigcap$ **•** 如果没有显示任何框、框没有显示在所对焦的被摄体上,或者框显示 在背景或类似的区域,请尝试在P模式(第[97](#page-96-0)页)下拍摄。

# 常用的便捷功能

静止图像 一 短片

# <span id="page-52-0"></span>进一步放大被摄体(数码变焦)

#### *IXUS 510 HS*

当距离被摄体太远而无法使用光学变焦进行放大时,使用数码变焦可最多放 大至约48倍。

#### *IXUS 240 HS*

当距离被摄体太远而无法使用光学变焦进行放大时,使用数码变焦可最多放 大至约20倍。

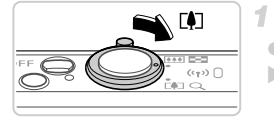

# 将变焦杆移向[4]一侧。

- 按住变焦杆直至变焦停止。
- > 达到图像画质无明显恶化的最大可变焦倍率 时变焦停止,释放变焦杆时会显示该变焦倍 率。

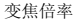

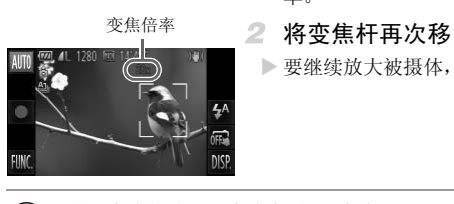

# 将变焦杆再次移向「●7一侧。

> 要继续放大被摄体,请持续变焦。

**•** 移动变焦杆将显示变焦条(指示变焦位置)。变焦条的颜色将随着变焦  $\left( \mathbf{r} \right)$ 范围的变化而变化。

- **-** 白色范围:图像画质无恶化的光学变焦范围。
- 黄色范围: 图像画质无明显恶化的数码变焦范围(变焦增强)。
- **-** 蓝色范围:图像画质恶化的数码变焦范围。

在某些分辨率设置(第[68](#page-67-0)页)下蓝色范围不可用,因此可按照步骤1的 操作达到最大变焦倍率。

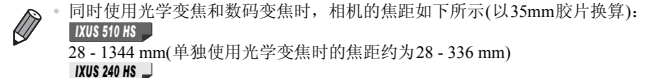

24 - 480 mm(单独使用光学变焦时的焦距约为24 - 120 mm)

• 要关闭数码变焦, 触摸FUNC.后触摸MENU, 在■选项卡中选择[数码变焦], 然后选择[关]。

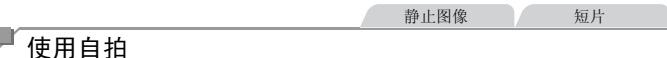

使用自拍功能,拍摄者可加入合影,还可进行其他定时拍摄。相机将在按下快 门按钮约10秒后拍摄。

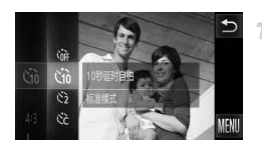

#### <span id="page-53-0"></span>进行设置。 1.

- 触摸FUNC., 在菜单中选择 (m, 然后选择 ) (第41页)。 ● 触我FUNC., 在采卑甲:<br>(第41页)。<br>《设置完成后, 将显示心<br>《投置完成后, 将显示心<br>《拍摄静止图像时: 半按<br>《拍摄短片时: 触摸●。
	- ▶ 设置完成后, 将显示\jo。

## <span id="page-53-1"></span>拍摄。

- z 拍摄静止图像时:半按快门按钮对焦被摄体, 然后完全按下快门按钮。
- 拍摄短片时: 触摸 ●。
- > 启动自拍后, 指示灯将闪烁且相机会响起自拍 声音。
- > 拍摄前2秒, 指示灯闪烁的速度及自拍声音的 频率会加快。 (闪光灯闪光时,指示灯仍保持 亮起。 )
- 要在启动自拍后取消拍摄, 请触摸屏幕。
- 要恢复到原来的设置, 在步骤1中选择 \ 丽。

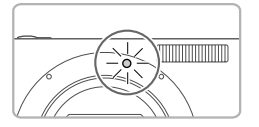

# 使用自拍防止相机抖动

此选项会在按下快门按钮后延迟约2秒再释放快门。如果按下快门按钮时相机 不稳定,也不会影响拍摄。

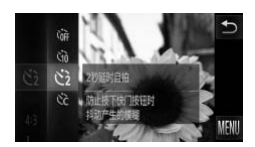

## 进行设置。

- 按[照第](#page-53-0)54页步骤1的操作选择(>。
- > 设置完成后, 将显示(5)。
- 按[照第](#page-53-1)54页步骤2的操作进行拍摄。

# 自定义自拍

可指定自拍延迟时间(0 - 30秒)和拍摄数量(1 - 10张)。

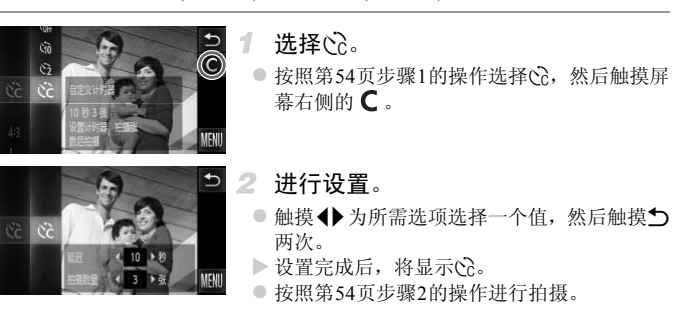

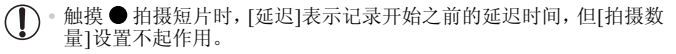

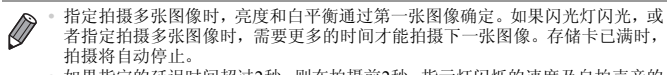

**•** 如果指定的延迟时间超过2秒,则在拍摄前2秒,指示灯闪烁的速度及自拍声音的 频率会加快。 (闪光灯闪光时,指示灯仍保持亮起。 )

# 触摸屏幕进行拍摄(触摸快门)

 $\overline{\mathcal{N}}$ 

使用此选项,只需触摸屏幕并抬起手指,即可进行拍摄。相机会自动对焦被摄 体并调整图像亮度。

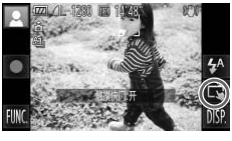

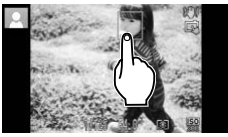

# 准备使用触摸快门。

●触摸 m 将模式更改为 d 。

#### $\overline{2}$ 选择要对焦的被摄体。

- 触摸屏幕上的被摄体,手指不要离开屏幕。
- 对焦后相机响起两声提示音, 并显示一个蓝色 自动对焦框,同时相机保持对焦被摄体并调整 图像亮度(伺服自动对焦)。 COPY
	- 拍摄。
		- 从屏幕上抬起手指。相机拍摄时会发出快门声 音。
		- 要取消触摸快门,触摸 【 将模式更改为 丽。

 $\bigotimes$ **•** 使用触摸快门拍摄时相机执行的操作与使用快门按钮进行常规拍摄时相同。

• 可通过以下步骤进行触摸快门设置: 触摸 **FUNC**. 后触摸 MENU, 在菜单屏幕的 4选项卡中选择[触摸快门]。

• 即使正在显示已拍摄的图像, 也可触摸\*)拍摄下一张图像。

# 关闭闪光灯

按照以下方法准备相机的设置,即可在不使用闪光灯的情况下进行拍摄。

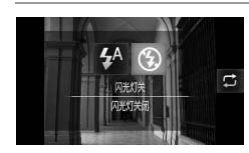

 $\oslash$ 

## 进行设置。

- ●触摸 3<sup>A</sup>后,触摸 3进行选择,然后再次触摸  $\mathbf{\Omega}$ .
- $\triangleright$  设置完成后, 将显示(5)。
- z 要恢复到原来的设置,重复此操作,但需要选 择 $\sharp^A$ 。
- $\bigcirc$ **•** 在低光照条件下,如果半按快门按钮时显示闪烁的 图标,将相机安 装到三脚架上或采取其他措施将其稳固。

• 也可通过以下操作进行此设置: 触摸<sup>54</sup>,然后在下一显示屏幕上触摸*C*.<br><br><br><br>

# 添加拍摄日期和时间

相机可在图像的右下角添加拍摄日期和时间。但是请注意,添加的信息无法删 除。请事先确认日期和时间设置正确(第[21](#page-20-0)页)。

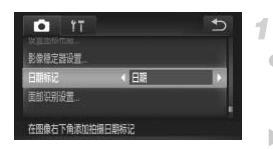

# 进行设置。

- $\bullet$  触摸FUNC.后, 触摸MENU, 在 $\bullet$ 选项卡中 选择[日期标记],然后选择所需的选项([第](#page-41-0)42 [页](#page-41-0))。
- X 设置完成后,将显示[日期]。

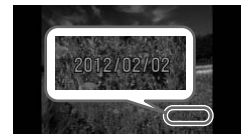

 $\overline{2}$ 拍摄。

- > 拍摄时, 相机会将拍摄日期或时间添加至图像 的右下角。
- 要恢复到原来的设置, 在步骤1中选择[关]。

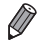

**•** 对于记录时原本未插入拍摄日期和时间的图像,可按照以下方法插入拍摄日期 并进行打印。但是,如果对已插入日期和时间的图像执行此操作,日期和时间可 能会重复打印两次。 10石下用。<br>●要恢复到原来的设置,<br>入拍摄日期和时间的图像,可按照<br>果对已插入日期和时间的图像执行<br>设置(第178页)进行打印<br>Drowser EX使用者指南》。

- 使用相机DPOF打印设置(第178页)进行打印
- 使用附送的软件进行打印
- 详情请参阅 《ImageBrowser EX使用者指南》。
- 使用打印机功能进行打印( 第[172](#page-171-0)页)

# 使用面部识别功能

如果事先注册某个人物,则拍摄时相机会检测该人物的面部,并优先针对该人 物调整对焦、亮度和色彩。在 400 模式下, 相机可根据注册的出生年月检测 到婴幼儿,并在拍摄时将设置调整为最适合他们的方式。

此功能也可用于在大量图像中搜索已注册的特定人物(第[127](#page-126-0)页)。

# 人物信息

- **•** 通过面部识别功能注册的面部图像(面部信息)信息以及人物信息(姓名、出 生年月)等将保存在相机中。此外,检测到注册的人物时,他们的姓名会记 录至静止图像。如果使用面部识别功能,则在与他人共享相机或图像时,以 及将这些图像上传至众多网民可以浏览的网络时,请务必小心谨慎。
- **•** 使用面部识别功能后丢弃相机或转让给他人时,请务必删除相机上的所有 信息(注册的面部、姓名和出生年月)(第[66](#page-65-0)页)。

# <span id="page-58-0"></span>注册面部识别信息

使用面部识别功能可注册最多12个人的信息(面部信息、姓名、出生年月)。

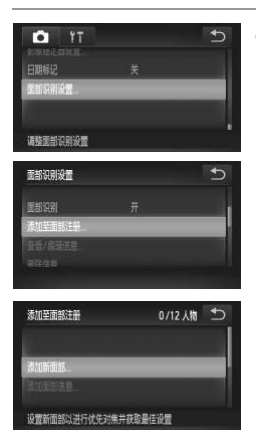

- <span id="page-58-1"></span>访问设置屏幕。
- $\bullet$  触摸FUNC 后, 触摸MENU, 在个选项卡([第](#page-41-0) 42页)中选择[面部识别设置]。 :册最多12个人的信息(囲部信息)<br>● 1 访问设置屏幕。<br>●触摸FUNC.后,触摸<br>42页)中选择[面部说42页)中选择[面部说
	- 选择[添加至面部注册], 然后触摸[添加新面部]。

## 使用面部识别功能

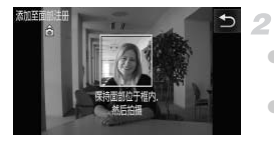

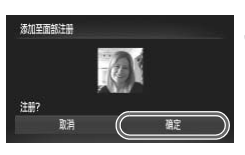

# <span id="page-59-1"></span>注册面部信息。

- z 将相机对准要注册的人物,使其面部处于屏幕 中央的灰框内。
- z 人物面部上的白框表示该面部已被识别。确保 人物的面部上显示白框,然后进行拍摄。
- 如果面部未被识别, 则无法注册面部信息。

# 保存设置。

● 显示[注册?]后, 触摸[确定]。

X 将显示[编辑资料]屏幕。

追望済  $\overline{\phantom{0}}$ 姓名 出生年月

 $\rightarrow$  03/10  $\rightarrow$ An<sup>2</sup>  $0$   $p$ ä  $n \mid m$  $123$ ø

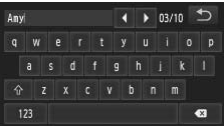

# <span id="page-59-0"></span>输入姓名。

- ●触摸[姓名]。
- 触摸所需的字符讲行输入。 】<br>● 输入姓名。<br>●触摸所需的字符进行输<br>●触摸所需的字符进行输<br>●触摸◆可移动光标。
	- ●触摸<▶可移动光标。
	- ●触摸 介 输入大写字母。
	- 触摸123 输入数字或符号。
	- ●触摸 ■可删除光标之前的字符。
	- 要返回资料编辑屏幕,触摸1。

## 输入出生年月。

- 触摸[出生年月]。
- 触摸要设置的项目。
- ●触摸▲▼指定日期和时间。
- 完成后,触模力。

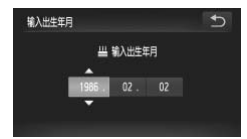

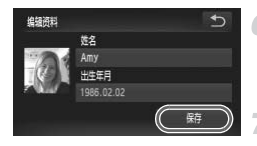

 $\varnothing$ 

# 保存设置。

- ●触摸[保存]。
- 显示信息后,触摸[是]。

# 继续注册面部信息。

- 要继续注册表情或角度等面部信息 ( 最多可再 注册4个),请重复步骤2 - 3。
- z 如果添加多种面部信息,则注册的面部更容易 识别。除了面部的正面图像外,可添加稍斜角 度的面部图像、微笑时以及在室内和室外时的 面部图像。
- **•** 执行步骤2时,闪光灯不会闪光。  $\left( \mathbf{r} \right)$ 
	- 如果未在步骤5中注册出生年月, 则**4面0**模式下将不会显示婴幼儿或 儿童图标(第[50](#page-49-0)页)。

**•** 可覆盖已注册的面部信息,另外,如果未注册满5个面部信息,还可在以后进行 添加(第[64](#page-63-0)页)。 页)。<br><br><br><br>部信息,另外,如果未注册满5个

# 拍摄

如果事先注册某个人物,则拍摄时相机会优先将该人物确定为主被摄体,并针 对该人物调整最佳的对焦、亮度和色彩。

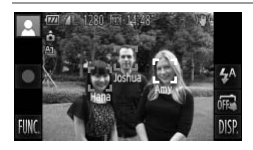

- > 将相机对准被摄体时,如果相机检测到注册的 人物, 便会显示他们的姓名(最多3个)。
- z 拍摄。
- X 显示的姓名将记录至静止图像。在检测到人物 的情况下,即使他们的姓名未显示,这些姓名 (最多5个人的姓名)也会记录至图像。

#### $\bigcirc$ **•** 如果其他人与已注册的人物具有相似的面部特征,则他们也可能会被 错误地检测为已注册的人物。

- **•** 如果所捕捉的图像或场景与注册的面部信息相差甚远,则可能无法正确检测到 注册的人物。
	- **•** 如果检测不到注册的面部,或者检测困难时,请使用新的面部信息覆盖已注册的 信息。在即将拍摄前注册面部信息,会更容易检测到注册的面部。
	- **•** 如果在一个人物被错误检测为其他人物的情况下继续进行拍摄,则可在播放过 程中编辑或删除已记录至图像的姓名(第130页)。
	- **•** 随着婴幼儿和儿童的成长,其面部变化也较快,因此应定期更新其面部信息([第](#page-63-0) [64](#page-63-0)页)。 易景与注册的面部信息相差甚远,<br>ii部,或者检测困难时,请使用新信<br>ii册面部信息,会更容易检测到注<br>提前部信息,会更容易检测到注<br>是经测为其他人物的情况下继续过<br>设长,其面部变化也较快,因此应<br>40页)时,姓名不会显示,但会记<br>ii静止图像,请在●选项卡中选择
	- **•** 将信息显示设为关(第40页)时,姓名不会显示,但会记录至图像。
	- **•** 如果不想将姓名记录至静止图像,请在4选项卡中选择[面部识别设置],然后选 择[面部识别]并选择[关]。
	- **•** 可在播放屏幕(简单信息显示)(第[122](#page-121-0)页)中查看已记录至图像的姓名。

<span id="page-62-0"></span>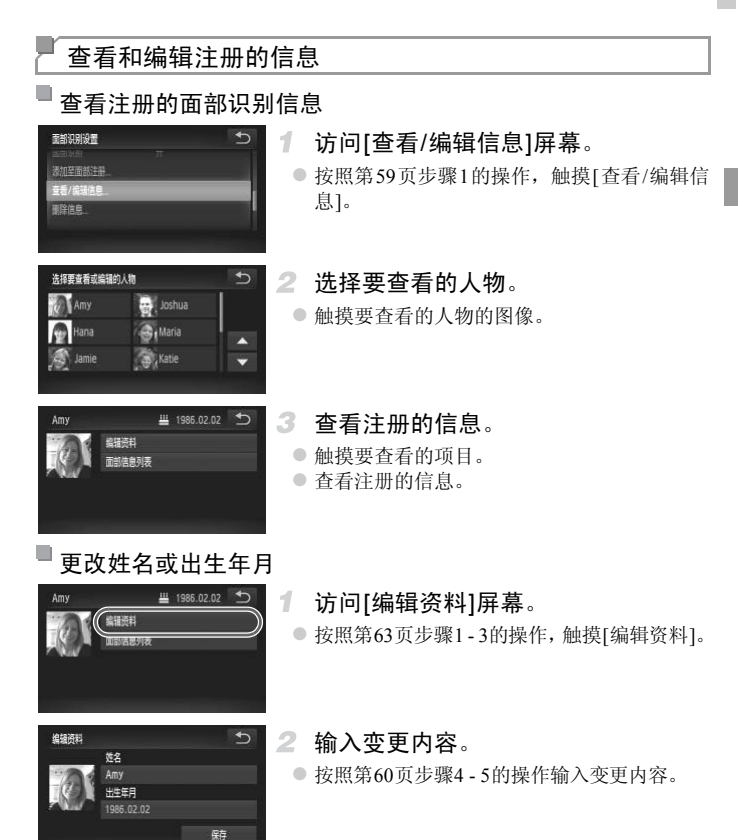

**•** 即使在[编辑资料]中更改了姓名,之前已拍摄图像中记录的姓名将保  $\mathbb C$ 持不变。

**•** 在步骤3的屏幕中选择[面部信息列表]可查看和删除已注册的面部信息。

**•** 可使用附送的软件编辑已注册的姓名。使用附送软件输入的部分字符可能不会在 相机上显示,但会正确记录至图像。

# <span id="page-63-0"></span>覆盖和添加面部信息

可使用新的面部信息覆盖现有的面部信息。应定期更新面部信息,尤其对于婴 幼儿和儿童,因为随着他们的成长,其面部会发生较快变化。 如果尚未注册满5个面部信息,还可继续进行添加。

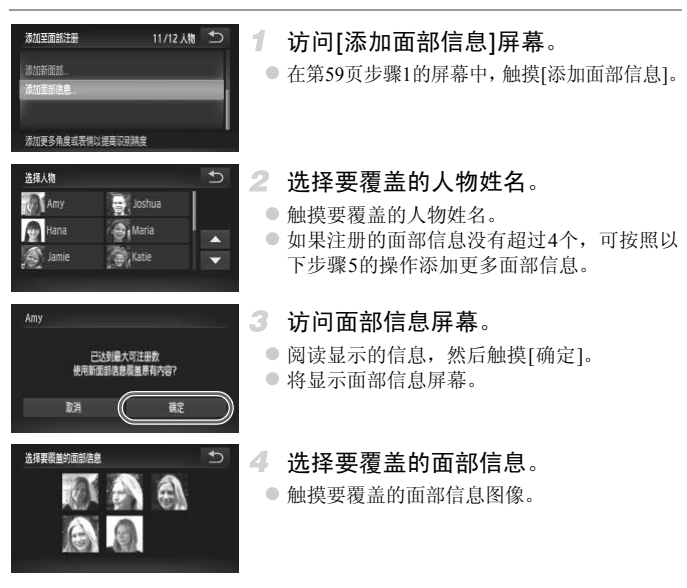

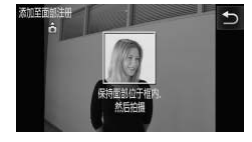

- 注册面部信息。
	- 按[照第](#page-59-1)60页步骤2-3的操作进行拍摄, 然后注 册新的面部信息。
	- z 如果添加多种面部信息,则注册的面部更容易 识别。除了面部的正面图像外,可添加稍斜角 度的面部图像、微笑时以及在室内和室外时的 面部图像。

**•** 如果已注册满全部5个面部信息,则无法再进行添加。按照上述步骤覆盖面部信息。 Ø **•** 注册的面部信息不满 5 个时,可按照上述步骤注册新的面部信息,但无法覆盖面 部信息。请首先删除不需要的现有信息(第[65](#page-64-0)页),然后按照需要注册新的面部信 息(第[59](#page-58-0)页),而不是覆盖面部信息。

# <span id="page-64-0"></span>删除面部信息

面部识别设置 加基南部洋學 **T19倍日** 

洗择要查看或编辑的人物 Amy

**Keel** Hana

**S** Jamie

洗择要開除約面部信息

Joshua  $\cdot$ .

**Ш** 1986.02.02

A

 $\overline{C}$ 

**A** Maria

Katie

開催息列

# 访问[查看/编辑信息]屏幕。

- 按照第59页步骤1的操作,触摸[查看/编辑信 息]。 ■ 按照第59页步骤1的<br>- 息]。<br>- 2 选择要删除面部<br>●触摸要删除面部信息
	- 2 选择要删除面部信息的人物的姓名。
		- 触摸要删除面部信息的人物的姓名。
	- 3. 访问[面部信息列表]屏幕。
		- 触摸[面部信息列表]。
	- 4 选择要删除的面部信息。
		- 触摸[删除], 然后触摸要删除的面部信息。
		- 显示[删除?]后,触摸[确定]。
		- 将删除选择的面部信息。

開除?

Ø

取消

# <span id="page-65-0"></span>删除注册的信息

可删除注册到面部识别的信息(面部信息、姓名、出生年月)。但是,之前已拍 摄图像中记录的姓名不会被删除。

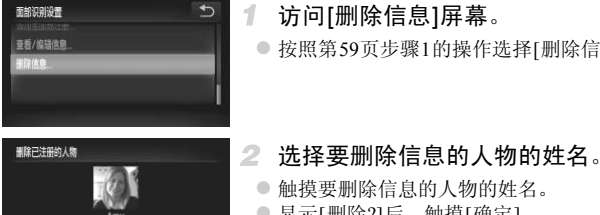

# 访问[删除信息]屏幕。

● 按照第[59](#page-58-1)页步骤1的操作选择[删除信息]。

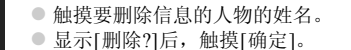

|<br>勿的信息,则将无法显示这些人<br>息(第64页)或搜索这些人物的<br>|  $\left( \bf \right)$ **•** 如果删除已注册人物的信息,则将无法显示这些人物的姓名(第[125](#page-124-0)页)、 覆盖这些人物的信息(第64页)或搜索这些人物的图像(第[127](#page-126-0)页)。

**•** 也可仅删除图像中的人物姓名(第130页)。

确定

# 图像自定义功能

静止图像

# 更改纵横比

按照以下方法更改图像的纵横比。

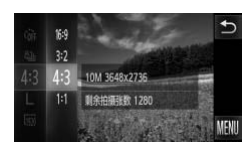

## 进行设置。

- 触摸 FUNC, 在菜单中选择 43, 然后选择所 需的选项(第[41](#page-40-0)页)。
- > 设置完成后, 屏幕的纵横比将会更新。
- z 要恢复到原来的设置,重复此操作,但需要选 柽43.

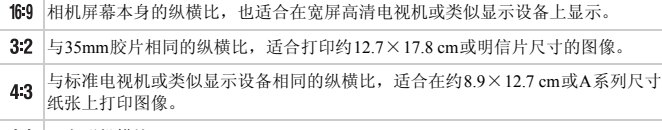

11 正方形纵横比。

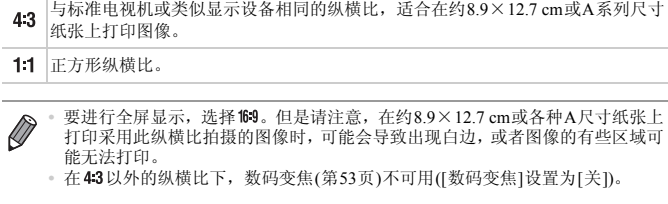

• 在43以外的纵横比下,数码变焦(第53页)不可用([数码变焦]设置为[关])。

# <span id="page-67-0"></span>更改图像分辨率(大小)

按照以下方法从4个级别中选择图像分辨率。有关分辨率设置不同的图像在存 储卡上可存储的张数,请参阅 《入门指南》中的 "规格"。

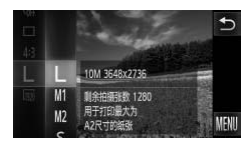

## 进行设置。

- ●触摸 FUNC., 在菜单中选择 L, 然后选择所 需的选项(第[41](#page-40-0)页)。
- X 此时将显示所配置的选项。
- z 要恢复到原来的设置,重复此操作,但需要选 择 $\mathsf{L}$ 。

# 如何根据纸张大小选择分辨率(用于4:3图像)

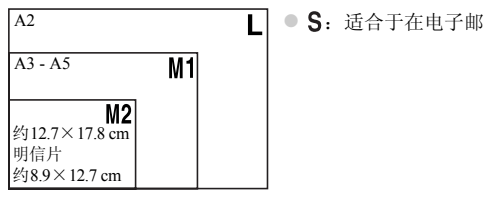

● S: 适合于在电子邮件中使用的图像。

静止图像

# 红眼校正

按照以下方法自动校正使用闪光灯拍摄时产生的红眼。

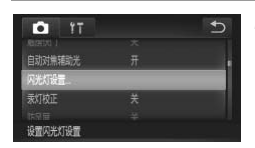

#### 1 访问[闪光灯设置]屏幕。

 $\bullet$  触摸FUNC.后, 触摸MENU, 然后在 $\bullet$ 选项 卡中触摸[闪光灯设置]进行选择(第[42](#page-41-0)页)。

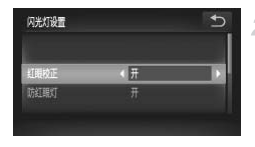

进行设置。

- z 选择[红眼校正],然后选择[开](第[42](#page-41-0)页)。
- $\triangleright$  设置完成后, 将显示 $\bigcirc$ 。
- z 要恢复到原来的设置,重复此操作,但需要选 择[关]。

**•** 红眼校正可能会应用于红眼以外的区域(例如相机将眼部周围的红色化  $\left( \mathbf{l}\right)$ 妆误认为红眼的情况)。

**•** 也可校正现有的图像(第[147](#page-146-0)页)。 K

静止图像

# <span id="page-68-0"></span>校正汞灯造成的偏绿图像区域

拍摄包含汞灯照明的被摄体的夜景时,被摄体或背景可能具有偏绿色调。使用 多区域白平衡可在拍摄时自动校正这样的偏绿色调。 5 | 18:02 | 18:02 | 18:02 | 18:03 | 18:03 | 18:03 | 18:03 | 18:03 | 18:03 | 18:03 | 18:03 | 18:03 | 18:03 | 18<br>|5|| 18:03 | 18:03 | 18:03 | 18:03 | 18:03 | 18:03 | 18:03 | 18:03 | 18:03 | 18:04 | 18:04 | 18:04 | 18:04 |<br>

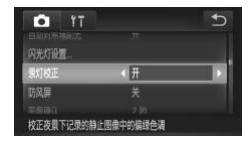

# 进行设置。

- $\bullet$  触摸FUNC.后, 触摸MENU, 在 $\bullet$  选项卡中 选择[汞灯校正],然后选择[开](第[42](#page-41-0)页)。
- 入设置完成后, 将显示 4。
- z 要恢复到原来的设置,重复此操作,但需要选 择[关]。

**•** 拍摄完汞灯照明的场景后,应将[汞灯校正]重新设为[关]。否则可能会  $\left( \prod_{i=1}^{n} a_i \right)$ 错误校正并非由汞灯引起的绿色调。

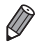

**•** 建议先试拍几张图像,确保获得理想的效果。

短片

短片

# <span id="page-69-0"></span>更改短片图像画质

有3种图像画质设置可用。有关图像画质不同的短片在存储卡上可记录的最大 短片长度,请参阅 《入门指南》中的 "规格"。

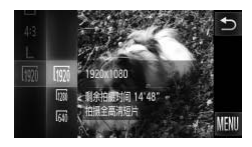

## 进行设置。

- ●触摸 FUNC., 在菜单中选择 M, 然后选择所 需的选项(第[41](#page-40-0)页)。
- X 此时将显示所配置的选项。
- z 要恢复到原来的设置,重复此操作,但需要选 择 啊。

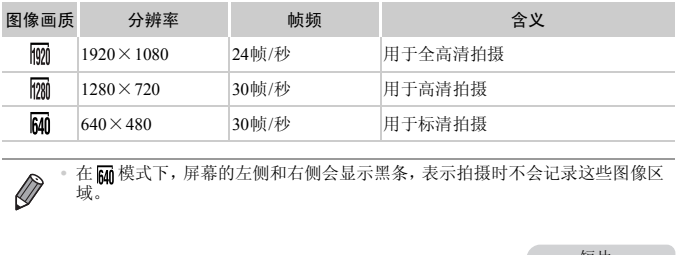

**•** 在 模式下,屏幕的左侧和右侧会显示黑条,表示拍摄时不会记录这些图像区 域。

# 使用防风屏

Ø

可降低记录时因强风而导致的声音失真。但是,若在无风时选择此选项,则可 能导致记录的声音不自然。

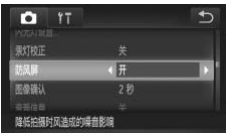

## 进行设置。

- $\bullet$  触摸FUNC,后,触摸MENU, 在 选择[防风屏],然后选择[开](第[42](#page-41-0)页)。
- z 要恢复到原来的设置,重复此操作,但需要选 择[关]。

# 有用的拍摄功能 静止图像 一 短片 显示网格线 可以在拍摄时显示网格线,用来标示垂直和水平位置。  $\overline{C}$ o  $\frac{1}{1}$

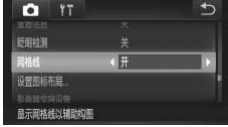

# 进行设置。

- $\bullet$  触摸FUNC.后, 触摸MENU, 在 $\bullet$ 选项卡中 选择[网格线],然后选择[开](第[42](#page-41-0)页)。
- X 设置完成后,网格线会显示在屏幕上。
- z 要恢复到原来的设置,重复此操作,但需要选 择[关]。

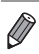

**•** 拍摄的图像中不会记录网格线。

静止图像

# 放大对焦区域

可半按快门按钮放大自动对焦框内的图像区域,从而查看对焦。

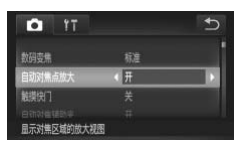

# 进行设置。

 $\bullet$  触摸FUNC.后, 触摸MENU, 在 $\bullet$ 选项卡中选 择[自动对焦点放大],然后选择[开](第42[页](#page-41-0))。 动对焦框内的图像区域,从而

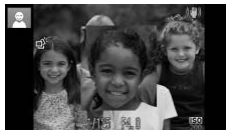

# 检查对焦。

- z 半按快门按钮。此时检测为主被摄体的面部会 放大。
- 要恢复到原来的设置, 在步骤1中选择[关]。

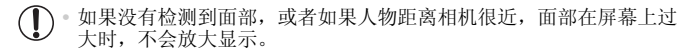

**•** 使用数码变焦([第](#page-52-0)53页)、数码长焦附加镜(第[107](#page-106-0)页)或伺服自动对焦(第[110](#page-109-0)页)时, 不会出现放大显示。

# 眨眼检测

静止图像

相机检测到人物可能眨眼时会显示 [2]。

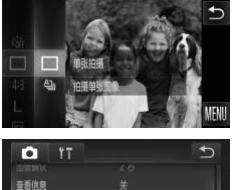

# 选择□。

1.

 $\bullet$  触摸FUNC., 在菜单中选择  $\Delta$ , 然后选择 $\square$ (第[41](#page-40-0)页)。

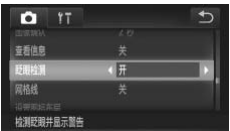

# 进行设置。

 $\bullet$  触摸FUNC.后, 触摸MENU, 在 $\bullet$  选项卡中 选择[眨眼检测],然后选择[开](第[42](#page-41-0)页)。 】<br>2 进行设置。<br>●触摸FUNC.后,触摸M<br>选择[眨眼检测],然后<br>3 拍摄。<br>◆检测到人物眨眼时,相

## 拍摄。

> 检测到人物眨眼时,相机会显示一个框和 2 。 ● 要恢复到原来的设置, 在步骤2中选择[关]。

在心模式下,如果指定拍摄多张图像,此功能仅在拍摄最后一张时可用。

 $\overline{\mathscr{D}}$
# 自定义相机操作

可按照以下方法在菜单的△选项卡中自定义拍摄功能。 有关菜单功能的详细说明,请参阅"MENU菜单" (第42页)。

## 关闭自动对焦辅助光

在低光照条件下半按快门按钮时,用于辅助对焦的指示灯通常会亮起,可关闭 该指示灯。

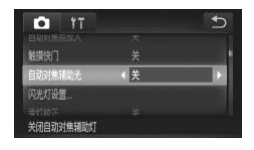

#### 进行设置。

- $\bullet$  触摸FUNC 后, 触摸MENU, 在大进筑卡中选 择[自动对焦辅助光],然后选择[关](第[42](#page-41-0)页)。
- z 要恢复到原来的设置,重复此操作,但需要选 择[开]。

# 关闭防红眼灯

在低光照条件下使用闪光灯拍摄时,为了减轻红眼,防红眼灯会亮起,可将其 关闭。 COPY

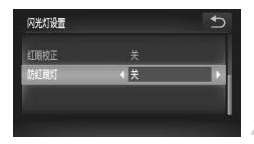

#### 访问[闪光灯设置]屏幕。

- $\circ$  触摸FUNC.后, 触摸MENU, 然后在 $\bullet$ 选项 卡中触摸[闪光灯设置]进行选择(第[42](#page-41-0)页)。
- $\overline{2}$ 进行设置。
	- 选择[防红眼灯], 然后选择[关](第[42](#page-41-0)页)。
	- z 要恢复到原来的设置,重复此操作,但需要选 择[开]。

# 更改拍摄后随即显示图像的时间长短

按照以下方法更改拍摄后图像显示的时间长短。

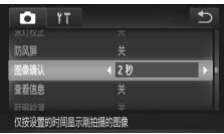

#### 进行设置。

- $\bullet$  触摸FUNC.后, 触摸MENU, 在 $\bullet$  选项卡中 选择[图像确认],然后选择所需的选项([第](#page-41-0)42 [页](#page-41-0))。
- z 要恢复到原来的设置,重复此操作,但需要选 择[2 秒]。

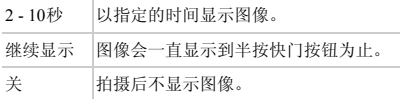

## 更改拍摄后显示图像的方式

按照以下方法更改拍摄后显示图像的方式。

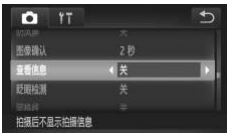

#### 进行设置。

- ●触摸FUNC.后,触摸MENU, 在■选项卡中 选择[查看信息],然后选择所需的选项([第](#page-41-0)42 [页](#page-41-0))。 【像的方式<br>最示图像的方式。<br>【 进行设置。<br>● 触摸FUNC.后,触摸M<br>选择[查看信息],然后
	- z 要恢复到原来的设置,重复此操作,但需要选 择[关]。

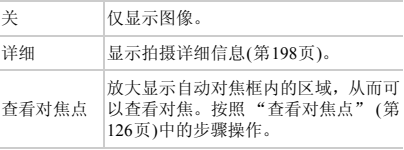

# *3*

# 其他拍摄模式

在各种场景下更加有效地拍摄,使用独特的图像效果拍 mana communication of the communication

<span id="page-75-2"></span><span id="page-75-1"></span>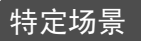

选择符合拍摄场景的模式,相机会自动进行设置以实现最佳的拍摄。

*IXUS 240 HS*

<span id="page-75-0"></span>1

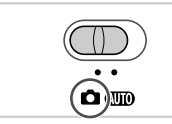

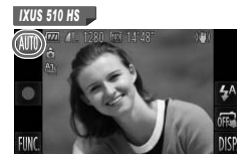

*IXUS 240 HS IXUS 240 HS*

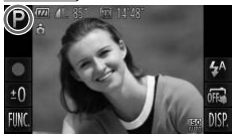

 $\overline{2}$ 选择拍摄模式。 *IXUS 510 HS* ● 触摸 AUTO.

进入大模式。 ○ 将模式开关设置为□。

● 触摸P。

● 要查看其他拍摄模式, 触摸<br 或左右快速拖 拽屏幕。 ●触摸P。<br>●要查看其他拍摄模式,<br>●要查看其他拍摄模式,

静止图像 短片

- z 触摸所需的模式查看说明。
- z 要确认选择,触摸[确定]。
- 触摸5返回拍摄模式选择屏幕。
- 拍摄。

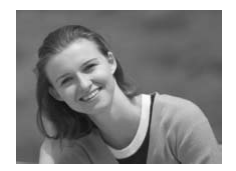

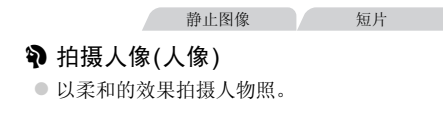

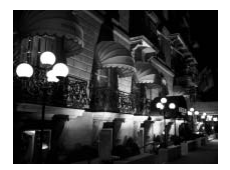

#### 不使用三脚架拍摄夜景(手持拍夜景)

- z 连续拍摄多张图像并进行合成,降低相机抖动 和图像噪点造成的影响,从而拍摄美丽的夜 景。
- $\bullet$  使用三脚架时,请采用  $\bullet$  模式([第](#page-45-0)46页)拍 摄。

静止图像

- 在低光照下拍摄(低光照)
	- z 即使在低光照条件下,也可显著降低被摄体模 糊和相机抖动造成的影响。

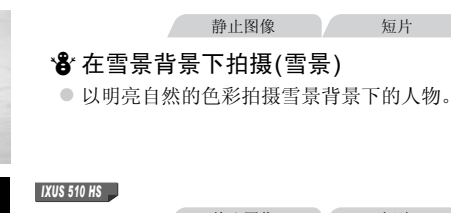

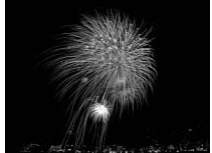

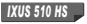

静止图像 人名英格兰人姓氏

<span id="page-76-0"></span>※ 拍摄焰火(焰火)

● 可拍摄出色彩鲜艳的焰火。

• 在 **•• 但**模式下相机会连续拍摄,因此拍摄时请稳固握持相机。  $\mathbb{O}$ 

• 在 **第** 模式下, 如果拍摄条件导致相机抖动过大或发生类似问题, 则可 能妨碍相机合成图像,因此可能无法获得理想的结果。

#### *IXUS 510 HS*

- **•** 在t模式下,请将相机安装到三脚架上或采取其他措施将其稳固,从 而防止相机抖动。这种情况下,将[影像稳定器模式]设为[关](第[119](#page-118-0) [页](#page-118-0))。
- **•** 在 模式下,为适应拍摄条件, ISO感光度(第[100](#page-99-0)页)将会提高,因此图像可能 显得比较粗糙。

*IXUS 510 HS*

• 普模式下分辨率为 M (1824×1368)且无法更改。

*IXUS 240 HS*

**• 模式下分辨率为 M (2304×1728)且无法更改。** 

静止图像

#### 使皮肤看起来更光滑(平滑皮肤)

可在拍摄人像时应用平滑皮肤效果。可按照以下方法选择效果的强弱和色彩 ([淡化肤色]、 [加深肤色])。 :滑(平滑皮肤)<br><sub>支肤效果。可按照以下方法选<br>。<br>●按照第76页步骤1 - 2的<br>●按照第76页步骤1 - 2的<br>| 2 访问设置屏幕。</sub>

#### 诜择 象。

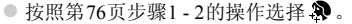

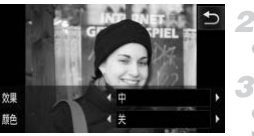

- 访问设置屏幕。 ●触摸目。
	- 进行设置。
- 触摸<br />
选择选项。
- X 将显示应用效果后的预览图像。
- 拍摄。 4
- **•** 可能会更改人物皮肤以外的区域。
- **•** 建议先试拍几张,确保获得理想的效果。

**•** 对于被检测为主被摄体的人物的面部,效果将会更明显。 Ø

## 应用特殊效果

拍摄时可向图像添加各种效果。

选择拍摄模式。

○ 按[照第](#page-75-1)76页步骤1 - 2的操作选择拍摄模式。

拍摄。

• 在 @ 、 p 、 3 、 3 、 <u>4</u> 、 <u>@</u> 和 @ 模式下,建议先试拍几张图像,以确 保获得理想的效果。

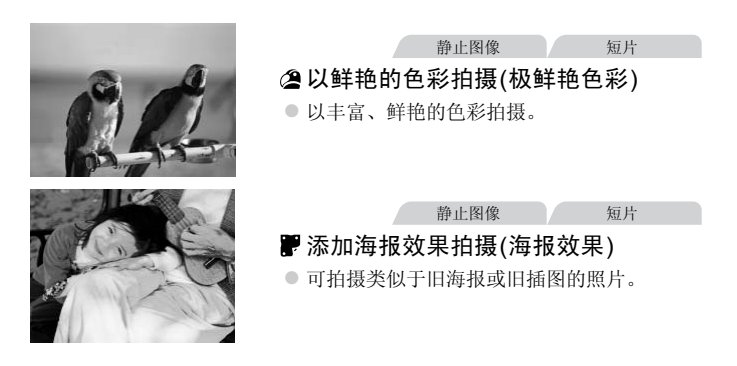

#### 以鱼眼镜头效果拍摄(鱼眼效果)

可采用鱼眼镜头变形效果进行拍摄。

#### 1 洗择()。 ● 按照第[76](#page-75-1)页步骤1-2的操作选择。

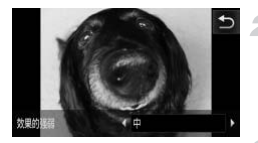

#### 选择效果的强弱。

- ●触摸 国后,触摸<br 选择效果的强弱, 然后触 摸ゎ。
- > 将显示应用效果后的预览图像。

#### з 拍摄。

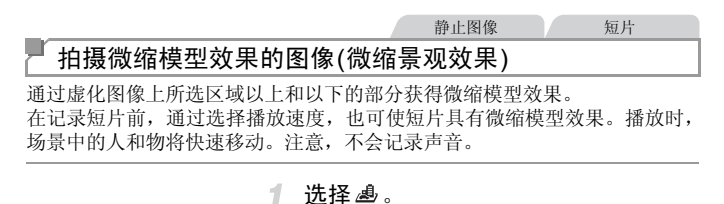

#### 诜柽感。

- 按照第[76](#page-75-1)页步骤1 2的操作选择 。
- > 将显示一个白框,标示出不进行虚化的图像区 域。

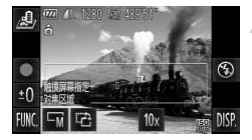

#### 选择对焦区域。 2

- 要调整对焦区域, 触摸屏幕或上下拖拽白框。
- 要更改对焦区域的大小,触摸 [F]后,触摸 **「s、「w或 LT** 选择选项, 然后触摸力。

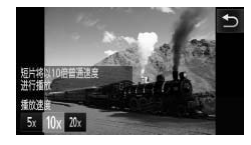

要拍摄短片,选择短片播放速度。  $\bullet$  触摸 10x 后, 触摸 5x 、 10x 或 20x 选择速度, 然 后触摸す。

 $\blacktriangleleft$ . 拍摄。

#### O 播放速度与近似播放时间(拍摄1分钟短片时)

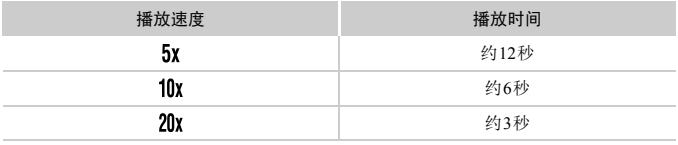

**•** 拍摄短片时,变焦功能不可用。请务必在拍摄之前设置变焦。

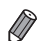

要将框的方向切换为竖向, 在步骤2中触摸 已。触摸屏幕移动框。要使框返回横 向显示,再次触摸 已。 ?焦切能个可用。 请务必在扣打<br><sub>钱</sub>为竖向,在步骤2中触摸【??。触<br>2.为竖向,在步骤2中触摸【??。触<br>【<br><br>2.片图像画质为**[M]** ; 纵横比为 **169**<br><br>黄设置无法更改。

- **•** 竖握相机时,框的方向会改变。
- 纵横比为43时,短片图像画质为 Mi: 纵横比为169时,短片图像画质为 Mi([第](#page-66-0)67 [页](#page-66-0))。这些图像画质设置无法更改。

#### 以玩具相机效果拍摄(玩具相机效果)

此效果会使图像产生虚光现象(四角变暗、模糊),同时更改整体色彩,从而使 图像具有使用玩具相机拍摄的效果。

#### 1 洗择回。

 $\odot$  按照第[76](#page-75-1)页步骤1 - 2的操作选择  $\odot$ 。

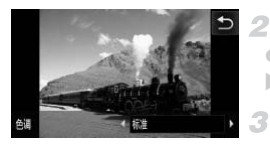

#### 选择色调。

●触摸 三后,触摸◆ 选择色调,然后触摸 う。 X 将显示应用效果后的预览图像。

#### 拍摄。

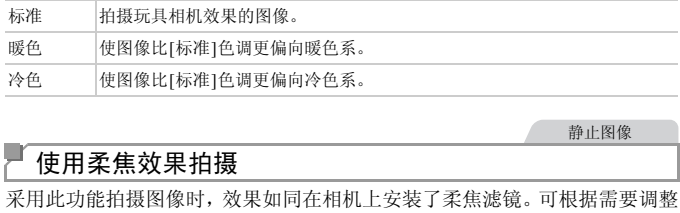

静止图像

#### 使用柔焦效果拍摄

采用此功能拍摄图像时,效果如同在相机上安装了柔焦滤镜。可根据需要调整 效果的强弱。

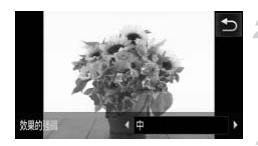

#### 1 洗择量。

- 按[照第](#page-75-0)76页步骤1 2的操作选择 ®。
- 选择效果的强弱。  $\overline{2}$ 
	- ●触摸 三 后,触摸 ◆ 选择效果的强弱, 然后触 摸つ。
	- > 将显示应用效果后的预览图像。
- 拍摄。 з

#### 应用特殊效果

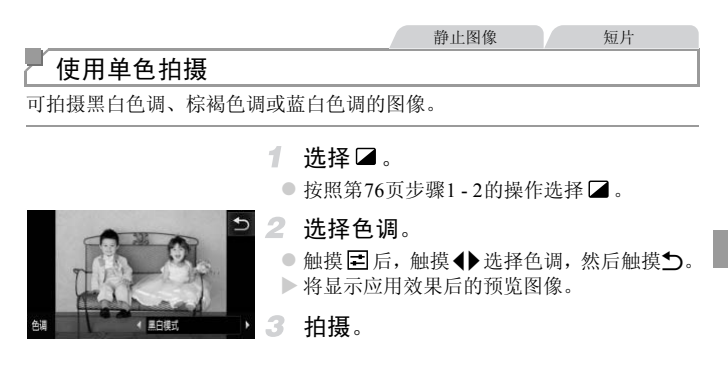

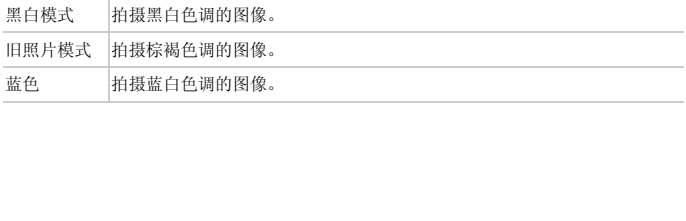

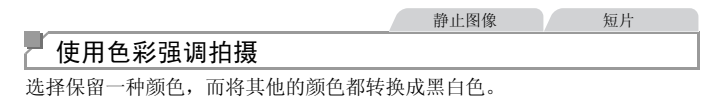

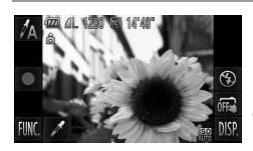

#### 选择/A。

1

 $\bullet$  按照第[76](#page-75-1)页步骤1 - 2的操作选择 $\Lambda$ 。

- 2 访问设置屏幕。
	- $\bullet$  触摸  $\nearrow$ .
	- > 将交替显示色彩更改前的图像和色彩强调后 的图像。
	- X 默认情况下,保留的颜色是绿色。

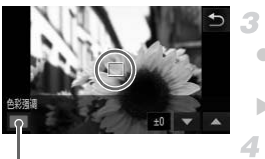

记录的颜色

#### 指定颜色。

- z 将中央框定位在要保留的颜色上,然后触摸屏 幕底部的框。 ●将中央框定位在要保留<br>■将电头指定的颜色。<br>■幕底部的框。<br>■ 指定要保留的颜色。<br>●触摸▲▼调整范围。<br>●触摸▲▼调整范围。<br>●要仅保留指定颜色<br>要同时保留与指定颜色
	- X 将记录指定的颜色。

#### 指定要保留的颜色范围。

- ●触摸▲▼调整范围。
- 要仅保留指定的颜色, 选择一个较大的负值。 要同时保留与指定颜色相似的颜色, 选择一个 较大的正值。
- 触摸 5 返回拍摄屏幕。

 $\mathbb G$ **•** 在此模式下使用闪光灯可能导致无法获得理想的效果。

**•** 在某些拍摄场景下,图像可能显得粗糙,色彩可能不理想。

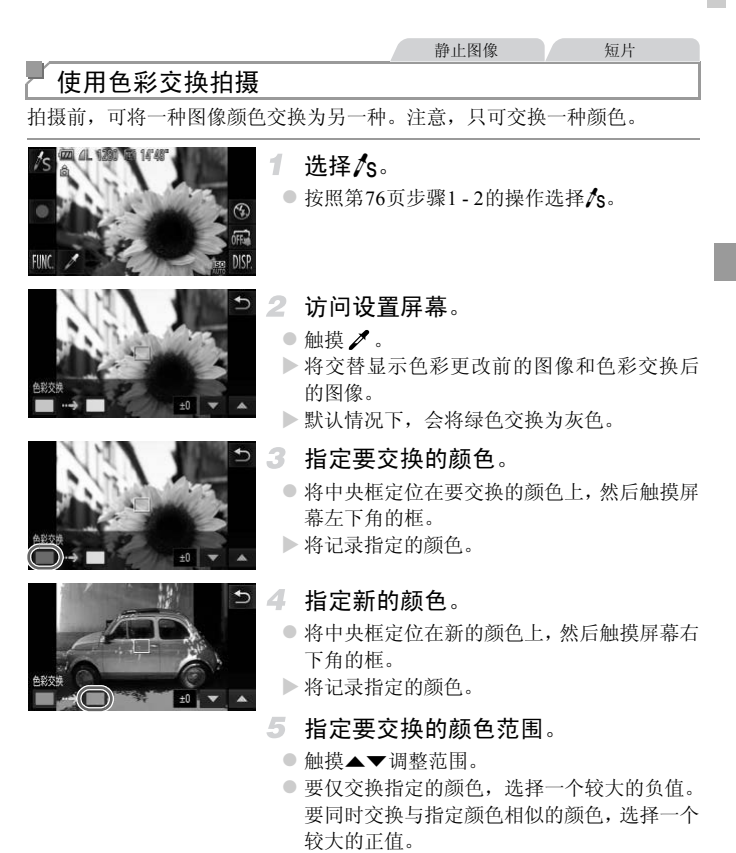

●触摸う返回拍摄屏幕。

**•** 在此模式下使用闪光灯可能导致无法获得理想的效果。  $\mathbb{O}$ **•** 在某些拍摄场景下,图像可能显得粗糙,色彩可能不理想。

# 用于其他用途的特殊模式

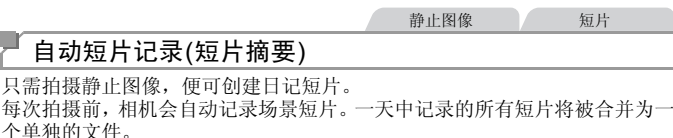

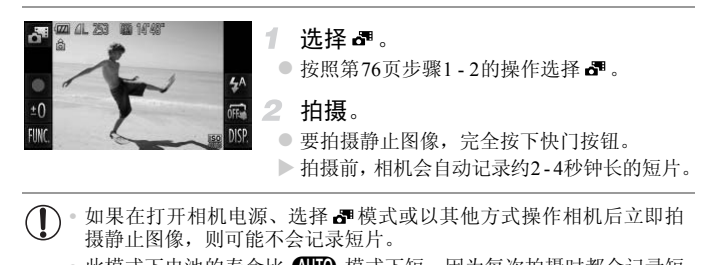

- 如果在打开相机电源、选择 ☎ 模式或以其他方式操作相机后立即拍 摄静止图像,则可能不会记录短片。
	- 此模式下电池的寿命比 CUIO 模式下短, 因为每次拍摄时都会记录短 片。

**•** 记录短片过程中操作相机的任何声音都会录入短片中。

• 在 图模式下创建的短片会保存为iFrame短片(第[95](#page-94-0)页)。

• 在下列情况下,即便各短片是使用 图模式在同一天所拍摄,仍会被保存为独立 的文件。

- 短片文件大小达到约4 GB或总记录时间达到约30分钟

- 短片被保护(第[134](#page-133-0)页)
- 短片已被编辑(第[148](#page-147-0)页)
- 创建了新的文件夹(第[155](#page-154-0)页)
- 更改了夏令时(第[22](#page-21-0)页)或时区(第[156](#page-155-0)页)设置
- **•** 某些相机声音将被关闭。半按快门按钮、操作相机或自拍等提示音将不会响起([第](#page-149-0) [150](#page-149-0)页)。
- **•** 在 模式下创建的短片可按日期来观看(第[128](#page-127-0)页)。

## 检测到面部后自动拍摄(自动快门)

#### 检测到笑脸后自动拍摄

检测到笑脸后,无需按下快门按钮,相机即会自动拍摄。

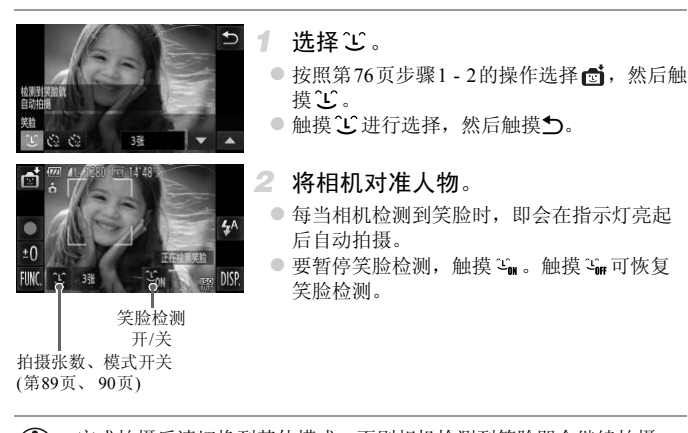

**•** 完成拍摄后请切换到其他模式,否则相机检测到笑脸即会继续拍摄。  $\mathbf{U}$ 

- **•** 也可如平常一样按下快门按钮进行拍摄。  $\mathbb{Z}$ 
	- **•** 如果被摄体面向相机,且微笑时露出牙齿,可更容易检测到笑脸。
	- · 可通过以下操作更改拍摄张数: 触摸 1 的后,触摸▲ 选择拍摄张数, 然后触摸 ^。 [眨眼检测](第[72](#page-71-0)页)仅在拍摄最后一张图像时可用。

# <span id="page-88-0"></span>■使用眨眼自拍

将相机对准人物并完全按下快门按钮。如果相机检测到眨眼,则会在约2秒后 自动拍摄。

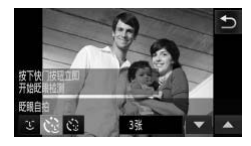

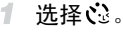

- 按[照第](#page-75-1)76页步骤1 2的操作选择后, 然后触 摸一。
- 触摸 じ 讲行选择, 然后触摸 つ。
- $2 -$ 进行拍摄构图并半按快门按钮。
	- z 在屏幕上,触摸要眨眼的人物面部进行选择(触 摸自动对焦)。
	- 确保要眨眼的人物面部上显示绿框。
	- 完全按下快门按钮。
- X 此时相机进入拍摄待机模式,屏幕上将显示[检 测到眨眼后自动拍摄]。 COPY
	- > 指示灯会闪烁并响起自拍声音。

# 面向相机并眨眼。

- > 如果相机检测到面部处于对焦框内的人物眨 眼,则会在约2秒后自动拍摄。
- 要在启动自拍后取消拍摄, 请触摸屏幕。

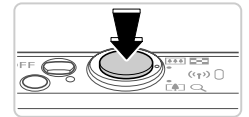

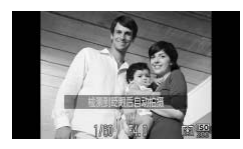

- **•** 如果眨眼无法被检测到,请再次用力并慢速眨眼。
	- **•** 如果帽子或头发遮住眼睛,或配戴眼镜,则可能无法检测出眨眼。
	- **•** 闭上双眼后立刻睁开也会被检测为眨眼。
	- **•** 如果未检测到眨眼,相机会在约15秒后拍摄。
	- 可通过以下操作更改拍摄张数: 在步骤1中触摸屏幕上的 <sub>2</sub>,后,触摸▲▼选择 拍摄张数,然后触摸、。[眨眼检测](第[72](#page-71-0)页)仅在拍摄最后一张图像时可用。
	- **•** 完全按下快门按钮后,如果拍摄区域中没有任何人,则相机会在有人进入拍摄区 域并眨眼后进行拍摄。

#### <span id="page-89-0"></span>使用面部优先自拍

如果相机检测到新的面部(例如拍摄者)进入拍摄区域,则会在约2秒后自动拍 摄(第[108](#page-107-0)页)。拍摄者加入合影或类似拍摄中时,此功能非常有用。

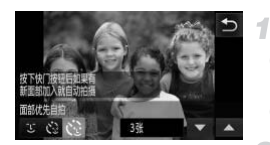

#### 洗择心。

● 按照第76页步骤1 - 2的操作选择 d, 然后触 摸工。 ●按照第76页步骤1 - 2的<br>摸心。触摸心进行选择,然后<br>触摸心进行选择,然后<br>《抽摸术报的面部上显示<br>《确保对焦的面部上显示<br>自框。<br>宇全按下快门按钮。

静止图像

- ●触摸 じ洪行选择, 然后触摸 う。
- 进行拍摄构图并半按快门按钮。
- 确保对焦的面部上显示综框, 其他面部上显示 白框。
- 完全按下快门按钮。
- X 此时相机进入拍摄待机模式,屏幕上将显示[请 直视相机开始倒计时]。
- > 指示灯会闪烁并响起自拍声音。

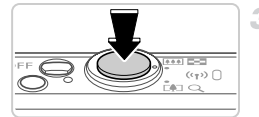

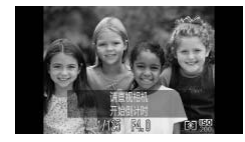

- 加入拍摄区域中的被摄体当中并注视 相机。
	- > 相机检测到新面部后, 指示灯闪烁的速度及自 拍声音的频率会加快。(闪光灯闪光时,指示灯 仍保持亮起。 ) 约2秒后,相机拍摄。
	- 要在启动自拍后取消拍摄, 请触摸屏幕。
- **•** 拍摄者加入拍摄区域的被摄体当中后,即使相机未检测到新的面部,也会在约15 秒后拍摄。
	- 可通过以下操作更改拍摄张数: 在步骤1中触摸屏幕上的c2.后, 触摸▲▼选择拍 摄张数,然后触摸←。[眨眼检测](第[72](#page-71-0)页)仅在拍摄最后一张图像时可用。

## 长时间曝光拍摄(慢速快门)

可将快门速度指定为1 - 15秒来进行长时间曝光拍摄。这种情况下,将相机安 装到三脚架上或采取其他措施防止相机抖动。 C[OPY](#page-75-1)

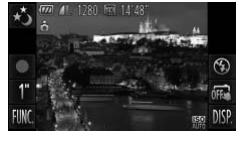

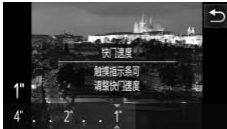

#### 洗择心。

- 按照第76页步骤1-2的操作选择式。
- 2 选择快门速度。
	- 触摸1", 洗择快门速度(触摸指示条上的相应 位置或左右拖拽指示条),然后触摸5。
- 检查曝光。
	- 半按快门按钮查看所选快门速度下的曝光状 况。
- 拍摄。  $\blacktriangle$
- **•** 在步骤3中,半按快门按钮时屏幕上图像的亮度可能与拍摄的图像亮度  $\left( \bm{\rrbracket} \right)$ 不同。
	- **•** 快门速度为1.3秒或更慢时,在拍摄下一张图像之前会有片刻延迟,因 为相机要对图像进行降噪处理。
	- **•** 使用三脚架或采取其他措施稳定相机时,请将[影像稳定器模式]设为 [关](第[119](#page-118-0)页)。
	- 如果闪光灯闪光,图像可能会曝光过度。这种情况下,可将闪光灯设为**(G)**,然后 再次拍摄。
		- 也可触摸FUNC.([第](#page-40-0)41页),然后访问FUNC.菜单来进行此设置。

#### 高速连续拍摄(高速连拍)

持续完全按下快门按钮,可快速连续拍摄一系列图像。有关连续拍摄速度的详 细信息,请参阅 《入门指南》中的 "规格"。 南》中的"规格"。<br>●按照第76页步骤1-2的<br>●按照第76页步骤1-2的<br>●拍摄。<br>●完全按下快门按钮进行

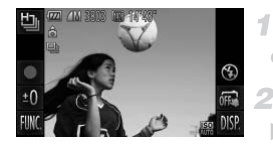

#### 选择也。

●按照第76页步骤1 - 2的操作选择  $\Box$ 。

拍摄。

▶ 完全按下快门按钮讲行连续拍摄。

**•** 分辨率为 (1824×1368)且无法更改。

*IXUS 510 HS IXUS 240 HS*

- **•** 分辨率为 (2304×1728)且无法更改。
- **•** 对焦、图像亮度和色彩通过第一张图像确定。
- **•** 根据拍摄条件、相机设置和变焦位置,拍摄可能暂时停止,或连续拍摄的速度可 能会变慢。
- **•** 随着拍摄图像数量的增加,拍摄速度可能会变慢。

#### 播放期间的图像显示

单次连拍的多张图像将归纳为一个组,仅会显示该组中拍摄的第一张图像。将 显示 (2), 表明该图像是编组图像中的一张。

 $\mathbb{O}$ **•** 如果删除一张编组的图像(第[136](#page-135-0)页),将同时删除该组内所有的图像。 删除图像时请务必慎重。

- **•** 编组的图像可逐张播放(第[129](#page-128-0)页)并解除编组(第[129](#page-128-1)页)。
- **•** 如果保护(第[134](#page-133-0)页)一张编组的图像,将对该组内的所有图像进行保护。
	- **•** 使用图像搜索(第[127](#page-126-0)页)或关联播放(第[133](#page-132-0)页)播放编组的图像时,可逐张进行观 看。这种情况下,图像会被临时解除编组。
	- **•** 编组的图像无法通过某些触摸动作(第[141](#page-140-0)页)操作、标记为收藏图像(第[139](#page-138-0)页)、编 辑(第[138](#page-137-0) - [147](#page-146-0)页)、分类(第[140](#page-139-0)页)、打印(第[172](#page-171-0)页)、设为逐张打印(第[180](#page-179-0)页)或 添加到相册(第[182](#page-181-0)页),无法编辑面部识别信息(第[130](#page-129-0)页),且无法指定为开机画 面(第[152](#page-151-0)页)。要执行这些操作,请逐张观看编组的图像(第[129](#page-128-0)页)或先取消编组 (第[129](#page-128-1)页)。

#### 短片

# 拍摄各种短片

# 拍摄慢动作短片

可拍摄快速移动的被摄体并以慢动作播放。 注意,不会记录声音。

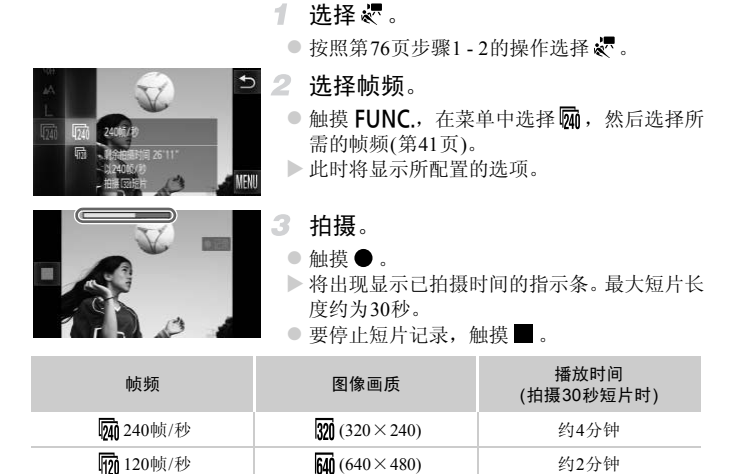

**•** 记录过程中即使移动变焦杆也不会变焦。

**•** 触摸 时,对焦、曝光和色彩将被确定。

**•** 按照第[122](#page-121-0)页步骤1 - 3进行操作时,将以慢动作播放短片。

**•** 在 模式下拍摄的短片,可使用附送的软件更改播放速度。有关详细信息,请 参阅 《ImageBrowser EX使用者指南》。

K

# <span id="page-94-0"></span>拍摄iFrame短片

可拍摄能够通过兼容iFrame的软件或设备编辑的短片。使用附送的软件可快速 编辑、保存并管理iFrame短片。

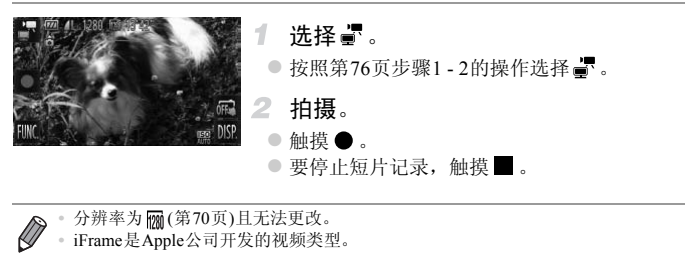

**•** iFrame是Apple公司开发的视频类型。

# *4*

P模式

使用喜爱的拍摄风格,拍摄更加精彩的照片

- 本章以相机设为P模式(第98页)为前提进行说明。
- P: 程序自动曝光; AE: 自动曝光
- 在P以外的其他模式下使用本章描述的功能时, 请确保该功能可在相应模式下 使用(第[200](#page-199-0) - [205](#page-204-0)页)。 C[O](#page-97-0)PY

# <span id="page-97-0"></span>在程序自动曝光模式(P模式)下拍摄

您可根据喜爱的拍摄风格自定义各种功能设置。

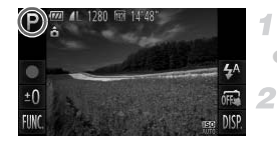

#### **讲入P模式。**

 $\bullet$  按照第[76](#page-75-2)页步骤1 - 2的操作选择 $\mathsf{P}$ 。

#### 根据需要自定义相应设置(第[99](#page-98-0) - [119](#page-118-1) 2 [页](#page-118-1)), 然后进行拍摄。

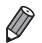

**•** 如果半按快门按钮时无法获得足够的曝光,快门速度和光圈值将以橙色显示。要 获得足够的曝光,可尝试调整以下设置。 - 开启闪光灯(第[114](#page-113-0)页) - 选择更高的ISO感光度(第[100](#page-99-1)页)

- 也可在P模式下触摸 记录短片。但是, 某些FUNC 和MENU设置可能会根据 短片记录的需要进行自动调整。
- 有关P模式下拍摄范围的详细信息, 请参阅 《入门指南》中的"规格"。

<span id="page-98-0"></span>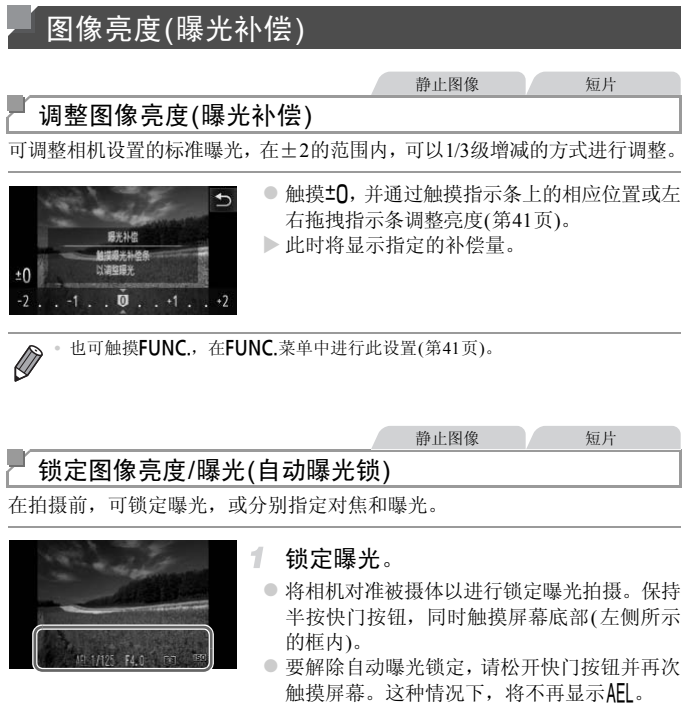

2 进行构图并拍摄。

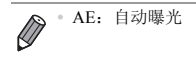

#### 更改测光方式

请按照以下方法调整测光方式(亮度测量方式),以适合拍摄条件。

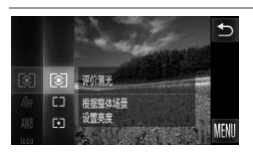

● 触摸FUNC., 在菜单中选择 3, 然后选择所 需的选项(第[41](#page-40-0)页)。

X 此时将显示所配置的选项。

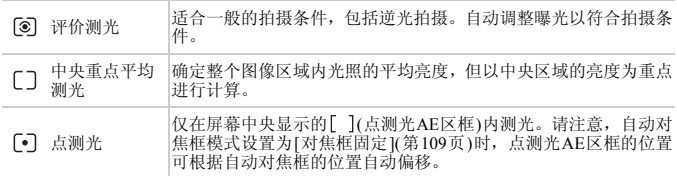

静止图像

<span id="page-99-1"></span><span id="page-99-0"></span>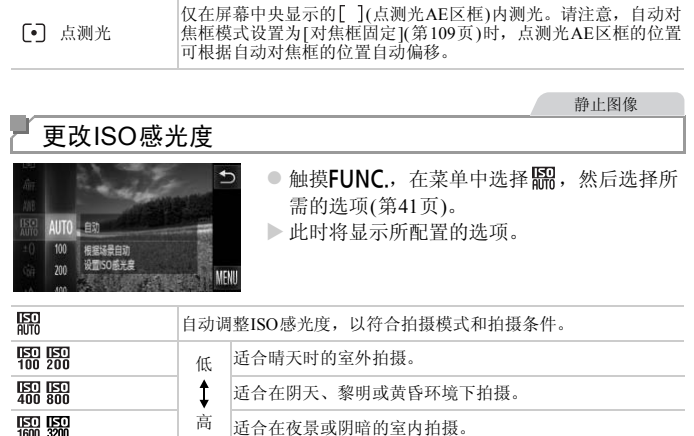

- 要在相机设置为B时查看自动设置的ISO感光度,请半按快门按钮。
	- **•** 虽然选择更低的ISO感光度可能减轻图像的粗糙感,但在某些拍摄条件下可能更 易造成被摄体模糊。
		- **•** 选择更高的ISO感光度可使快门速度加快,可能会减少被摄体模糊,同时扩大闪 光范围。但是,图像可能会显得粗糙。

### 校正图像亮度(校正对比度)

可在拍摄前检测出过亮或过暗的图像区域(例如面部或背景),并自动调整到最 佳亮度。如果图像的整体对比度不理想,也可在拍摄前对其进行自动校正,使 被摄体更加醒目。

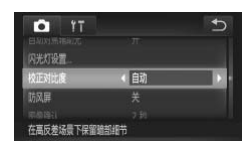

- ●触摸FUNC.后触摸MENU, 在△选项卡中选 择[校正对比度],然后选择[自动](第[42](#page-41-0)页)。  $\triangleright$  设置完成后, 将显示 $\mathbb{C}_i$ 。
- [C](#page-145-0)AL2080217 1452.<br>-<br>F.下,可能无法准确校正或者可<br>像(第146页)。 ″ **•** 在某些拍摄条件下,可能无法准确校正或者可能导致图像画质显得粗 糙。

 $\oslash$ 

**•** 也可校正现有的图像(第

# 颜色与连续拍摄

静止图像 一 短片

# <span id="page-101-0"></span>调整白平衡

通过调整白平衡(WB),可为正在拍摄的场景提供更加自然的图像色彩。

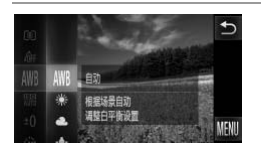

● 触摸 FUNC., 在菜单中选择 MR, 然后选择所 需的选项([第](#page-40-0)41页)。 X 此时将显示所配置的选项。

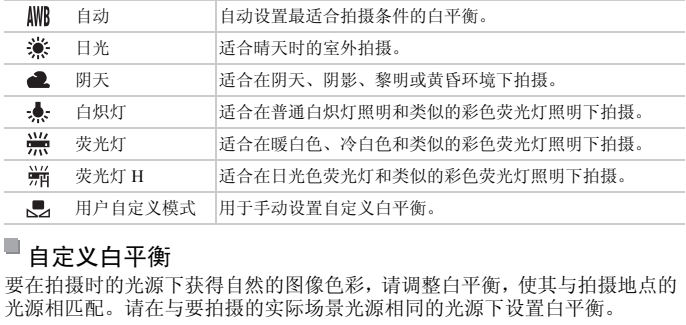

#### п 自定义白平衡

要在拍摄时的光源下获得自然的图像色彩,请调整白平衡,使其与拍摄地点的 光源相匹配。请在与要拍摄的实际场景光源相同的光源下设置白平衡。

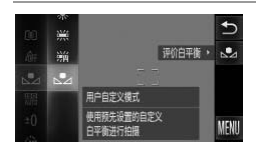

● 按照"调整白平衡"中的步骤选择、 z 将相机对准纯白色被摄体,确保这种白色充满 整个画面。触摸屏幕右侧的、。 X 记录了白平衡数据后,屏幕上的色调将会改变。

**•** 如果在记录白平衡数据后更改相机的设置,可能无法获得自然的色彩。  $\left( \mathbf{l}\right)$ 

#### 颜色与连续拍摄

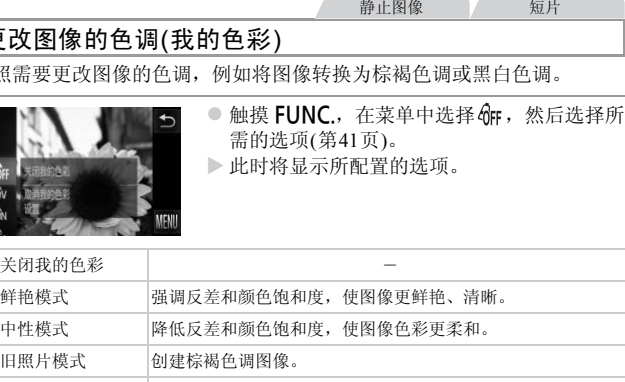

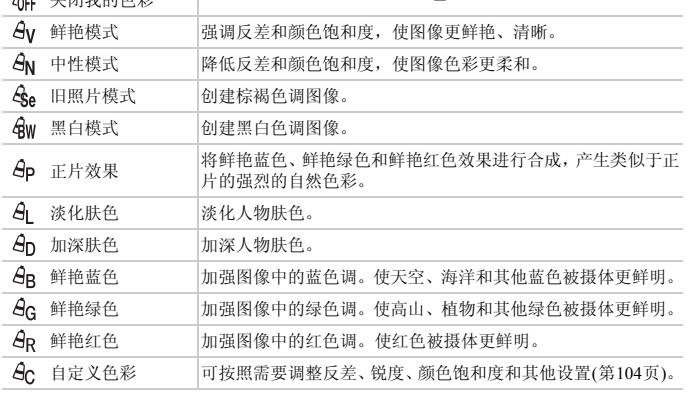

• 在 ��e或 ��w 模式下无法设置白平衡(第[102](#page-101-0)页)。

可按照需要

<span id="page-102-0"></span>更改图

• 在 **&**L 和 **&**p模式下,除人物的肤色外,其他颜色可能会改变。这些设 置可能无法让某些肤色达到预期效果。

#### <span id="page-103-0"></span>П 自定义色彩

可在1 - 5的范围内,按照需要选择图像反差、锐度、颜色饱和度、红色、绿 色、蓝色和肤色的等级。

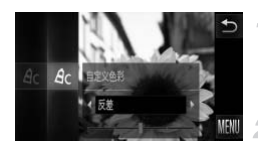

1. 访问设置屏幕。

● 按[照"更改图像的色调](#page-102-0)(我的色彩)"(第103页) 中的步骤选择 $\mathcal{A}_0$ ,然后触摸屏幕右侧的 $\mathcal{C}_0$ 。

进行设置。

- 触摸<br />
选择选项, 然后触摸指示条上的相应 位置指定数值。
- 要获得更强/更深的效果(或更深的肤色), 将数 值向右调整;要获得更弱/更浅的效果(或更浅 的肤色),将数值向左调整。
- 触摸 今完成设置。

静止图像

## 连续拍摄

完全按下快门按钮进行连续拍摄。 有关连续拍摄速度的详细信息,请参阅 《入门指南》中的 "规格"。 COPY

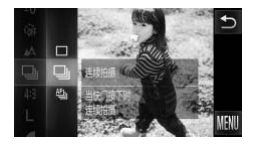

#### 进行设置。

- ●触摸FUNC., 在菜单中选择  $\Box$ , 然后选择 (第[41](#page-40-0)页)。
- X 此时将显示所配置的选项。
- $\triangleright$  设置完成后, 将显示 $\Box$

#### 拍摄。

X 完全按下快门按钮进行连续拍摄。

*IXUS 510 HS*

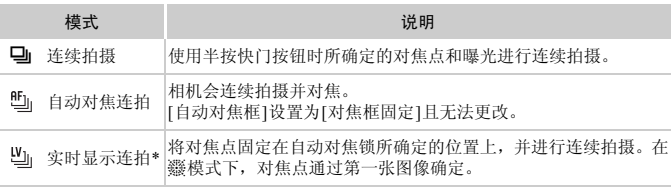

\*在��模式([第](#page-76-0)77页)或使用自动对焦锁(第[113](#page-112-0)页)时, "一会变为 "

 $\left( \mathbf{r} \right)$ **•** 不能与自拍([第](#page-53-0)54页)或[眨眼检测]([第](#page-71-0)72页)一起使用。

#### *IXUS 240 HS*

- **•** 连续拍摄时,相机会将对焦和曝光锁定在半按快门按钮时所确定的位 置和等级上。
- **•** 根据拍摄条件、相机设置和变焦位置,拍摄可能暂时停止,或连续拍 摄的速度可能会变慢。
- **•** 随着拍摄图像数量的增加,拍摄速度可能会变慢。
- **•** 如果闪光灯闪光,拍摄速度可能会变慢。
- 如果在 ➡ 模式下使用面部识别(第59页), 图像中记录名称的位置与第 一张图像相同。即使被摄体移动,后续图像中的名称显示位置也不会 改变。 相机设置和变焦位置,拍摄i<br>;变慢。<br>;量的增加,拍摄速度可能会?<br>;,拍摄速度可能会变慢。<br>下使用面部识别(第59页),图<br><br>即使被摄体移动,后续图像!

# 拍摄范围与对焦

#### 静止图像 一 短片

## 拍摄近处被摄体(微距)

要仅对焦近处被摄体时,将相机设为光。有关对焦范围的详细信息,请参阅 《入门指南》中的 "规格"。

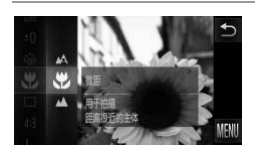

- ●触摸FUNC., 在菜单中选择A, 然后选择 (第[41](#page-40-0)页)。  $\triangleright$  设置完成后, 将显示出。
- 如果变焦进入变焦条下方的黄色区域,La存变成灰色并且相机不能对 Œ 焦。

Ø

尝试将相机安装到三脚架上并将相机设置到(>)(第55页)后拍摄,以防止相机抖 动。 CO[PY](#page-54-0)

静止图像 一 短片

## 拍摄远处的被摄体(无限远)

要仅对焦远处的被摄体,将相机设为▲。有关对焦范围的详细信息,请参阅 《入门指南》中的 "规格"。

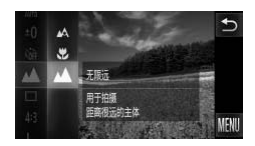

● 触摸FUNC., 在菜单中选择  $\triangle$ , 然后选择 $\triangle$ (第41[页](#page-40-0))。  $\triangleright$  设置完成后, 将显示 $\blacktriangle$ 。

拍摄范围与对焦

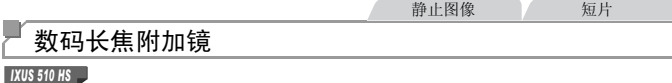

可使镜头的焦距提高约1.4x或2.3x。

*IXUS 240 HS*

可使镜头的焦距提高约1.6x或2.0x。

在变焦(包括数码变焦)至相同倍率的情况下,与仅使用相机本身变焦相比,可 提高快门速度,减少相机抖动造成的影响。

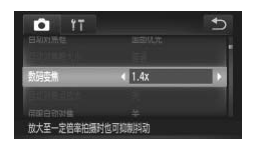

- $\bullet$  触摸FUNC 后, 触摸MENU, 在个选项卡中 选择[数码变焦],然后选择所需的选项(第[42](#page-41-0) [页](#page-41-0))。
- X 画面将会放大,屏幕上会显示变焦倍率。

# *IXUS 510 HS*

- **•** 在 (第[68](#page-67-0)页)的分辨率下使用2.3x数码长焦附加镜时,图像会显得粗 糙。这种情况下,变焦倍率会以蓝色显示。
- **•** 数码长焦附加镜不能与数码变焦(第53页)和自动对焦点放大([第](#page-70-0)71页) 共同使用。 ——<br>的分辨率下使用2.3x数码长焦<br>-, 变焦倍率会以蓝色显示。<br><br><br>2时才可使用数码长焦附加镜<br>
- 仅在纵横比为4·3时才可使用数码长焦附加镜。

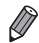

#### *IXUS 510 HS*

**•** 使用[1.4x]和[2.3x]时的焦距分别约为39.2 - 470 mm和64.4 - 773 mm(以35mm胶片 换算)。

#### *IXUS 240 HS*

- **•** 使用[1.6x]和[2.0x]时的焦距分别约为38.4 192 mm和48.0 240 mm(以35mm胶片 换算)。
- 将变焦杆完全移向[1](最大长焦),以及按[照第](#page-52-0)53页步骤2中的说明拉近镜头,将 被摄体放大至相同大小时,快门速度可能相同。

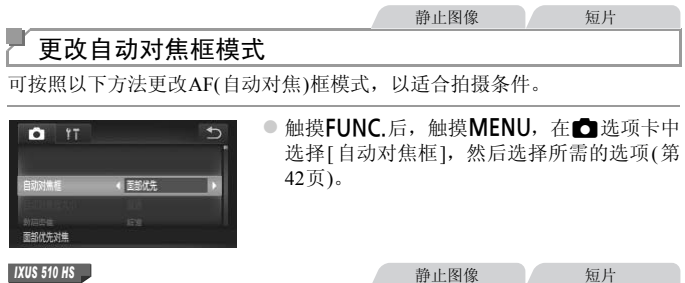

<span id="page-107-0"></span>面部优先

#### *IXUS 240 HS*

u

# 智能面部优先

- 检测人物的面部并设置对焦、曝光(仅限于评价测光)和白平衡(仅限于*WW*)。
- **•** 将相机对准被摄体,在相机确定为主被摄体的人物面部上会显示一个白框, 其他检测到的面部上则会显示灰框(最多2个)。 对焦、曝光(仅限于评价测光)。<br>相机确定为主被摄体的人物面<br>会显示灰框(最多2个)。<br>动时,检测框会在一定范围内<br>进行对焦的面部会显示绿框(<del>!</del>
- **•** 当相机检测到被摄体移动时,检测框会在一定范围内跟踪运动的被摄体。
- **•** 半按快门按钮后,相机进行对焦的面部会显示绿框(最多9个)。
#### *IXUS 510 HS* Œ

• 如果没有检测到面部或仅显示灰框(没有白框), 则半按快门按钮时, 屏幕中央会显示自动对焦框。

#### *IXUS 240 HS*

- 如果没有检测到面部或仅显示灰框(没有白框), 则半按快门按钮时, 相机对焦的区域会显示绿框(最多9个)。
- **•** 当伺服自动对焦(第[110](#page-109-0)页)设为[开]时,如果没有检测到面部,则半按 快门按钮时,屏幕中央会显示自动对焦框。
- **•** 检测不到面部的例子:
	- **-** 被摄体过远或过近
	- **-** 被摄体过暗或过亮
	- **-** 面部转向一侧或偏向一边,或者部分被遮挡
- **•** 相机可能会误将人物面部以外的被摄体识别为面部。
- **•** 如果在半按快门按钮时相机无法对焦,则不会显示自动对焦框。

静止图像 短片

## 对焦框固定

会显示一个自动对焦框。可实现准确对焦。

COPY**•** 如果在半按快门按钮时相机无法对焦,则会显示黄色的自动对焦框和  $\left( \mathbf{r} \right)$ 。请注意,无法使用自动对焦点放大(第71页)。

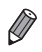

要缩小自动对焦框的大小,触摸FUNC.后,触摸MENU,在**向**选项卡中选择[自 动对焦框大小],然后选择[小](第[42](#page-41-0)页)。

**•** 如果使用数码变焦(第[53](#page-52-0)页)或数码长焦附加镜(第[107](#page-106-0)页),自动对焦框的大小会设 为[普通]。

静止图像

#### u 锁定对焦后重新构图进行拍摄

保持半按快门按钮时,对焦和曝光便会锁定。拍摄前,可根据需要重新构图。 这种方式称为对焦锁定。

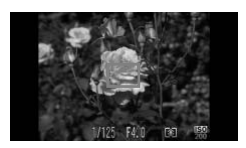

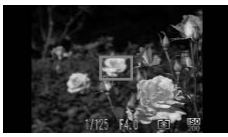

#### 对焦。 1.

- z 将相机对准被摄体,使被摄体位于构图的中 央,然后半按快门按钮。
- 确定被摄体上显示的自动对焦框为绿色。
- 重新构图。
	- 保持半按快门按钮, 然后移动相机重新构图。
- 拍摄。
	- 完全按下快门按钮。

静止图像

## <span id="page-109-0"></span>使用伺服自动对焦拍摄

使用此模式时,只要半按快门按钮,相机便会持续对焦被摄体并调整曝光, 因此可拍摄移动的被摄体而不会错失拍摄机会。 ● <br>● 完全按下快门按钮。<br><br><br>宋门按钮,相机便会持续对焦<br>而不会错失拍摄机会。

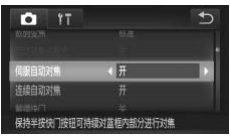

#### 进行设置。

- $\bullet$  触摸FUNC 后, 触摸MENU, 在个进选项卡中 选择[伺服自动对焦],然后选择[开](第[42](#page-41-0)页)。
- 对焦。

1

z 半按快门按钮期间,在显示蓝色自动对焦框的 位置会保持对焦和曝光。

**•** 在某些拍摄条件下,相机可能无法对焦。  $\mathbb{C}$ 

- **•** 在低光照条件下,半按快门按钮时可能无法激活伺服自动对焦功能(自 动对焦框可能不会变为蓝色)。这种情况下,可根据指定的自动对焦框 模式来设置对焦和曝光。
	- **•** 如果无法获得足够的曝光,则快门速度和光圈值将以橙色显示。此时 请先松开快门按钮,然后再次半按快门按钮。
	- **•** 无法使用自动对焦锁进行拍摄。
	- **•** 4选项卡中的[自动对焦点放大]不可用。
	- **•** 使用自拍(第[54](#page-53-0)页)时不可用。

*IXUS 510 HS* 静止图像

## 更改对焦设置

通常情况下,即使不按快门按钮,相机也会对所对准的被摄体进行持续对焦, 但您也可将相机设置为仅在半按快门按钮时进行对焦。

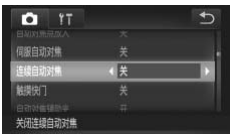

 $\bullet$  触摸FUNC.后, 触摸MENU, 在 $\bullet$  选项卡中 选择[连续自动对焦],然后选择[关](第[42](#page-41-0)页)。

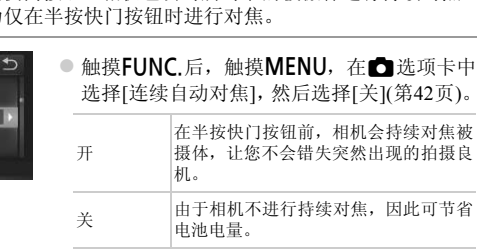

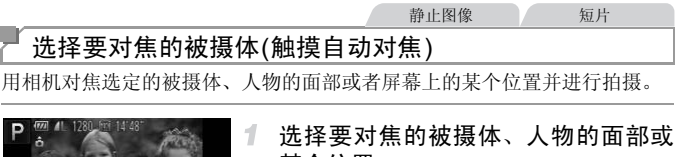

# 某个位置。

● 触摸屏幕上显示的被摄体或人物。

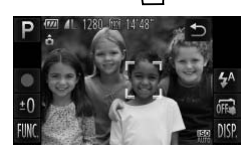

*IXUS 510 HS*

X 自动对焦框模式设置为[面部优先]时,相机将 在检测到面部时响起提示音并显示"。即使 被摄体移动,相机仍将继续对焦。

#### *IXUS 240 HS*

- X 自动对焦框模式设置为[智能面部优先]时,相 机将在检测到面部时响起提示音并显示 。 即使被摄体移动,相机仍将继续对焦。 KUS 240 KS A HARANG A HARANG A HARANG A HARANg A HARANg A HARANg A HARANg A HARANg A HARANg A HARANg A HARANg A HARANg A HARANg A HARANg A HARANg A HARANg A HARANg A HARANg A HARANg A HARANg A HARANg A HARANg A HARANg A H
	- X 自动对焦框模式设置为[对焦框固定]时,将在 触摸屏幕的位置显示自动对焦框。
	- 要取消触摸自动对焦,请触摸1。

#### 拍摄。

- z 半按快门按钮。相机对焦位置的框会变为绿 色 。
- 完全按下快门按钮讲行拍摄。

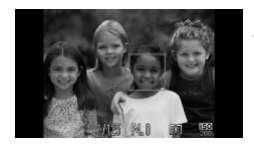

- **( )** 如果触摸自动对焦不可用, 请按照以下操作设置触摸自动对焦: 触摸  $\ddot{\mathbf{C}}$  将模式更改为 m ([第](#page-55-0)56页), 或触摸FUNC.后触摸MENU, 并将 选项卡中的[触摸快门]设置为[关]。
	- **•** 如果触摸屏幕时,屏幕上显示一个边框,请移动相机,将人物面部或 被摄体移到该框内部后,再触摸屏幕。
	- **•** 如果被摄体过小或移动过快,或者与背景之间的反差太小,则相机可 能无法跟踪被摄体。

*IXUS 510 HS*

• 在自动对焦框模式设置为[面部优先]时, 如果使用<br />
如k(第[106](#page-105-0)页)拍 摄, 则触摸要对焦的位置时相机会返回至 △。

*IXUS 240 HS*

- 在自动对焦框模式设置为[智能面部优先]时, 如果使用<br />
如ktoread(第[106](#page-105-0) [页](#page-105-0))拍摄,则触摸要对焦的位置时相机会返回至 △.
- **•** 如果将[面部识别]设为[开],则在检测到注册的人物时不会显示姓名, 但是这些姓名会记录至静止图像(第59页)。不过,如果选择对焦的被 摄体与面部识别检测到的人物相同,则会显示该人物的姓名。 ;记录至静止图像(第59页)。<br>|检测到的人物相同,则会显<sup>,静止图</sup><br>|检测到的人物相同,则会显<sup>,静止图</sup><br>|适用摄<br>|后,即使松开快门按钮,对焦

静止图像 短片

#### <span id="page-112-0"></span>使用自动对焦锁拍摄

可锁定对焦。锁定对焦后,即使松开快门按钮,对焦位置也不会改变。

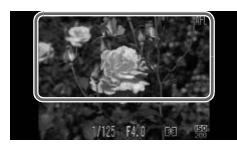

锁定对焦。

- 保持半按快门按钮, 同时触摸屏幕顶部 ( 左侧 所示的框内)。
- $\triangleright$  对焦将锁定,屏幕上会显示AFI。
- z 要解除对焦锁定,松开快门按钮后,再次触摸 屏幕。这种情况下,将不再显示AFI。
- 2 讲行构图并拍摄。

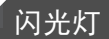

## <span id="page-113-0"></span>开启闪光灯

可使闪光灯在每次拍摄时都闪光。有关闪光范围的详细信息,请参阅 "闪光 范围" (请参阅 《入门指南》中的 "规格" )。

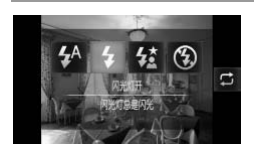

- 触摸  $\sharp$ <sup>A</sup> 后, 触摸  $\sharp$  进行选择, 然后再次触摸  $\mathbf 4$  .
- $\triangleright$  设置完成后, 将显示 :

**•** 也可在以上显示的屏幕中触摸 来进行此设置。

#### 使用慢速同步拍摄

选择此选项后,闪光灯会闪光,从而增强主被摄体(如人物)的亮度;同时,相 机会使用较慢的快门速度拍摄,提高闪光范围之外背景的亮度。 有关闪光范围的详细信息,请参阅 "闪光范围" (请参阅 《入门指南》中的 "规格" )。 {<br>|<br>|拍摄,提高闪光范围之外背景<br>| - 請参阅"闪光范围"(请参<br>| - 进行设置。<br>| - 进行设置。

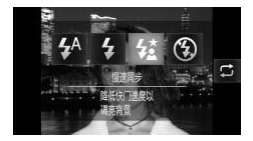

#### 进行设置。

- ●触摸 <sup>4</sup> 后,触摸 <<br>进行选择,然后再次触摸  $\frac{1}{2}$ .
- ▶ 设置完成后, 将显示な。

#### 拍摄。 2

z 即使闪光灯闪光,在快门声音尚未结束之前, 也请确保主被摄体不要移动。

**•** 请将相机安装到三脚架上或采取其他措施将其稳固,从而防止相机抖  $\left( \mathbf{l} \right)$ 动。这种情况下,将[影像稳定器模式]设为[关](第[119](#page-118-0)页)。

Ø **•** 也可在以上显示的屏幕中触摸 来进行此设置。

## <span id="page-114-0"></span>使用闪光曝光锁拍摄

如同使用自动曝光锁([第](#page-98-0)99页)一样,用闪光灯拍摄时,可锁定曝光。

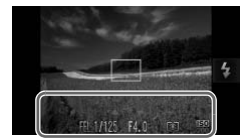

#### 将闪光灯设为 \$(第[114](#page-113-0)页)。 1

#### 锁定闪光曝光。

- 将相机对准被摄体以进行锁定曝光拍摄。保持 半按快门按钮,同时触摸屏幕底部(左侧所示 的框内)。
- ▶ 闪光灯会闪光, 显示 FFI 时, 相机会记录下闪 光输出级别。
- 要解除闪光曝光锁定,请松开快门按钮并再次 触摸屏幕。这种情况下, 将不再显示FEL。
- 3 讲行构图并拍摄。  $\begin{array}{r} {\bf 3}\end{array}$ <br><br>像画质)<br>

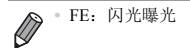

静止图像

## 更改压缩率(图像画质)

按照以下方法从两种压缩率中进行选择: △ (极精细)、△ (精细)。有关压缩 率不同的图像在存储卡上可存储的张数,请参阅《入门指南》中的"规格"。

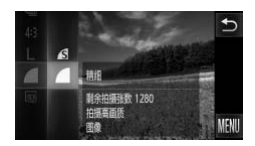

#### 进行设置。

- 触摸 FUNC, 在菜单中选择 , 然后选择所 需的选项(第[41](#page-40-0)页)。
- X 此时将显示所配置的选项。

# 其他设置

静止图像 一 短片

## 重新排列图标(设置图标布局)

根据需要添加图标至拍摄屏幕或重新排列图标。

 $\overline{t}$ 

**OFF** 

DISP

#### $\Box$ 添加图标

选择布局样式

P

e  $±0$ 

FIINC

#### <span id="page-115-0"></span>访问设置屏幕。  $\mathcal{F}$

● 在拍摄屏幕上持续触摸一个图标。

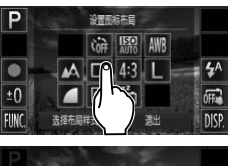

设置服装布局

拖拽图标可添加

进出

 $±0$  $\mathbf{A}$ 福  $x^2$ 

X 将显示左图中的屏幕。

添加图标。

- 将步骤 1 中出现在屏幕中央的所需图标拖拽至 目标位置。
- z 将图标拖拽至可放置的位置附近时,将显示橙 框。要将图标添加至此处,从屏幕上抬起手 指。如果该位置已存在其他图标,则会被所拖 拽的图标替换。 │<br> **添加图标**。<br>● 将步骤1中出现在屏幕<br> 将極标位<br>● 将图标格列标加重要<br> 框。要将图标添加百年<br> 框。<br>
	- 显示灰色图标的位置无法添加图标。

完成设置步骤。

●触摸[退出]。

 $\overline{\mathscr{D}}$ **•** 如果屏幕右上角已添加图标,则在步骤1中持续触摸该图标时,会显示 ,并且不会显示设置屏幕。请选择其他的图标。

## 重新排列图标

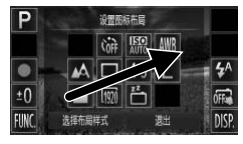

移除图标

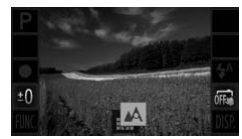

- 在第[116](#page-115-0)页步骤1中的设置屏幕中, 将图标拖拽 至所需的位置即可重新排列布局。
- > 如果该位置已存在其他图标, 则会被所拖拽的 图标替换。
- z 在第[116](#page-115-0)页步骤1的设置屏幕中,将不需要的图 标拖拽至屏幕的中央,然后将其放置在所显示 的 动图标上。
- 如果拖拽图标时不显示 <br />
 移除。

#### n. 更改布局

有3种预设的图标布局可供选择。注意,这些布局仅包括默认图标,不包括所 添加的图标。 C[OP](#page-115-0)Y

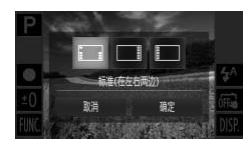

- 在第116页步骤1中的设置屏幕中触摸[选择布 局样式]。
- 触摸所需的图标布局, 然后触摸[确定]。
- 如果不想更改布局, 触摸[取消]。将再次显示 设置屏幕。

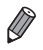

也可通过以下操作访问设置屏幕: 触摸FUNC.后触摸MENU, 然后在**广**选项卡 中触摸[设置图标布局]。

静止图像

## 触摸屏幕进行拍摄(触摸快门)

按照以下步骤使用相机的触摸快门功能,仅需触摸屏幕,即可进行拍摄。

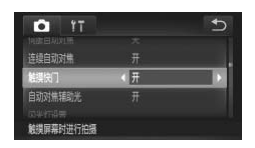

- $\bullet$  触摸FUNC.后,触摸MENU, 在 选择[触摸快门],然后选择[开](第[42](#page-41-0)页)。 ● 按照第[56](#page-55-1)页步骤2 - 3的操作进行拍摄。
- **•** 使用触摸快门拍摄时相机执行的操作与使用快门按钮进行常规拍摄时 的相同,但以下功能不可用: 自动对焦锁(第[113](#page-112-0)页)、自动曝光锁([第](#page-98-0)99页)、闪光曝光锁(第[115](#page-114-0)页) • 在自动对焦框模式设置为[面部优先]时, 如果以♥或▲(第[106](#page-105-0)页)模式 拍摄, 则使用触摸快门功能时相机会返回至 △ *IXUS 510 HS* 设置为[面部优先]时,如果以√<br>快门功能时相机会返回至 ▲。<br><br>设置为[智能面部优先]时,如是<br>触摸快门功能时相机会返回至<br>第92页)或➡■模式(第104页),

#### *IXUS 240 HS*

- 在自动对焦框模式设置为[智能面部优先]时,如果以出或A(第[106](#page-105-0)页) 模式拍摄, 则使用触摸快门功能时相机会返回至 △
- **•** 即使选择 模式(第92页)或W模式(第104页), [触摸快门]设为[开] 时, 也只拍摄一张图像。

#### 其他设置

<span id="page-118-0"></span>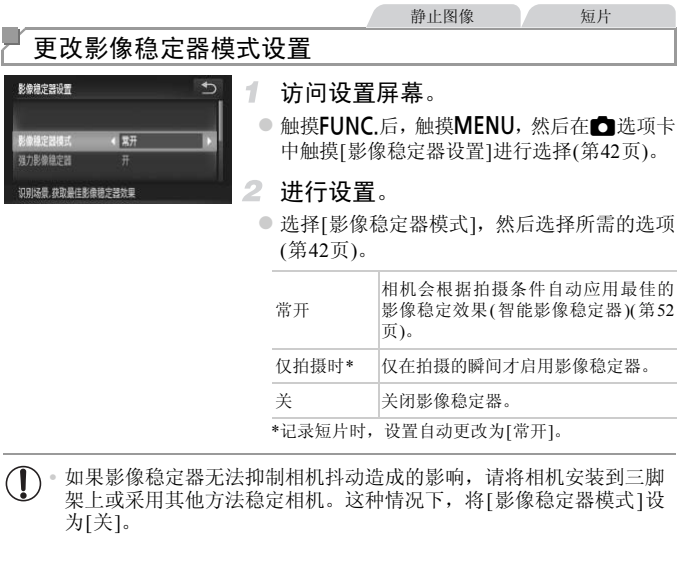

架上或采用其他方法稳定相机。这种情况下,将[影像稳定器模式]设 为[关]。

#### u 关闭强力影像稳定器

记录长焦短片时,强力影像稳定器会降低可能发生的轻微相机抖动造成的影 响。但是,在行进中拍摄时或跟踪移动的被摄体时,由相机抖动造成的影响可 能会更加强烈,因此该选项可能无法获得理想的效果。这种情况下,请将强力 影像稳定器设为[关]。

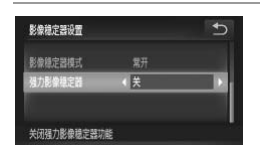

● 按照"更改影像稳定器模式设置"(第119页) 中的步骤访问[影像稳定器设置]屏幕。 ● 选择[强力影像稳定器],然后选择[关](第42[页](#page-41-0))。

**•** [影像稳定器模式]设为[关]时, [强力影像稳定器]设置不可用。

# *5*

# 播放模式

因多种有趣的方式查看、浏览或编辑所拍摄的图像

- 要准备在相机上执行这些操作, 按下按钮进入播放模式。
- COPY $\mathbf{O}$ **•** 更改过文件名的图像、曾在计算机上编辑过的图像或使用其他相机拍 摄的图像,可能无法播放或编辑。

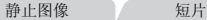

<span id="page-121-1"></span>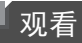

拍摄图像或短片后,可按照以下方法在屏幕上进行观看。

#### 进入播放模式。

● 按下按钮。

X 将显示最后拍摄的图像。

#### *IXUS 240 HS*

*IXUS 510 HS*

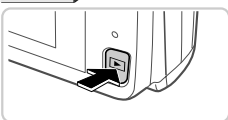

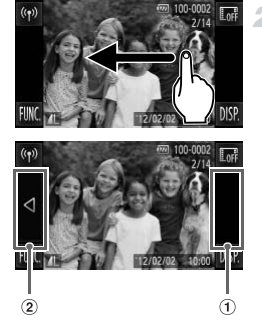

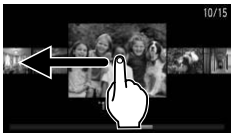

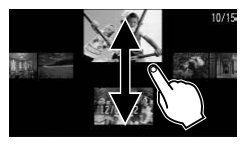

#### 2 浏览图像。

- <span id="page-121-0"></span>z 要观看下一张图像,从右向左拖拽屏幕;要观 看上一张图像,从左向右拖拽屏幕。
- 也可通过触摸屏幕的右侧边缘(左图中框 ①标 示出的区域内) 观看下一张图像。在此情况 下,将显示>。同样,可通过触摸屏幕的左侧 边缘(左图中框 ②标示出的区域内)观看上一 张图像。在此情况下,将显示4。 COPY
	- 如果继续滚动, 显示将切换至滚动显示模式。 在此模式下,左右滚动可选择图像。
	- 触摸中央的图像将恢复单张图像显示。
	- 要在滚动显示模式下浏览按拍摄日期分组的 图像,请上下滚动屏幕。
	- 短片以 网络标为标志。要播放短片, 请转至 步骤3。

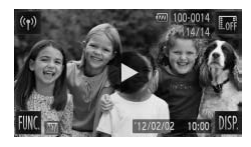

- 播放短片。
	- ●触摸  $\bigcirc$  开始播放。
- 调整音量。 4
	- 上下滚动可调整音量。
- 暂停播放。 5.
	- 要暂停播放, 触摸屏幕。将显示短片操作面 板。要恢复播放, 触摸 ▶。
	- $\triangleright$  短片播放完毕后, 将显示 $\bigodot$ 。
- **•** 要从播放模式切换到拍摄模式,半按快门按钮。
	- 要关闭滚动显示, 触摸FUNC.后触摸MENU, 在D过选项卡中选择[滚动显示], 然 后触摸◀▶选择[关]。
		- 要从最后观看的图像开始播放,触摸FUNC.后触摸MENU,在D进项卡中选择 [返回],然后选择[上一浏览图像]。
		- **•** 要更改图像之间的切换效果,触摸H后触摸n,在1选项卡中选择[切 COPY换效果], 然后触摸<br /> 选择效果。

<span id="page-122-0"></span>动态显示

要在图像播放过程中切换图像,可如下图所示轻敲相机一侧。

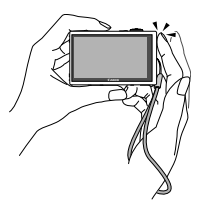

切换至下一张图像 切换至上一张图像

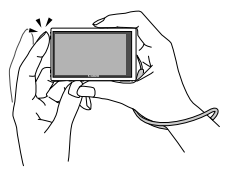

静止图像 短片

 $\left( \bm{\mathbb{I}}\right)$ 

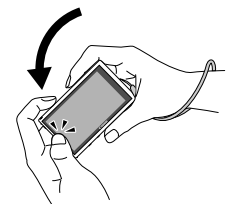

浏览图像时倾斜相机。

**•** 务必将相机带套在手腕上,并稳固握持相机以免掉落。 **•** 根据轻敲相机的方式,有时可能无法切换图像。

> ● 要在持续触摸屏幕左侧边缘的 ◀ 时快速浏览图 像(第[122](#page-121-0)页),在浏览图像时如图所示倾斜相 机。持续触摸 》时,则以相反的方向倾斜相机。 此时图像会显得粗糙。

要关闭动态显示, 触摸**FUNC**,后触摸MENU, 在▶选项卡中选择[动态显示], 然 后选择[关](第[42](#page-41-0)页)。

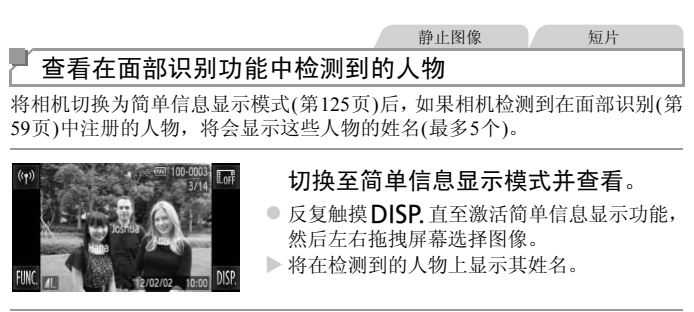

• 如果不想将姓名显示在使用面部识别功能拍摄的图像上,触摸FUNC.后触摸 MENU,在11选项卡中选择[面部识别信息],然后将[姓名显示]设为[关]。

<span id="page-124-0"></span>切换显示模式 静止图像 / 短片

触摸DISP.可查看屏幕上显示的其他信息,也可隐藏这些信息。有关这些显示 信息的详情,请参阅第[198](#page-197-0)页。

<span id="page-124-1"></span>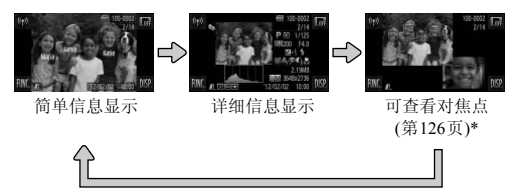

\*短片时不显示。

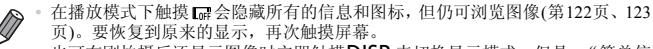

• 也可在刚拍摄后还显示图像时立即触摸**DISP**.来切换显示模式。但是, "简单信 息显示"不可用,不会显示任何拍摄信息。根据需要,在4选项卡上的[查看信 息](第74[页](#page-73-0))中更改初始显示模式。 【研会隐藏所有的信息和图标,但<br>张明显示,再次触触摸**同ISP.**来切<br>张显示图像时立即触摸**同ISP.**来切<br>玉云图原时立即触摸同ISP.来切<br>不会显示传式。<br><br>7**对图像中的高光区域)**<br>7**对图像中曝光过度的高光区**!

#### 曝光过度警告(针对图像中的高光区域)

在详细信息显示屏幕上,图像中曝光过度的高光区域会闪烁。

#### 柱状图

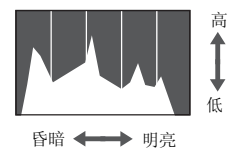

● 详细信息显示屏幕中的图表称为柱状图, 显示 了图像亮度的分布。水平轴表示亮度的程度, 垂直轴表示图像在每个亮度级别上的分布。查 看该柱状图可检查曝光情况。

#### 静止图像

## <span id="page-125-0"></span>查看对焦点

要查看图像的对焦点,可在拍摄时放大自动对焦框内的图像区域。

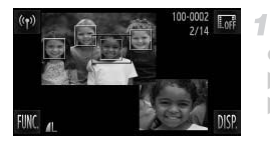

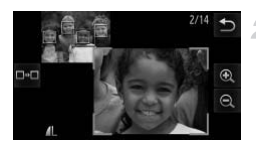

#### 访问查看对焦点屏幕。

- 触摸**DISP**(第[125](#page-124-1)页)。
- X 设置对焦后自动对焦框的位置上将显示白框。
- > 在播放模式下,随后检测到的面部上会显示灰 框。
- > 橙框内的图像部分将被放大。
- 2 切换检测框。
	- $\bullet$  触摸屏幕右下角的图像, 或将变焦杆向 Q 一 侧移动一次。
	- X 将显示左图中的屏幕。
- 存在多个检测框时,要切换至不同的检测框, 触摸 □ □ 。 、将显示左图中的屏幕。<br>●存在多个检测框时,要查看不会多个检测框时,要查看<br>他摸 - 。<br>《放大或缩小,可使用<br>《鼓大或缩小,可使用<br>《要调整显示位置,可拖
	- 放大或缩小,或查看图像的其他区域。
		- 要放大或缩小,可使用变焦杆、触摸右下角放 大的图像,或者触摸 + 或 Q。
		- 要调整显示位置, 可拖拽屏幕右下角的图像。
		- 触摸<br />
		或左上角的图像可恢复至步骤1中原来 的显示。

# 浏览并筛选图像

#### 静止图像 一 短片

### <span id="page-126-0"></span>通过索引显示功能定位图像

通过索引显示多张图像,可快速找到要查找的图像。

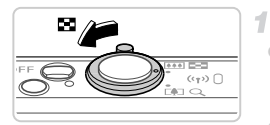

#### 通过索引显示图像。

- 将变焦杆移向■■一侧可通过索引方式显示图 像。再次移动变焦杆,会增加所显示图像的数 量。
- 要减少显示图像的数量, 将变焦杆移向Q一侧。 每移动一次变焦杆,图像的数量都会减少。

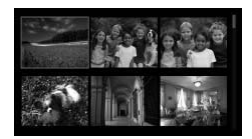

#### $\overline{2}$ 选择图像。

- 上下拖拽屏幕将会滚动显示图像索引。
- z 触摸图像进行选择,然后再次触摸该图像,即 可在单张图像显示状态下观看图像。
- 也可左右拖拽屏幕移动橙框, 然后将变焦杆移 向Q 一侧以在单张图像显示状态下观看图 像。

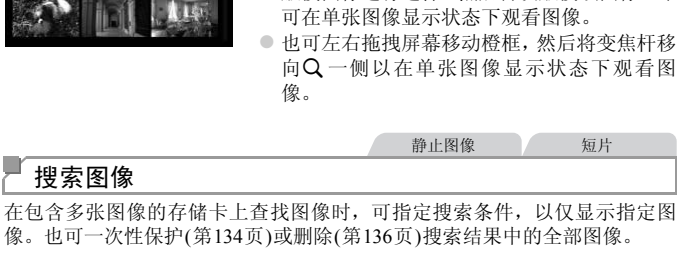

<span id="page-126-1"></span>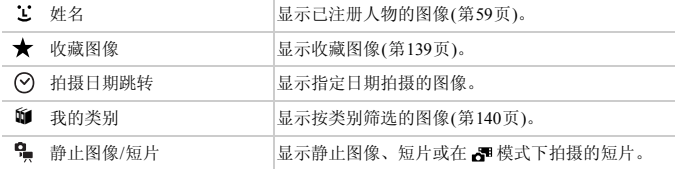

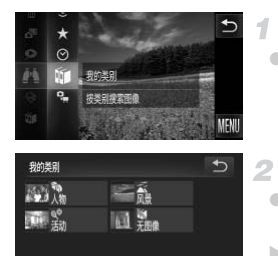

#### 选择搜索条件。

● 触摸 FUNC., 在菜单中选择 , 然后选择条 件(第[41](#page-40-0)页)。

观看图像搜索结果。 2

- z 触摸一个选项选择要观看的图像类型,然后再 次触摸该选项。(按照★搜索图像的情况除外。) > 符合搜索条件的图像将显示在黄框内。
- 左右拖拽图像观看图像搜索结果。
- 在步骤1中选择 女可取消图像搜索。

**•** 如果相机没有检测到符合搜索条件的图像,则这些搜索条件不可用。

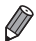

**•** 用于观看搜索结果(步骤2)中图像的选项包括 ["通过索引显示功能定位图像"](#page-126-0) (第 [127](#page-126-0)页)[、"观看幻灯片"](#page-131-0) (第132页)和"放大显示图像"(第131页)。可在执行["保](#page-133-0)<br>[护图像"](#page-133-0) (第134页)、"删除全部图像" (第136页)[、"添加图像至打印列表](#page-177-0)<br>[\(DPOF\)](#page-177-0)" (第178页)或"将图像添加至相册"(第182页)操作时选择"选择搜索到 的全部图像",一次性保护、删除或打印搜索结果中的全部图像。 517日125、外门的区域,《公司》(第132页)和"放大显示图像"(第132页)和"放大显示图像"(第132页)和"放大显示图像"(<br>"(第132页)和"放大显示图像"(第136页)、<br>"删除或扣扣牌"(第182页)、<br>"将图像添加至相册"(第182页)、<br>[保护、删除或打印搜索结果中的

**•** 如果重新分类图像(第140页)或编辑图像并另存为新图像(第[143](#page-142-0)页),则会显示信 息,图像搜索结束。

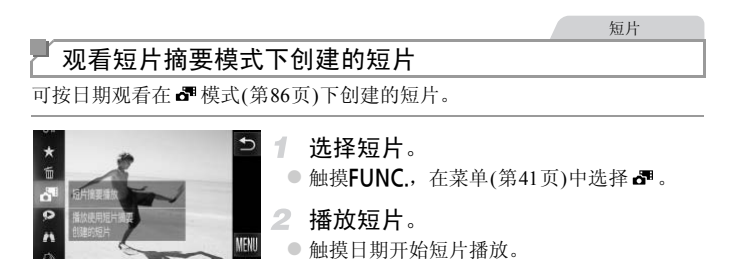

静止图像

#### 逐张观看编组内的图像

在 模式(第92[页](#page-91-0))下拍摄的编组图像通常会整组显示,但也可逐张观看。

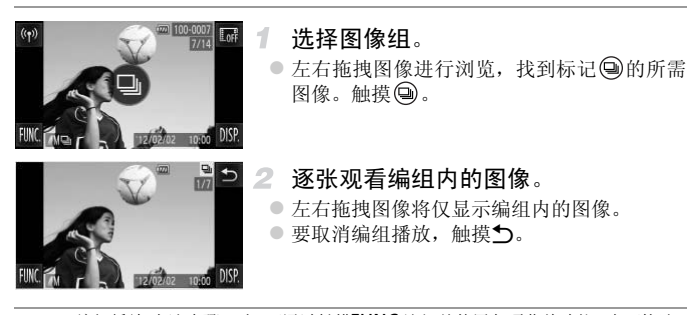

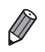

编组播放(上述步骤2)时,可通过触摸FUNC.访问并使用各项菜单功能。也可快速 浏览(第[127](#page-126-0)页)或放大图像(第131页)。可在执行 ["保护图像"](#page-133-0) (第134页)[、"删](#page-135-0) [除全部图像"](#page-135-0)(第136页)、"添加图像至打印列表(DPOF)"(第178页)或["将图像](#page-181-0) [添加至相册"](#page-181-0) (第182页)操作时选择 "组内的全部图像",一次性保护、删除或 打印编组内的所有图像。 1098<br>聚2)时,可通过触摸**FUNC**.访问并<br>放大图像(第131页)。可在执行"<br>136页)、"添加图像至打印列表(DI<br>182页)操作时选择"组内的全部<sup>8</sup><br>[图像。<br>以进行逐张观看,触摸**FUNC**.后

• 要解除图像的编组以进行逐张观看, 触摸FUNC 后触摸MENU, 在**下** 洗项卡中 选择[编组图像],然后选择[关](第42页)。但是,在逐张播放过程中无法解除图 像的编组。

# 编辑面部识别信息

如果在播放过程中注意到某个姓名不正确,可进行更改或删除。 但是,无法为面部识别没有检测到的人物(姓名未显示)以及其姓名已删除的人 物添加姓名。

# ■更改姓名

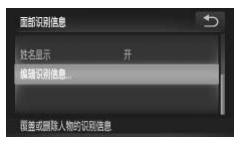

- 访问设置屏幕。 1.
	- $\odot$ 触摸FUNC.后,触摸MENU,在 $\blacksquare$ 选项卡([第](#page-41-0) [42](#page-41-0)页)中选择[面部识别信息]。
	- 触摸[编辑识别信息]。
- 2 选择图像。
	- z 左右拖拽屏幕浏览图像,并选择所需图像。触 摸[确定]。
- z 如需选择要覆盖的姓名,触摸相应人物的面 部。 部。<br>3 **选择[覆盖]。**<br>●触摸[覆盖]。
	- 选择[覆盖]。
		- 触摸[覆盖]。
	- 4 选择要覆盖的人物姓名。

● 触摸要更改的人物姓名。

删除姓名

编辑识别信息

取消

- 按照上述步骤3的操作,触摸[删除]。
- 显示[删除?]后, 触摸[确定]。

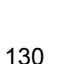

## 观看图像的选项

静止图像

## <span id="page-130-0"></span>放大显示图像

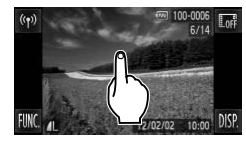

#### 放大图像。 1

- 触摸屏幕将拉近并放大图像,同时显示 4  $\Theta$ .
- 反复触摸屏幕, 将以触摸点为中心不断放大图 像,最多可放大至约10倍。
- 也可通过触摸 d 或 d 放大或缩小图像。要持 续放大或缩小,持续触摸6 或Q 。
- 要缩小图像, 将变焦杆移向【■ 一侧。持续按 住变焦杆,将返回单张图像显示。

根据需要移动显示位置并切换图像。  $\mathfrak{D}$ 

- 要移动显示位置, 拖拽屏幕。
- ●触摸5,即可恢复单张图像显示。
- z 轻敲相机一侧,也可在变焦的同时切换图像([第](#page-122-0) 123页,动态显示)。 C[OP](#page-122-0)Y

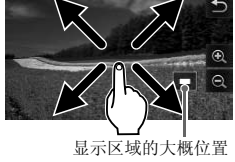

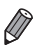

**•** 也可将变焦杆移向k一侧放大图像,持续按住变焦杆,可不断放大图像,最多可 放大至约10倍。要缩小图像,将变焦杆移向 - 侧。持续按住变焦杆,将返回 单张图像显示。

 $\overline{1}$ 

<span id="page-131-0"></span>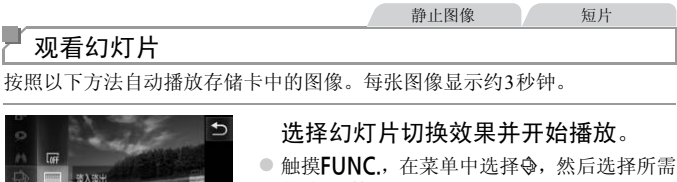

- 的选项(第[41](#page-40-0)页)。
- 显示[导入图像]数秒钟后,将开始播放幻灯片。
- 要结束幻灯片播放, 触摸屏幕。

**•** 幻灯片播放过程中,会关闭相机的节电功能(第[38](#page-37-0)页)。

**•** 轻敲相机一侧,也可在播放幻灯片期间切换图像(第[123](#page-122-0)页,动态显示)。

**•** 也可使用触摸动作(第141页)开始幻灯片播放。

IF)

**•** 在图像搜索(第[127](#page-126-1)页)模式下,只播放符合搜索条件的图像。

#### 更改幻灯片设置

用切换效果香的红灯片

可设置重复播放幻灯片,并更改图像间的切换效果和每张图像的显示时间。有 6种图像切换效果可供选择。 COPY

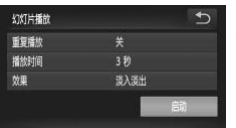

#### 访问设置屏幕。

 $\bullet$  触摸FUNC.后, 触摸MENU, 在 $\blacksquare$ 洗项卡([第](#page-41-0) [42](#page-41-0)页)中选择[幻灯片播放]。

#### 2 讲行设置。

- z 选择要配置的菜单项目,然后选择所需的选项 (第[42](#page-41-0)页)。
- 触摸[启动], 即会按照设置开始幻灯片播放。
- 要在播放期间返回菜单屏幕, 请触摸屏幕。

**•** 在[效果]中选择[气泡]时,无法更改[播放时间]。  $\left( \mathbb{I}\right)$ 

静止图像

#### <span id="page-132-0"></span>自动播放相似图像(关联播放)

相机会基于当前的图像提供4张相似的备选图像。如果从中选择1张,相机则 会再选择显示4张图像,让您享受意想不到的播放顺序带来的乐趣。建议在多 种场景下拍摄了多张图像后使用此功能。

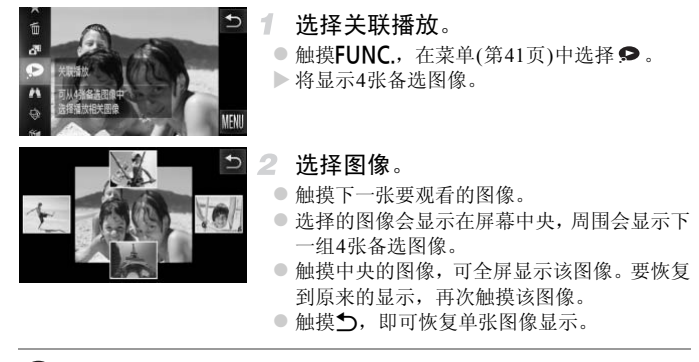

 $\mathbb{C}$ **•** 关联播放的对象仅为使用本相机拍摄的静止图像。

**•** [关联播放]在以下情况下不可用:

**-** 使用本相机拍摄的图像不足50张

- **-** 当前显示的图像不受支持
- **-** 使用图像搜索功能(第[127](#page-126-1)页)时

<span id="page-133-0"></span>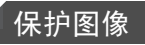

可保护重要图像,以免被相机意外删除(第[136](#page-135-1)页)。

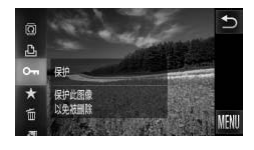

- $\bullet$  触摸FUNC, 在菜单(第[41](#page-40-0)页)中选择OT. 将显 示[已保护]。
- 要取消保护, 重复此过程并再次触摸Om 进行 选择。

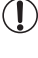

**•** 如果格式化存储卡(第[153](#page-152-0)页、[154](#page-153-0)页),则存储卡上受保护的图像将被 删除。

Ø **•** 相机无法删除受保护的图像。要删除这些图像,需要先取消保护。

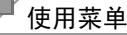

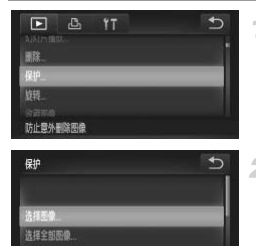

- 访问设置屏幕。
- ○触摸FUNC.后,触摸MENU, 在 $\blacksquare$ 选项卡([第](#page-41-0) 42页)中选择[保护]。 1 访问设置屏幕。<br>●触摸FUNC.后,触摸M<br>42页)中选择[保护]。<br>2 . 选择—种选择本主

<span id="page-133-1"></span>2 选择一种选择方式。 ● 根据需要选择菜单项目和设置([第](#page-41-0)42页)。

●触摸5返回菜单屏幕。

## 逐张选择图像

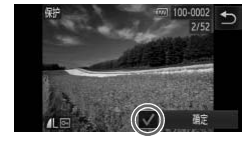

- $\mathcal{I}$ 选择[选择图像]。
	- 按照第[134](#page-133-1)页步骤2的操作, 触摸[选择图像]。

#### $\overline{2}$ 选择图像。

● 触摸[确定]。

- 左右拖拽屏幕浏览图像, 并选择所需图像。 日触摸屏幕, 将显示√。
- $\bullet$  要取消保护,再次触摸屏幕。将不再显示 $\checkmark$ 。
- 重复此步骤指定其他图像。
- ●触摸[确定]。将显示确认信息。

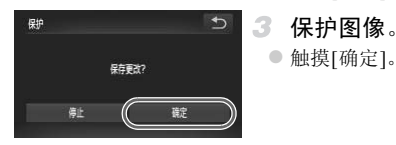

**•** 在完成步骤3的设置前,如果切换至拍摄模式或关闭相机,图像将不会 被保护。 COPY

## 一次指定所有图像

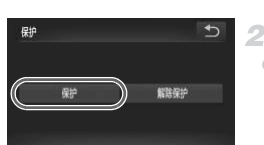

#### $\mathcal{I}$ 选择[选择全部图像]。

- 按照第[134](#page-133-1)页步骤2的操作, 触摸[选择全部图 像]。
- 保护图像。
	- 触摸[保护]。

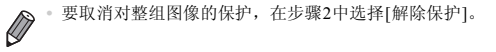

#### 静止图像 短片

# <span id="page-135-1"></span>删除图像

可逐张选择并删除不需要的图像。由于删除的图像无法恢复,因此删除图像时 请务必谨慎。

#### 1 洗择要删除的图像。

● 左右拖拽屏幕选择图像。

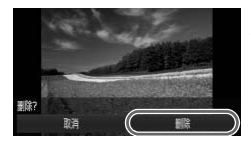

- 删除图像。 2
	- 触摸FUNC., 在菜单([第](#page-40-0)41页)中选择而。
	- 屏幕上显示[删除?]后,触摸[删除]。
	- X 当前图像已删除。
	- 要取消删除, 触摸[取消]。

**•** 也可使用触摸动作(第[141](#page-140-0)页)删除图像。 Ø

## <span id="page-135-0"></span>删除全部图像

可将全部图像一次删除。由于删除的图像无法恢复,因此删除图像时请务必谨 慎。受保护的图像(第[134](#page-133-0)页)无法删除。 COPY

## 选择一种选择方式

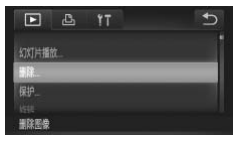

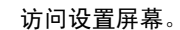

●触摸FUNC.后,触摸MENU, 在 $\blacksquare$ 选项卡([第](#page-41-0) [42](#page-41-0)页)中选择[删除]。

<span id="page-135-2"></span>2 洗择一种洗择方式。

z 根据需要选择菜单项目和设置([第](#page-41-0)42页)。

● 触摸 う 返回菜单屏幕。

围除 冷淡茶染 选择全部图像

# ■ 逐张选择图像

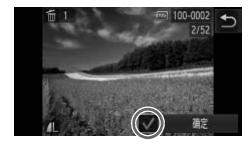

 $\mathcal{F}$ 选择[选择图像]。

● 按照第[136](#page-135-2)页步骤2的操作,触摸[选择图像]。

- $\mathbf{2}^-$ 选择图像。
	- z 左右拖拽屏幕浏览图像,并选择所需图像。一 日触摸屏幕, 将显示√。
	- $\bullet$  要取消删除,再次触摸屏幕。将不再显示 $\checkmark$ 。
	- 重复此步骤指定其他图像。 ●触摸[确定]。将显示确认信息。
- 删除图像。
	- ●触摸[确定]。

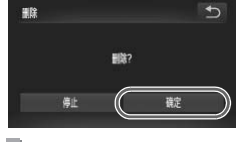

一次指定所有图像

选择[选择全部图像]。

● 按照第136页步骤2的操作,触摸[选择全部图 像]。 C[O](#page-135-2)PY

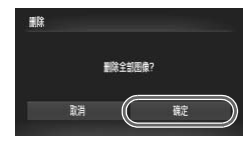

- 删除图像。
	- ●触摸[确定]。

<span id="page-137-1"></span>旋转图像

按照以下方法更改图像的方向并进行保存。

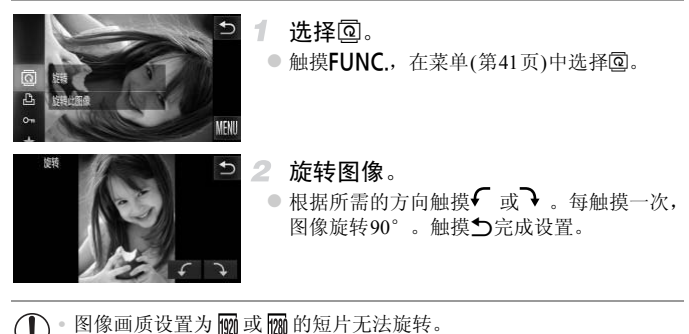

**•** [横竖画面转换]设为[关](第138页)时无法旋转。 CO[P](#page-137-0)Y也可通过以下操作访问步骤2中显示的屏幕: 触摸FUNC.后触摸MENU, 然后在 1选项卡(第[42](#page-41-0)页)中触摸[旋转]。

## <span id="page-137-0"></span>关闭横竖画面转换功能

横竖画面转换功能开启时,相机会自动旋转竖向拍摄的图像,使得这些图像垂 直显示,可按照以下步骤关闭该功能。

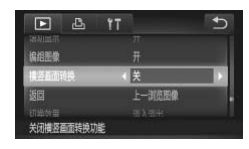

 $\bullet$  触摸FUNC.后, 触摸MENU, 在 $\blacksquare$ 选项卡([第](#page-41-0) [42](#page-41-0)页)中选择[横竖画面转换],然后选择[关]。

静止图像 短片

- **•** 如果[横竖画面转换]设为[关],图像将无法旋转(第[138](#page-137-1)页)。此外,旋转 过的图像会以原来的方向显示。
	- **•** 在关联播放(第[133](#page-132-0)页)模式下,即使[横竖画面转换]设为[关],竖向拍摄 的图像仍然会垂直显示,旋转过的图像则会以旋转后的方向显示。

 $\mathbb Z$ 

●触摸FUNC., 在菜单中选择★。

# 图像类别

可将图像标记为收藏图像并指定到我的类别(第[140](#page-139-0)页)。在图像搜索中选择某 个类别,便可对该类别中的所有图像执行以下操作:

**•** [观看](#page-121-1) (第122页)[、观看幻灯片](#page-131-0) (第132页)、[保护图像](#page-133-0) (第134页)[、删除图像](#page-135-1) (第 [136](#page-135-1)页)[、添加图像至打印列表](#page-177-0)(DPOF) (第178页)[、将图像添加至相册](#page-181-0) (第182 [页](#page-181-0))

 $\triangleright$  将显示 $\blacktriangleright$  。

择★。

## <span id="page-138-0"></span>标记为收藏图像

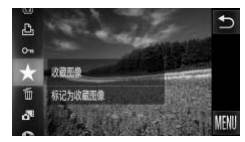

## 使用菜单

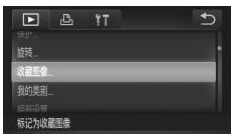

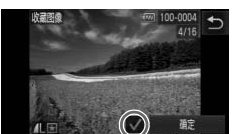

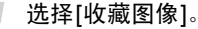

●触摸FUNC后触摸MENU, 然后在FI洗项卡 (第42页)中选择[收藏图像]。 つ 1 选择[收藏图像]。<br>●触摸FUNC.后触摸<br>(第42页)中选择[收<br>つ 2 选择图像。<br>☆ 左右拖拽屋墓浏览图

● 要取消图像的收藏标记,重复此过程并再次选

#### 2 洗择图像。

- z 左右拖拽屏幕浏览图像,并选择所需图像。一 旦触摸屏幕,将显示√。
- 要取消图像的收藏标记,再次触摸屏幕。将不 再显示√。
- 重复此步骤选择其他图像。
- ●触摸[确定]。将显示确认信息。

完成设置步骤。

● 触摸[确定]。

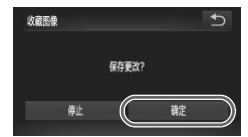

- **•** 在完成步骤3的设置前,如果切换至拍摄模式或关闭相机,则无法将图  $\mathbb O$ 像标记为收藏图像。
- **•** 将收藏图像传输至运行Windows 7或Windows Vista的计算机后,图像会被评为3 - 星级(★★★★☆☆ )。(不适用于短片。)<br>• 使用触摸动作(第[141](#page-140-1)页)也可将图像标记为收藏图像。

## <span id="page-139-0"></span>按类别整理图像(我的类别)

可按类别整理图像。请注意,相机在拍摄时会根据拍摄条件自动分类图像。 3: 检测到面部的图像或者使用的或象模式拍摄的图像。

- :A模式时判断为 、 或 的图像,或者使用 模式拍摄的图像。
- : *IXUS 510 HS* 使用各或变模式拍摄的图像。 使用P模式拍摄的图像。 *IXUS 240 HS*

 $\overline{\phantom{a}}$ 分类此图 II) ⅁

9 2 9 4 5 5 5

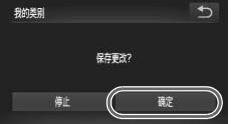

- 选择类别。
- $\bullet$  触摸FUNC., 在菜单中选择的。 像。<br>▌ 选择类别。<br>●触摸FUNC., 在菜单中<br>】
	- 选择图像。
	- 左右拖拽屏墓浏览图像, 并选择所需图像, 铀 摸所需类别。此时该类别将以橙色显示。
	- 再次触摸该类别将取消选择。此时项目将以白 色显示。
	- 重复此步骤指定其他图像。
	- 完成设置步骤。
		- 触摸 5。将显示确认信息。
		- ●触摸[确定]。

**•** 在完成步骤3的设置前,如果切换至拍摄模式或关闭相机,则无法将图  $\left( \mathbf{D}\right)$ 像指定到类别。

也可通过以下操作访问步骤2中显示的屏幕: 触摸FUNC.后触摸MENU, 然后在 1选项卡中触摸[我的类别]。

<span id="page-140-0"></span>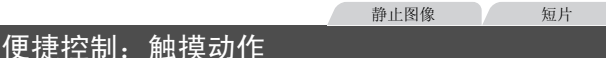

在单张图像显示状态下,可轻松快捷地激活指定到4个触摸手势(触摸动作)的 功能。

## <span id="page-140-1"></span>使用指定到 的功能

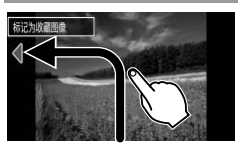

- 如图所示拖拽屏幕。
- ▶此时将激活指定到1 的功能。

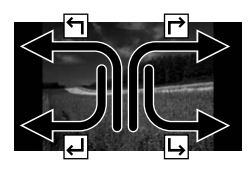

- ●同样,也可通过拖拽屏幕激活指定到 了、 ← 和→ 的功能。 ● 如图所不把拽屏幕。<br>■此时将激活指定到<br>■同样,也可通过拖<br>■同样,也可通过拖<br>■同样,也可通过拖
	- 可根据需要自定义指定到触摸动作的功能。

## 更改触摸动作功能

可根据需要,将个人喜好的相机操作重新指定至各种拖拽方式,从而使这些操 作变得简单。

#### 访问设置屏幕。

 $\odot$ 触摸FUNC.后,触摸MENU,在 $\blacksquare$ 选项卡([第](#page-41-0) [42](#page-41-0)页)中选择[设置触摸动作]。

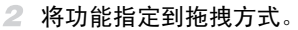

● 上下拖拽屏幕选择拖拽方式。 ●触摸<br 选择要指定的功能。

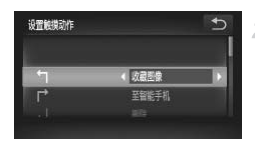

#### u 可指定的功能

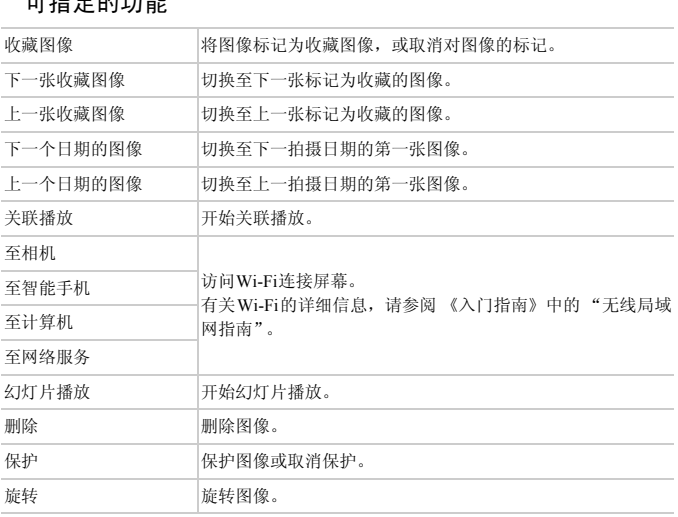

# <span id="page-142-1"></span>编辑静止图像

**•** 仅在存储卡内具有足够的可用空间时,才可执行图像编辑(第[143](#page-142-1) - [147](#page-146-0)  $\mathbf{I}$ [页](#page-146-0))。

## <span id="page-142-2"></span>调整图像尺寸

以较低的分辨率保存图像的副本。

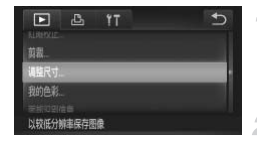

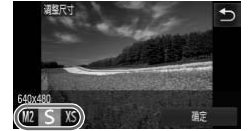

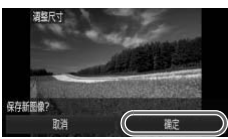

- $\mathcal{I}$ 选择[调整尺寸]。
	- $\odot$ 触摸FUNC.后,触摸MENU, 在 $\blacksquare$ 选项卡([第](#page-41-0) [42](#page-41-0)页)中选择[调整尺寸]。
- 2 选择图像。
	- z 左右拖拽屏幕浏览图像,并选择所需图像。触 摸[确定]。
- 选择图像大小。

 $\odot$  触摸 M2、S 或 XS, 然后触摸[确定]。 X 将显示[保存新图像?]。 |<br>|● 3 选择图像大小。<br>|●触摸M2、S 或 XS,<br>|● 粉显示[保存新图像。

- <span id="page-142-0"></span>保存新图像。
	- 触摸[确定]。
	- X 此时图像会保存为新文件。

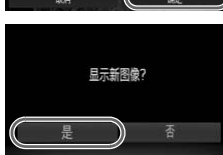

Ø

- 查看新图像。
	- ○触摸5。将显示[显示新图像?]。
	- 触摸[是]。
	- X 此时将显示保存的图像。

在步骤3中保存为XS的图像无法编辑。

**•** 无法将图像的分辨率调整至更高。

### 剪裁

可指定将图像上的一部分保存为单独的图像文件。

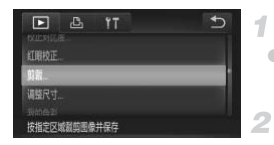

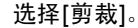

 $\bullet$  触摸FUNC.后, 触摸MENU, 在 $\blacksquare$ 洗项卡([第](#page-41-0) [42](#page-41-0)页)中选择[剪裁]。

#### 选择图像。

z 左右拖拽屏幕浏览图像,并选择所需图像。触 摸[确定]。

#### 调整剪裁区域。

- > 待剪裁图像部分的周围将显示一个框。
- > 原始图像将显示在左上角, 剪裁后图像的预览 将显示在右下角。
- z 要调整框的大小,触摸右下角的图像,或者触 摸3 或3 控制按钮,或者左右移动变焦杆。
- 要移动框的位置, 拖拽图像。
- 要更改框的方向, 触摸 ?。
- 图像(左上角的图像)中检测到的面部周围会显 示灰框, 这些框可用于剪裁。触摸 [5] 可根据 需要在各框之间进行切换。 ·将显示在后身。要调整框的方向,使要要要要要要要要要要要要要要求框片,使用于是一种方向,就会会对框的位置,有时间的时间,就会有时间的时间,就会有时间的时间,就会在在一个时间的时间,就是不在不同进行切断
	- 触摸[新文件]。
		- 保存为新图像并查看。
	- 按昭第[143](#page-142-2)页步骤4 5讲行操作。

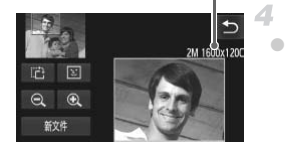

 $\bigcirc$ 以分辨率 S (第68[页](#page-67-0))拍摄的图像或将大小调整为 XS (第[143](#page-142-2)页)的图像 无法编辑。

**•** 支持剪裁功能的图像在剪裁前后具有相同的纵横比。

**D •** 剪裁后的图像分辨率比未剪裁的图像小。

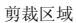

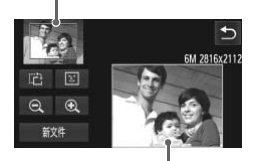

剪裁后图像的预览

剪裁后的分辨率
# 更改图像的色调(我的色彩)

可调整图像的颜色,然后将编辑好的图像保存为单独的文件。有关各选项的详 细信息,请参阅第[103](#page-102-0)页。

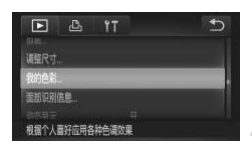

- 1. 选择[我的色彩]。
	- $\bullet$  触摸FUNC.后, 触摸MENU, 在 $\blacksquare$ 洗项卡([第](#page-41-0) [42](#page-41-0)页)中选择[我的色彩]。
- $\mathbf{2}^-$ 选择图像。
	- z 左右拖拽屏幕浏览图像,并选择所需图像。触 摸[确定]。

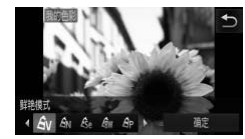

- 3 洗择洗项。
	- 触摸选项, 然后触摸[确定]。
	- 要杳看其他可选项, 触摸4▶。
		- 保存为新图像并查看。

● 按照第143页步骤4 - 5进行操作。

● 要查看其他可选项,<br>● 保存为新图像并:<br>● 按照第143页步骤4<br>疗式编辑图像, 则每次编辑,<br>元法获得预期的色彩。 **•** 如果反复以这种方式编辑图像,则每次编辑后的图像画质可能会略有  $\left( \mathbf{r} \right)$ 下降,而且可能无法获得预期的色彩。

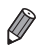

**•** 使用此功能所编辑图像的色彩可能与使用我的色彩(第[103](#page-102-0)页)功能拍摄的图像的 色彩略有不同。

# 校正图像亮度(校正对比度)

相机会自动检测图像中较暗的区域(例如面部或背景)并调整到最佳亮度。同时 也会自动校正图像整体对比度的不足,从而使得被摄体更加醒目。有4种校正 级别可供选择,然后可将图像保存为单独的文件。

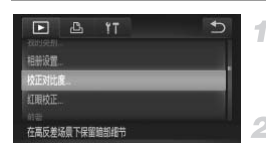

选择[校正对比度]。

 $\odot$ 触摸FUNC.后,触摸MENU,在 $\blacksquare$ 选项卡([第](#page-41-0) [42](#page-41-0)页)中选择[校正对比度]。

选择图像。

● 左右拖拽屏幕浏览图像, 并选择所需图像。触 摸[确定]。

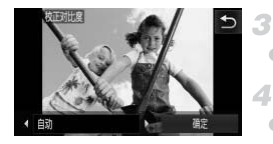

选择选项。

z 触摸qr选择选项,然后触摸[确定]。

保存为新图像并查看。

● 按照第143页步骤4 - 5进行操作。

**•** 对于某些图像,校正可能不准确,或者可能导致图像变得粗糙。 **•** 使用此功能反复编辑图像后,图像可能显得粗糙。 ●触摸◆ 选择选项, 然, 《 保存为新图像并查看》<br>按照第143页步骤4 - 5过<br>●按照第143页步骤4 - 5过<br>正可能不准确, 或者可能显得粗糙

**•** 如果选择[自动]后未获得理想的结果,尝试使用 [低]、 [中]或[高]校正图像。

# 校正红眼

可自动校正图像中的红眼。可将校正后的图像保存为单独的文件。

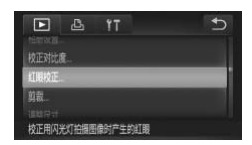

- 1 选择[红眼校正]。
	- $\bullet$  触摸FUNC.后, 触摸MENU, 在 $\blacksquare$ 选项卡([第](#page-41-0) [42](#page-41-0)页)中选择[红眼校正]。
- 选择图像。 2
	- z 左右拖拽屏幕浏览图像,并选择所需图像。触 摸[确定]。
- 校正图像。
	- 触摸[确定]。
	- X 此时相机检测到的红眼会得到校正,已校正的 图像区域周围将显示框。
- ●根据需要放大或缩小图像。按[照"放大显示图](#page-130-0) 像" (第131页)中的步骤操作。 图像区域周围将显示<br>根据需要放大或缩、显示<br>根据需要放大或缩、引用的显示<br>(第131页)中的<br>(第25页)<br>电模[新文件]。为为涉骤51<br>此时图像会保存为涉骤51

### 4 保存为新图像并杳看。

- 触摸[新文件]。
- X 此时图像会保存为新文件。
- 按照第143页步骤5讲行操作。

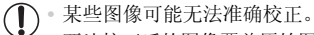

- **•** 要让校正后的图像覆盖原始图像,在步骤4中选择[覆盖]。这种情况下, 原始图像将被删除。
- **•** 受保护的图像无法被覆盖。

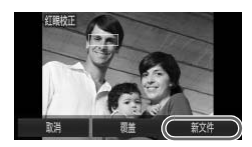

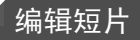

可对短片进行剪切以删除开头或结尾不需要的部分。

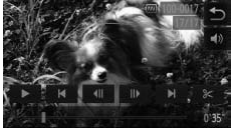

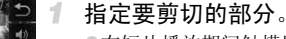

- z在短片播放期间触摸屏幕,可访问短片控制 面板。
- ●触摸< <br />
。 → 或滚动条可显示剪裁点。
- $\triangleright$  & 会变为 $\triangleright$ , 表示可从当前框开始剪裁。
- 触摸 ⊱ 或 %。 2
	- X将显示[从当前显示位置剪切短片]。
	- ●显示 & 时进行触摸,选择[删除首段]将仅剪 切从最接近 8 到开端的部分, 选择[删除末 段1将仅剪切从最接近 8 到结尾的部分。
	- 指定要删除的部分。
	- z触摸[删除首段]或[删除末段]。
- ●[删除首段]会删除从短片的开端到当前场景 的部分。 ●触摸[删除首段]或[删除<br>●[删除首段]会删除人}<br>的部分。<br>●[删除末段]会删除当<br>都分。<br>都分。<br>●体膜[新文件]。<br>●触摸[新文件]。
	- z[删除末段]会删除当前场景之后的短片结尾 部分。
	- 保存编辑的短片。
	- ●触摸[新文件]。
	- X此时短片会保存为新文件。
	- ●要取消剪裁,触摸[取消]。
	- ○要清除剪裁点并重试,触摸♪。
- **•** 要让剪切后的短片覆盖原始短片,在步骤 4 中选择 [覆盖 ]。这种情况  $\mathbf{I}$ 下,原始短片将被删除。
	- **•** 如果存储卡内没有足够空间,则仅可选择[覆盖]。
	- **•** 如果正在保存时电池电量耗尽,则短片可能没有被保存。
	- **•** 编辑短片时,应使用电量充足的电池或交流电转接器套件(选购,第[163](#page-162-0) [页](#page-162-0))。

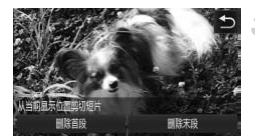

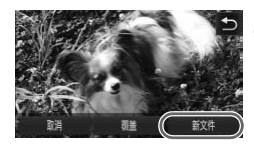

# *6*

设置菜单

自定义或调整相机的基本功能,使操作更加便捷 COPY

# 调整相机的基本功能

可在个选项卡中配置多项功能。根据需要自定义常用功能, 使操作更加便捷 (第[42](#page-41-0)页)。

# 关闭相机的操作声音

按照以下方法关闭相机声音和短片声音。

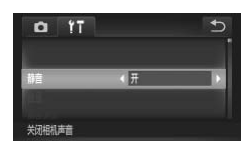

z 选择[静音],然后选择[开]。

**•** 关闭所有相机声音后,播放短片时将不播放声音(第[122](#page-121-0)页)。要恢复短片播放声 音,向上拖拽屏幕。上下拖拽屏幕,即可根据需要调整音量。

## 调整音量

 $\overline{\mathscr{D}}$ 

按照以下方法调整相机各项操作声音的音量。

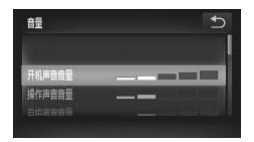

- ●触摸[音量]。
- z 上下拖拽屏幕,选择项目,然后触摸指示条上 的相应位置调整音量。 <sup>页</sup>操作声音的音量。<br>●触摸[音量]。<br>●上下拖拽屏幕,选择项<br>的相应位置调整音量。

自定义声音

按照以下方法自定义相机操作声音。

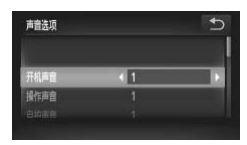

- 触摸[声音选项]。
- 上下拖拽屏幕选择项目, 然后触摸 < 步选择选 项。

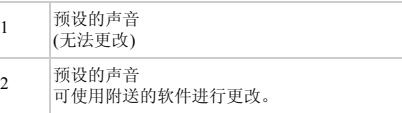

 $\overline{\mathscr{D}}$ 即使更改[快门声音], 在 也 模式(第[92](#page-91-0)页)下仍然会使用默认的快门声音。

### 隐藏提示信息

可关闭相机的提示显示功能,但仍会显示菜单([第](#page-41-0)42页)说明。

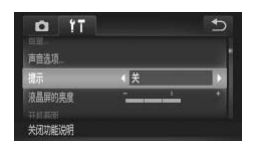

● 选择[提示], 然后选择[关]。

# 屏幕亮度

按照以下方法调整屏幕亮度。

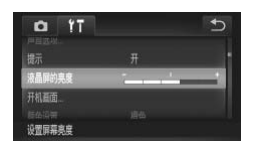

z 选择[液晶屏的亮度],然后触摸指示条上的相 应位置调整亮度。 COPY

# <span id="page-150-0"></span>开机画面

按照以下方法自定义开启相机电源后显示的开机画面。

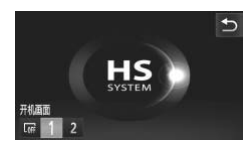

● 触摸[开机画面]。 z 触摸选项。

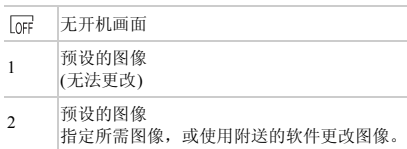

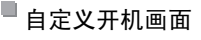

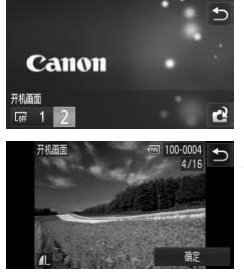

### 在播放模式下访问[开机画面]屏幕。

● 按图按钮。

1

- ●触摸[开机画面]。
- ●触摸[2],然后触摸  ${\bf C}^2$ 。
- $\overline{2}$ 选择图像。
	- z 选择图像,然后触摸[确定]。显示[注册?]后, 触摸[确定]。

**•** 指定新的开机画面后,将会覆盖以前的开机画面设置。

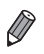

|操作声音和开机画面指定到相机。有关详细信<br>|者指南》。<br>| ● 选择[颜色设置],然后选择选项。 **•** 可将附送软件中的各种操作声音和开机画面指定到相机。有关详细信息,请参阅 《ImageBrowser EX使用者指南》。

# 设计屏幕颜色

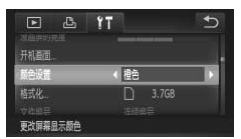

### <span id="page-152-0"></span>格式化存储卡

在使用新的存储卡或经过其他设备格式化的存储卡前,请在本相机上格式化 该存储卡。

格式化会删除存储卡上的所有数据。执行格式化操作前,请将存储卡上的图像 复制到计算机上,或通过其他方式备份这些数据。

*IXUS 240 HS*

Eye-Fi卡(第[184](#page-183-0)页)本身包含软件。格式化Eye-Fi卡之前,请将该软件安装到计 算机上。

<span id="page-152-1"></span>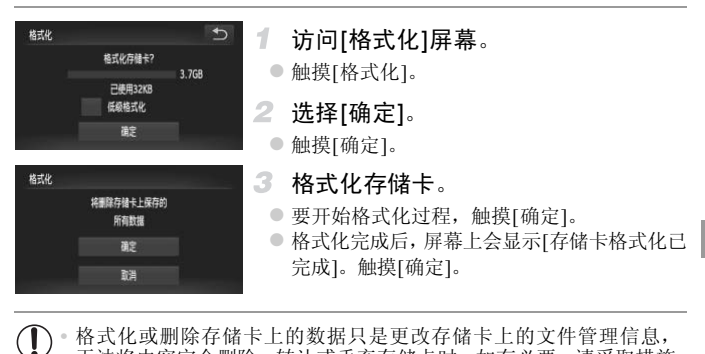

**•** 格式化或删除存储卡上的数据只是更改存储卡上的文件管理信息,  $\left( \mathbf{r}\right)$ 无法将内容完全删除。转让或丢弃存储卡时,如有必要,请采取措施 保护个人信息的安全,防止泄露,例如销毁存储卡。

 $\overline{\mathscr{D}}$ **•** 格式化屏幕上显示的存储卡总容量可能小于该存储卡上所标示的容量。

### П 低级格式化

在这些情况下需执行低级格式化:显示[存储卡错误]、相机不能正常操作、存 储卡内图像的读/写速度变慢、连续拍摄速度变慢或短片记录突然停止。低级 格式化会删除存储卡上的所有数据。执行低级格式化操作前,请将存储卡上的 图像复制到计算机上,或通过其他方式备份这些数据。

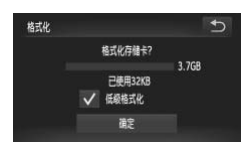

### 执行低级格式化。

- 触摸[低级格式化]左侧的区域进行选择(显示 ✔标记)。
- z 按照第[153](#page-152-1)页步骤2 3的操作继续格式化过程。

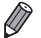

**•** 低级格式化会删除存储卡中所有存储区内的数据,因此会[比"格式化存储卡"](#page-152-0)(第 [153](#page-152-0)页)需要更长的时间。

**•** 触摸[停止]可取消正在执行的低级格式化。这种情况下,所有数据将被删除,但 存储卡仍可正常使用。

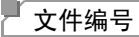

拍摄的图像将按顺序(0001 - 9999)自动编号,并保存到文件夹内,每个文件夹 最多保存2000张图像。可更改相机的文件编号指定方式。 -<br>9999)自动编号, 并保存到<br>更改相机的文件编号指定方式<br>●选择[文件编号], 然后;

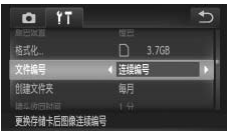

● 选择[文件编号], 然后选择选项。

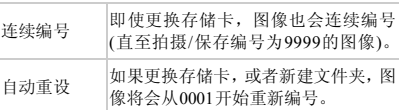

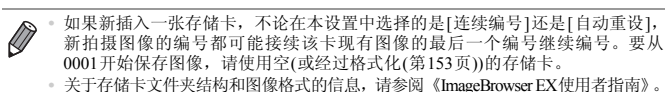

### 按拍摄日期保存图像

本相机可按每个拍摄日期创建文件夹保存当天拍摄的图像,而无需按月创建 文件夹保存图像。

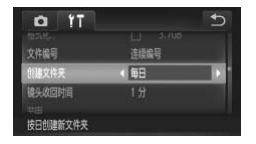

- 选择[创建文件夹], 然后选择[每日]。
- > 将按拍摄日期创建新文件夹, 以保存已拍摄的 图像。

# 镜头收回时间

出于安全方面的原因, 在处于拍摄模式(第38页)时, 镜头通常在按FI按钮约1 分钟后收回。要让镜头在按1按钮后立即收回,可将收回时间设置为[0 秒]。 在处于拍摄模式(第38页)时,<br>;在按▶】按钮后立即收回, 可;<br>つ ● 选择[镜头收回时间]

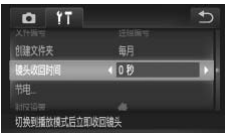

● 选择[镜头收回时间], 然后选择[0 秒]。

# 节电调整

根据需要调整相机和屏幕的自动关闭时间(分别调整自动关机和显示关闭)([第](#page-37-1) [38](#page-37-1)页)。

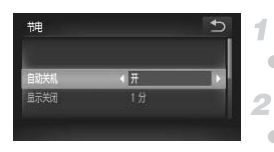

访问[节电]屏幕。

z 触摸[节电]。

- 进行设置。
- 选择项目后, 触摸<▶ 根据需要对其进行调整。

 $\mathbb{O}$ **•** 为了节约电池电量,通常应在[自动关机]中选择[开]并在[显示关闭]中选 择[1 分]或更短的时间。

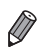

**•** [自动关机]设为[关]时也可使用[显示关闭]设置。

## <span id="page-155-0"></span>世界时钟

当您出国旅游时,只需预先注册目的地并轻松切换至当地时区,便可用当地日 期和时间进行拍摄。此项功能简单、便利,无需手动更改日期/时间设置。 COPY

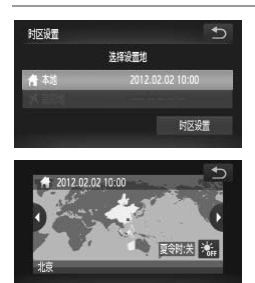

### 指定本地时区。

- 触摸[时区设置]。
- z 初次配置此项设置时,请先确保相机上显示了 左侧所示的屏幕,然后触摸[时区设置]。

● 触摸<br />
选择本地时区。 要设置夏令时(加1小时),请触摸 流。 ●触摸f.

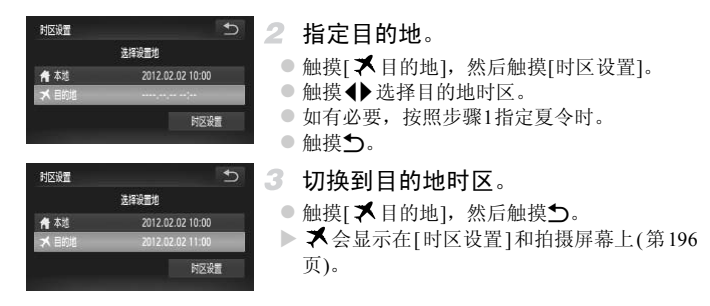

 $\overline{\mathscr{D}}$ 如果在 X 模式下调整日期或时间(第22[页](#page-21-0)), 则[ A 本地]的时间和日期会自动更新。

# 日期和时间

按照以下方法调整日期和时间。

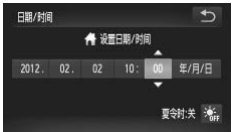

- 访问[日期/时间]屏幕。 |和时间。<br>つ 1 访问[日期/时间]<br><sub>|/8</sub> ●触摸[日期/时间]。<br>|2 进行设置。
	- 触摸[日期/时间]。
	- 2 讲行设置。
		- 触摸项目进行配置, 然后触摸 ▲▼ 指定日期 和时间。

## <span id="page-157-0"></span>校准触摸屏

如果用触摸方式选择项目或按钮时有困难,可校准触摸屏。为了更精确地校准 触摸屏,请务必使用相机带上附带的触控笔进行校准。

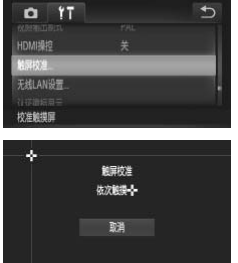

- 触摸[触屏校准]。
- 使用相机带上附带的触控笔触摸显示 → 的位 置(第[14](#page-13-0)页)。
- 请按照屏幕上的步骤说明, 依次触摸屏幕的 4 个位置:左上角、左下角、右下角和右上角。

**•** 除附送的触控笔外,请勿使用铅笔、钢笔或其他尖锐物体操作本触摸 屏。 |<br>,请勿使用铅笔、钢笔或其他<br>|

# 显示语言

按照需要更改显示语言。

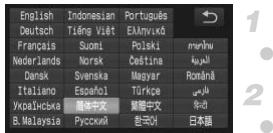

访问语言屏幕。 触摸[语言 25]。

进行设置。

触摸要选择的显示语言,然后触摸力。

也可在播放模式下,触摸FUNC.后持续触摸MENU,以访问语言屏幕。

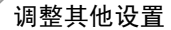

也可在YT选项卡中调整以下设置。 <u>8</u>以下设置。<br>65页)<br>页)<br>页)

- **•** [视频输出制式](第165页)
- **•** [HDMI操控](第[166](#page-165-0)页)

### *IXUS 240 HS*

Ø

**•** [Eye-Fi设置](第[184](#page-183-0)页)

### 恢复默认设置

如果意外更改了相机的某项设置,可将相机恢复至默认设置。

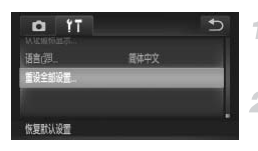

# 1 访问[重设全部设置]屏幕。

z 触摸[重设全部设置]。

### $\overline{2}$ 恢复默认设置。

- ●触摸[确定]。
- > 相机即可恢复默认设置。

 $\overline{\mathscr{D}}$ **•** 无法将以下功能恢复到默认设置。

- 1选项卡中的设置: [日期/时间](第[22](#page-21-0)页)、[语言 是](第[23](#page-22-0)页)、[时区设置]([第](#page-155-0) [156](#page-155-0)页)、[触屏校准](第[158](#page-157-0)页)、[视频输出制式](第[165](#page-164-0)页)、指定为[开机画面] 的图像(第[151](#page-150-0)页)
	- 拍摄模式(第[75](#page-74-0)页)
	- 使用面部识别功能(第[59](#page-58-0)页)注册的信息
	- 在色彩强调(第[84](#page-83-0)页)或色彩交换(第[85](#page-84-0)页)中选择的色彩
	- 记录的自定义白平衡数据(第[102](#page-101-0)页)
	- 无线网络设置(请参阅 《入门指南》中的 "无线局域网指南"。 )

# 查看认证徽标

可在屏幕上观看满足相机认证要求的部分徽标。其他认证徽标印在本指南中、 相机包装上或相机机身上。

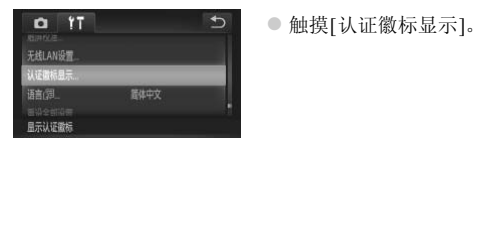

●触摸[认证徽标显示]。

# *7*

# 附件

有效使用附送的附件,并使用佳能附件(选购)和其他兼 ASSERING SAMAN COPY AND THE ANTENDAM COPY AND

# 使用附送附件的小技巧

### 有效使用电池和充电器

**•** 在使用电池的当天(或前一天)为电池充电 已充电的电池即使不使用,也会逐渐放电。

### *IXUS 240 HS*

可通过以下安装端子盖的方式轻松查看电池的电量状态:如 果电池已充电,则在安装端子盖时露出▲;如果电池未充 电, 则在安装端子盖时盖住▲。

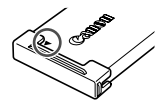

### **•** 长期存放电池

耗尽电池电量后,从相机中取出电池。装上端子盖,然后再存 放电池。如果将尚有剩余电量的电池长期存放(约1年),可能会缩短电池寿命或影响 其性能。

### **•** 在国外使用电池充电器

可在使用100 - 240 V交流电(50/60 Hz)的地区使用本产品的充电器。如果插头与电 源插座不匹配,请使用市售的电源插头适配器。请勿使用国外旅游用电子变压 器,因为它们可能会损坏电池。

# 选购附件

下列相机附件为选购件。请注意,这些附件的可用性因地区而异,有些附件可 能已不再供应。

<span id="page-162-0"></span>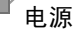

### *IXUS 510 HS*

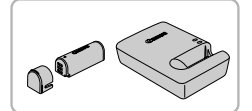

*IXUS 240 HS*

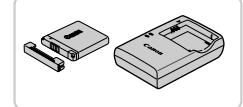

电池NB-9L ● 可充电锂离子电池 电池充电器CB-2LBC ● 用于电池NB-9L的充电器

电池NB-11L ● 可充电锂离子电池

电池充电器CB-2LDC

● 用于电池NB-11L的充电器

*IXUS 510 HS*

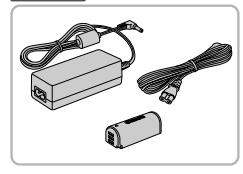

### 交流电转接器套件ACK-DC70

● 通过此套件可使用家用电源为相机供电。在长 时间使用相机或将其连接至打印机或计算机 时,建议使用该套件为相机供电。不能用于对 相机电池进行充电。 △ 交流电转接器套件ACH<br>● 通过此套件可使用有限将<br>时间使用相机或将<br>时间使用相机或将<br>时,建议使用该套电。<br>相机电池进行充电。

*IXUS 240 HS*

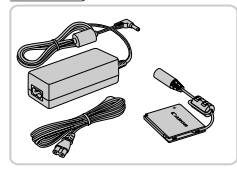

### 交流电转接器套件ACK-DC90

● 通过此套件可使用家用电源为相机供电。在长 时间使用相机或将其连接至打印机或计算机 时,建议使用该套件为相机供电。不能用于对 相机电池进行充电。

- **•** 电池充电器和交流电转接器套件可在使用100 240 V交流电(50/60 Hz) T 的地区使用。
	- **•** 如果插头与电源插座不匹配,请使用市售的电源插头适配器。请勿使 用国外旅游用电子变压器,因为它们可能会损坏电池。

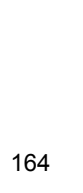

# 选购附件

闪光灯

### 高能量闪光灯HF-DC2

● 当被摄体过远,相机的内置闪光灯无法提供适 当照明时,使用此外接闪光灯。

*IXUS 510 HS*

也可使用高能量闪光灯HF-DC1。

# 其他附件

### 立体声AV连接线AVC-DC400ST

● 如果将相机连接至电视机,便可在电视机的大 屏幕上播放图像。

### HDMI连接线HTC-100

● 使用此连接可将相机连接到高清电视机的 HDMI输入端子。 COPY

# 打印机

<span id="page-163-0"></span>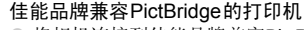

○ 将相机连接到佳能品牌兼容PictBridge的打印机 后,无需使用计算机即可打印图像。 有关详情请查阅本产品合格证上的佳能(中国) 网站或与佳能热线中心联系。

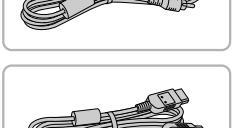

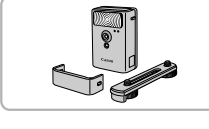

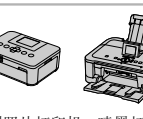

小型照片打印机 喷墨打印机 (SELPHY系列) (PIXMA系列)

静止图像 一 短片

# <span id="page-164-0"></span>在电视机上播放

如果将相机连接至电视机,便可在电视机的大屏幕上浏览拍摄的图像。 有关连接操作或如何切换输入模式的详细信息,请参阅电视机的使用说明书。

**•** 将电视机屏幕作为显示屏时,可使用以下相机功能。 - 浏览图像 左右拖拽屏幕或轻敲相机一侧(第[27](#page-26-0)页、 [123](#page-122-0)页)。 - 播放短片(第[122](#page-121-0)页) - 放大(第[131](#page-130-1)页) 将变焦杆移向Q一侧。 - 编组播放(第[129](#page-128-0)页) - 触摸动作(第[141](#page-140-0)页) 关联播放和删除均不可用。 请注意,将相机连接到电视机后,相机屏幕上不会显示任何内容。因此,操作相 机时需要注视电视机屏幕。

### <span id="page-164-1"></span>在高清电视机上播放

使用HDMI连接线HTC-100(选购),可将相机连接至高清电视机,在电视机 的大屏幕上观看拍摄的图像。可在高清状态下观看以分辨率 10 或 10 拍摄的 短片。 COPY

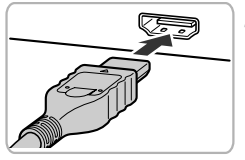

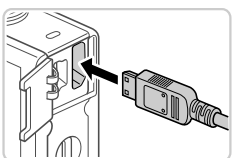

- 确保已关闭相机和电视机的电源。
- 2 将相机连接到电视机。
	- z 如图所示,将连接线插头完全插入电视机的 HDMI输入端子。

● 打开相机的端子盖, 将连接线插头完全插入相 机的端子。

### 使用选购附件

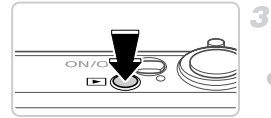

- <span id="page-165-1"></span>打开电视机电源,然后切换到视频输 入。
- 将电视机输入切换至步骤2中插入连接线的端 子对应的视频输入。
- 4 打开相机电源。
	- 按F 按钮打开相机电源。
	- z 此时,相机中的图像显示在电视机屏幕上。(相 机屏幕上无任何显示)。
	- z 使用完毕后,关闭相机和电视机电源,然后拔 下连接线。

**•** 附送的界面连接线或选购的立体声AV连接线不能与HDMI连接线HTC- $\left( \mathbf{l} \right)$ 100同时插入相机。如果强制将其同时连接,可能会损坏相机或连接 线。

**•** 将相机连接到高清电视机后,相机的操作声音将消失。

### <span id="page-165-0"></span>用电视机遥控器操作相机

将相机连接到兼容HDMI CEC的电视机后,可使用电视机遥控器播放拍摄的图 像(也可以播放幻灯片)。 <sub>現机后,相机的操作声音将消失。<br>作相机<br>EEC的电视机后,可使用电视</sub>

在此情况下,有些电视机的设置需要调整。有关详细信息,请参阅电视机的使 用说明书。

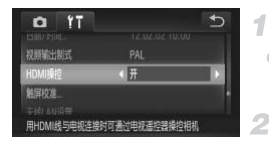

### 进行设置。

- $\bullet$  触摸FUNC 后, 触摸MENU, 在YT选项卡中选 择[HDMI操控], 然后选择[开]。
- $\overline{2}$ 将相机连接到电视机。
	- 按照第[165](#page-164-1)页步骤1 2的操作将相机连接到电 视机。

 $\overline{\mathscr{D}}$ 

- 显示图像。
	- 打开电视机的电源。按相机上的FF按钮。
	- X 此时,相机中的图像显示在电视机屏幕上。 (相 机屏幕上无任何显示)。
- 4 用电视机遥控器操作相机。
	- 按遥控器上的◀▶按钮浏览图像。
	- z 要显示相机的操作面板,按确定按钮。要在操 作面板上选择项目时,按◆ 按钮选择项目, 然后再次按确定按钮。

# 电视机上显示的相机操作面板选项

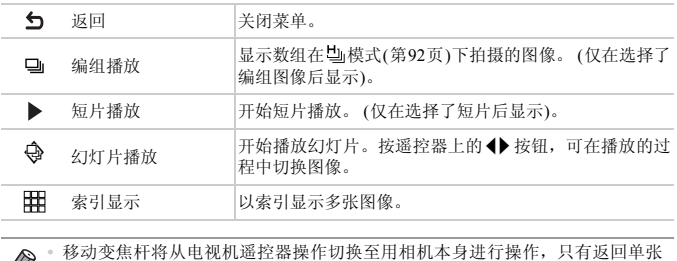

图像显示后,才可继续使用电视机遥控器进行操作。

**•** 即使使用了兼容HDMI CEC电视机的专用遥控器,相机也可能偶尔出现无法正确 执行操作命令的情况。

### П 在标清电视机上播放

使用立体声AV连接线AVC-DC400ST(选购),可将相机连接至电视机,只需操 作相机,便可在电视机的大屏幕上观看拍摄的图像。

### 黄色 白色 白色 黄色 红色 红色

### 1 确保已关闭相机和电视机的电源。

### $\mathbf{2}^-$ 将相机连接到电视机。

- 如图所示,将连接线插头完全插入电视机的视 频输入端子。
- z 打开相机的端子盖,将连接线插头完全插入相 机的端子。  $\overline{v}$

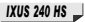

*IXUS 510 HS*

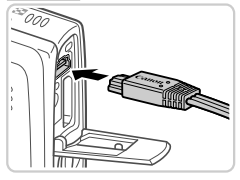

显示图像。

● 按照第[166](#page-165-1)页步骤3-4的操作显示图像。

**•** 请确保相机的视频输出制式 (NTSC 或 PAL) 与电视机的视频制式相匹 配,否则无法正确显示。触摸FUNC后触摸MENU,在91选项卡中选 择[视频输出制式],可更改视频输出制式。

### *IXUS 510 HS*

### 使用家用电源为相机供电

使用交流电转接器套件ACK-DC70(选购)为相机供电,无需在使用相机时担心 电池剩余电量。

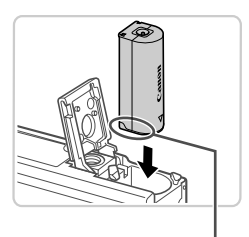

### $\overline{\mathcal{N}}$ 确保已关闭相机电源。

- 插入连接器。
	- 按[照第](#page-17-0)18页步骤1的操作打开盖子。
	- 按照图示方向插入连接器, 操作方法与插入电 池相同(按照第[18](#page-17-1)页步骤2的操作)。
	- 按[照第](#page-17-2)18页步骤3的操作关闭盖子。

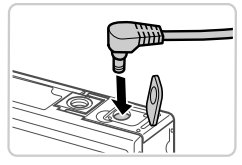

端子

### 将转接器连接到连接器。

● 打开端子盖, 将转接器的插头完全插入连接器 的端子。 —<br>→<br>→ 3 将转接器连接到<br>→ 打开端子盖, 将转接<br>的端子。

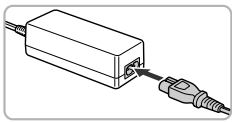

连接电源线。

- 将电源线的一端插入小型电源转接器,然后将 另一端插入电源插座。
- 打开相机电源使用相机。
- z 使用完毕后,请关闭相机电源,然后从电源插 座上拔下电源线。

**•** 请勿在相机电源开启时断开与转接器的连接或拔下电源线。否则可能 会删除已拍摄的图像或损坏相机。

**•** 请勿将转接器或转接器连接线安装到其他设备上。否则可能会导致故 障或损坏产品。

### *IXUS 240 HS*

### 使用家用电源为相机供电

使用交流电转接器套件ACK-DC90(选购)为相机供电,无需在使用相机时担心 电池剩余电量。

### $\overline{\mathcal{N}}$ 确保已关闭相机电源。

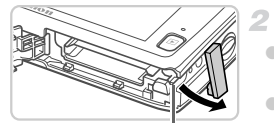

连接器连接线通孔

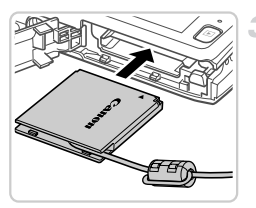

### 打开盖子。

- 按[照第](#page-19-0)20页步骤2的操作打开存储卡/电池仓 盖。
- 如图所示打开连接器连接线通孔。
- 插入连接器。
- 如图所示插入连接器。 ● **抽入生接斋。**<br>● 如图所示插入连接器。<br><br>② 确保连接器的连接线从

● 确保连接器的连接线从通孔中穿出。

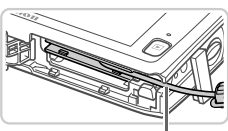

连接线

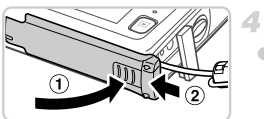

### 关闭盖子。

● 放下盖子(①), 将其向下按住并滑动, 直至其 咔嗒一声进入关闭位置(2)。

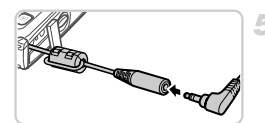

连接电源线。

● 将转接器插头插入连接器连接线的一端。

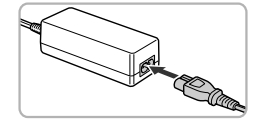

- z 将电源线的一端插入小型电源转接器,然后将 另一端插入电源插座。
- z 打开相机电源使用相机。
- z 使用完毕后,请关闭相机电源,然后从电源插 座上拔下电源线。
- **•** 请勿在相机电源开启时断开与转接器的连接或拔下电源线。否则可能 会删除已拍摄的图像或损坏相机。
	- **•** 请勿将转接器或转接器连接线安装到其他设备上。否则可能会导致故 障或损坏产品。

# 打印图像

将相机连接到打印机后,即可轻松将所拍摄的图像打印出来。可在相机上进行 以下操作:指定用于批量打印的图像、为冲印店设置打印命令,以及准备或打 印用于相册的图像。

此处将佳能SELPHY CP系列小型照片打印机作为示例进行说明。显示屏幕和 可用功能因不同的打印机型号而异。更多信息另请参阅打印机的使用说明书。

# 轻松打印

*IXUS 510 HS*

静止图像

使用附送的界面连接线([第](#page-1-0)2页)将相机连接到兼容PictBridge的打印机(选购), 即可轻松将所拍摄的图像打印出来。

### <span id="page-171-0"></span>1 确保已关闭相机和打印机的电源。

### 将相机连接到打印机。

z 打开盖子。按照图示的方向将连接线的小插头 完全插入相机的端子。 COPY

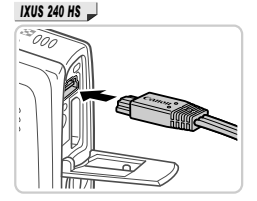

**SALLED** 

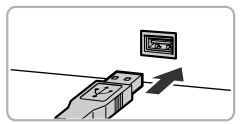

z 将连接线的大插头插入打印机。有关连接的其 他详细信息,请参阅打印机的使用说明书。

3 打开打印机的电源。

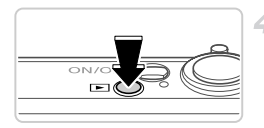

打开相机电源。

● 按图按钮打开相机电源。

选择图像。

↰

- 左右拖拽屏幕浏览图像, 然后触摸要选择的图 像。
- <span id="page-172-0"></span>访问打印屏幕。
	- $\circ$  触摸FUNC., 然后触摸 $\Delta$ 。

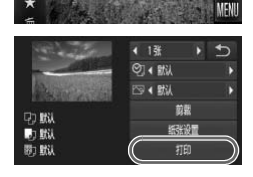

Л 打印计图像

 $\overline{\mathscr{D}}$ 

- <span id="page-172-1"></span>打印图像。
	- z 触摸[打印]。
	- X 开始打印。
- 若要打印更多图像, 可在打印完成后重复执行 步骤5 - 6。 ○ 打印图像。<br>● 触摸[打印]。<br>● 对始打印更多图像,并始打印更多图像,<br>考要打印更多图像,并将要求5-6。<br>折印完毕后,请关闭连接线的
	- z 打印完毕后,请关闭相机及打印机的电源,并 断开与界面连接线的连接。

**•** 有关佳能兼容PictBridge 的打印机(选购),请参阅第[164](#page-163-0)页。

### 静止图像

# <span id="page-173-0"></span>配置打印设置

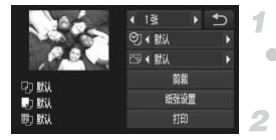

访问打印屏幕。

● 按照第[172](#page-171-0) - [173](#page-172-0)页步骤1 - 6的操作访问左侧的 屏幕。

2 讲行设置。

●触摸项目,然后触摸<→选择选项。

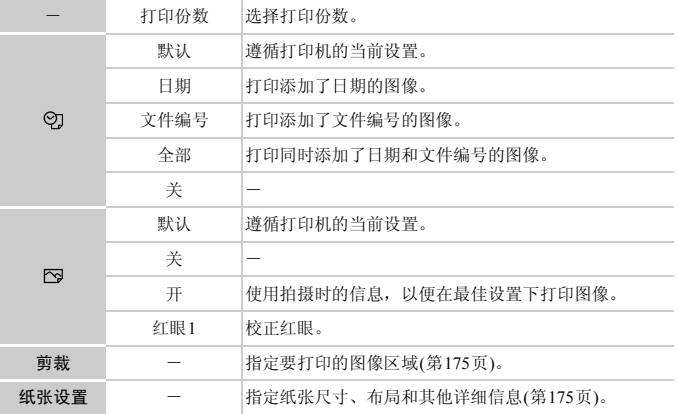

# <span id="page-174-0"></span>打印前剪裁图像(剪裁)

在打印前剪裁图像,即可打印所需的图像区域,而不必打印整张图像。

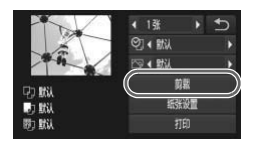

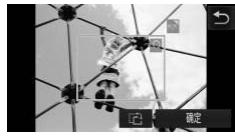

### 1 选择[剪裁]。

- z 按照第[174](#page-173-0)页步骤1的操作访问打印屏幕后,触 摸[剪裁]。
- > 将显示一个剪裁框, 框内是要打印的图像区 域。
- 根据需要调整剪裁框。
	- z 移动变焦杆调整框的大小。
	- z 拖拽以移动框的位置。
	- 触摸 C 旋转框。
	- z 触摸[确定]。
- 3 打印图像。
	- 按照第173页步骤7的操作进行打印。

**•** 图像太小时或在某些纵横比条件下,可能无法剪裁图像。 **•** 对已选中[日期标记]的图像进行剪裁,可能导致其日期无法正确打印。 3 打印图像。<br>●按照第173页步骤7f<br>●按照第173页步骤7f<br>東些纵横比条件下,可能无<br>示记]的图像进行剪裁,可能导<br>尺寸和布局

### <span id="page-174-1"></span>■ 打印前洗择纸张尺寸和布局

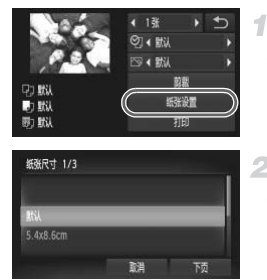

### <span id="page-174-2"></span>选择[纸张设置]。

- 按照第[174](#page-173-0)页步骤1的操作访问打印屏幕后, 触 摸[纸张设置]。
- 选择纸张尺寸。
	- 触摸洗项讲行洗择, 然后触摸[下页]。

### 打印图像

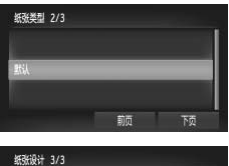

美边野  $\sqrt{2}$ 确定 前页

选择纸张类型。

● 触摸选项进行选择, 然后触摸[下页]。

- <span id="page-175-0"></span>4 洗择布局。
	- 上下拖拽以选择选项。
	- 选择[N-页面布局]时, 触摸< 并定每页打印 的图像数量。
	- ●触摸[确定]。
- 5 打印图像。

# ■可选布局项

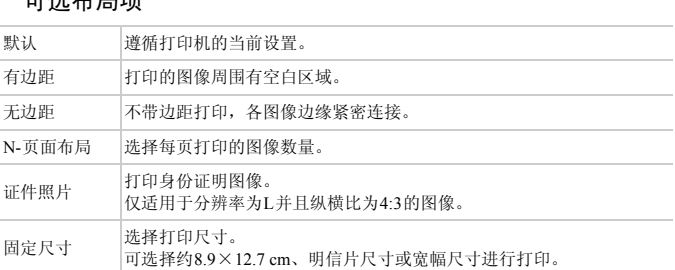

# ■打印证件照片

选择[证件照片]。

● 按照第[175](#page-174-2) - [176](#page-175-0)页步骤1 - 4的操作选择[证件照 片], 然后触摸[下页]。

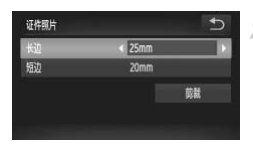

### 2 选择长边和短边的长度。

● 触摸要选择的项目。触摸4→ 选择长度, 然后 触摸[剪裁]。

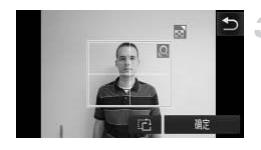

- 选择打印范围。
	- 按照"打印前剪裁图像(剪裁)"(第[175](#page-174-0)页)步骤 2的操作选择打印范围。

4 打印图像。

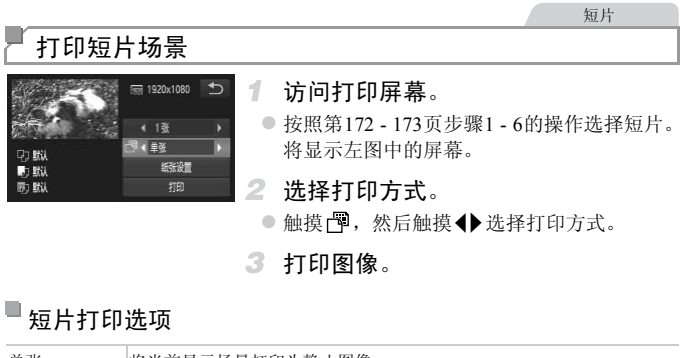

# 短片打印选项

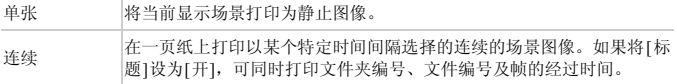

**•** 在打印过程中触摸[取消],即可取消打印。 Ø

**•** 在佳能兼容PictBridge的打印机中,比CP720和CP730更早期的型号无法选择[证 件照片]及[连续]。

静止图像

### 添加图像至打印列表(DPOF)

可在相机上设置批量打印(第[181](#page-180-0)页)和冲印店打印命令。按照以下方法,可从 存储卡内选择要打印的图像(最多998张)并配置打印份数等相关设置。按此方 式设置的打印信息符合DPOF(Digital Print Order Format)的标准。

### 使用FUNC.菜单添加图像至打印列表

在刚拍摄后或稍后播放图像时,可使用FUNC.菜单将图像添加至打印列表 (DPOF)。

> 选择图像。 1

● 左右拖拽屏幕选择图像。

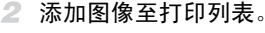

- 触摸FUNC., 然后在菜单中触摸凸。
- 触摸▲▼指定打印份数, 然后触摸[添加]。 ■ 触接FUNU:, 然后在来<br>●触摸▲▼指定打印份数

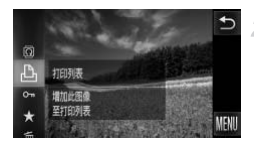

### 配置打印设置

可按照以下方法指定打印格式(例如是否添加日期或文件编号)以及其他设置。 这些设置将应用于打印列表中的所有图像。

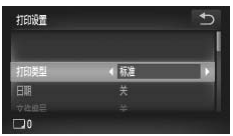

 $\bullet$  触摸FUNC.后,触摸MENU, 在凸,选项卡中选 择[打印设置]。根据需要选择并进行设置([第](#page-41-0) [42](#page-41-0)页)。

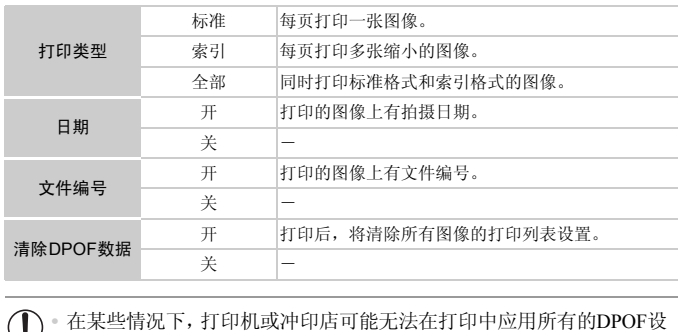

- 置。
	- **•** 如果使用的存储卡含有其他相机配置的打印设置,则本相机可能显示 以示警告。使用本相机更改打印设置,可能会覆盖之前所有的设 置。
	- **•** 如果[日期]设置为[开],有些打印机可能会在图像上打印两次日期。

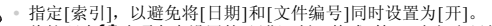

**•** 将按照在3选项卡中设置的[日期/时间]格式(第[21](#page-20-0)页)打印日期。

**<sup>•</sup>** 部分佳能兼容PictBridge的打印机(选购)可能无法进行索引打印。

### П 单张图像的打印设置

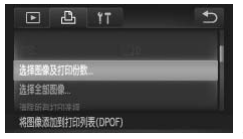

### 选择[选择图像及打印份数]。

●触摸FUNC.后,触摸MENU,然后在凸选项卡 中触摸[选择图像及打印份数]进行选择。

### $\overline{2}$ 选择图像。

 $\overline{\mathcal{N}}$ 

- 左右拖拽屏幕洗择图像。
- X 可指定打印份数。
- z 触摸屏幕,为该图像指定索引打印设置。图像 以√图标标示。再次触摸该区域内部,可取 消该图像的索引打印设置,将不再显示√。

### 指定打印份数。

- ●触摸▲▼指定打印份数(最多99张)。
- 重复步骤2-3, 选择其他图像进行打印并指定 打印份数。 • 触摸▲▼指定打印份数(最多99张)。<br>• 重复步骤2 - 3,选择其他图像进行打印并指;<br>• 有可价数。<br>• 索引打印中不能指定打印数量。仅可按照步;<br>• 给房成设置后,触摸♪返回菜单屏幕。<br>• 指定索引打印时,为索引打印选择或清除图像后,触摸[确定]可返回菜单屏幕。
	- 索引打印中不能指定打印数量。仅可按照步骤 2的操作选择要打印的图像。
	- 完成设置后, 触摸 匀返回菜单屏幕。

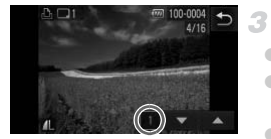

 $\overline{\mathscr{D}}$
## <span id="page-180-2"></span><span id="page-180-0"></span>所有图像的打印设置

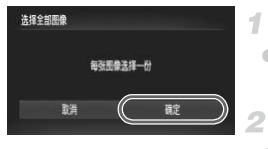

选择[选择全部图像]。

○ 按照第[180](#page-179-0)页步骤1的操作触摸[选择全部图像] 进行选择。

配置打印设置。

●触摸[确定]。

## <span id="page-180-1"></span>清除打印列表中的全部图像

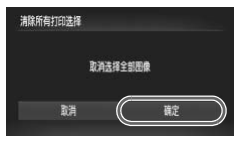

 $\mathcal I$ 选择[清除所有打印选择]。

○ 按照第[180](#page-179-0)页步骤1的操作触摸[清除所有打印 选择]进行选择。

- 确认清除打印列表。
- 触摸[确定]。

## 打印添加至打印列表的图像(DPOF)

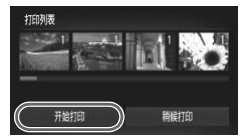

- 将图像添加至打印列表(第[178](#page-177-0) - [181](#page-180-0)页)时, 如 果相机与兼容PictBridge的打印机连接,将显 示左图中的屏幕。只需触摸[开始打印]即可打 印添加至打印列表的图像。 ■■■<br>列表的图像(DPOF)<br>● 触摸[确定]。<br>※ 機関像添加至打印列表<br>果相机与兼容PictBire<br>示左图中的屏幕。<br>印添加至打印列表<br>印添加至打印列表
	- 如果暂停DPOF打印作业,恢复打印后会从下 一张图像开始打印。

静止图像

## <span id="page-181-1"></span>将图像添加至相册

可在本相机中设置相册:从存储卡内选择要使用的图像(最多998张),并将图 像传输至计算机上的相机附送软件,这些图像将被储存到专用文件夹中。本功 能简单便利,可用于在线订购打印的相册或使用您自己的打印机打印相册。

## 选择一种选择方式

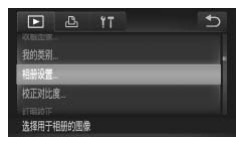

 $\bullet$  触摸FUNC.后,触摸MENU, 在下 选项卡中触 摸[相册设置],然后对图像的选择方式进行选 择。

**•** 如果使用的存储卡含有其他相机配置的打印设置,则本相机可能显示  $\left( \mathbf{I} \right)$ COPY以示警告。使用本相机更改打印设置,可能会覆盖之前所有的设 置。

**•** 将图像传输至计算机后,如需了解更多详细信息,另请参阅 《ImageBrowser EX 使用者指南》和打印机的使用说明书。

## 逐张添加图像

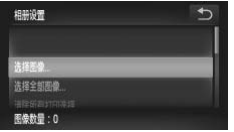

<span id="page-181-0"></span>选择[选择图像]。

● 按照上述步骤触摸[选择图像]进行选择。

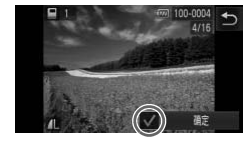

- 选择图像。
	- 左右拖拽屏幕浏览图像, 然后触摸图像讲行选 择。
	- $\triangleright$  将显示 /.
	- 再次触摸屏幕可从相册中删除图像, 将不再显 示√。
	- 重复此步骤指定其他图像。
	- 完成设置后, 触摸[确定]返回菜单屏幕。

## 添加所有图像至相册

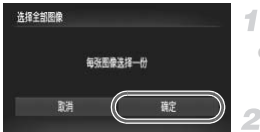

## 选择[选择全部图像]。

- 按照第[182](#page-181-0)页步骤的操作触摸[选择全部图像] 进行选择。
- 配置打印设置。
- z 触摸[确定]。

## 从相册中删除所有图像

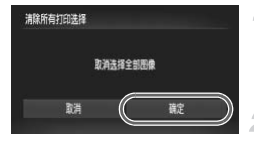

## 选择[清除所有打印选择]。

- 按照第 182 页步骤的操作触摸 [ 清除所有打印 选择]进行选择。 C[O](#page-181-0)PY
	- 确认清除相册。  $2$ 
		- z 触摸[确定]。

## <span id="page-183-0"></span>使用Eye-Fi卡

使用Eve-Fi卡前, 请务必确认所在国家或地区是否允许使用(第3[页](#page-2-0))。

将已设置的Eye-Fi卡插入相机,即可将图像通过无线传输功能自动传输到计算 机或上传至共享照片的网站。

使用Eye-Fi卡传输图像。关于该卡的设置和使用方法或图像传输问题的解决方 法等,请参阅Eye-Fi卡的使用说明书或咨询Eye-Fi卡厂商。

**•** 使用Eye-Fi卡时请注意以下事项。  $\mathbb{O}$ 

- 即使将[Eye-Fi传输]设为[关](第[185](#page-184-0)页), Eye-Fi卡也可能会继续发出 电磁波。进入医院、飞机或其他禁止发出电磁波的场所前,请取出 Eye-Fi卡。
- **•** 解决图像传输问题时,请检查Eye-Fi卡和计算机的设置是否正确。有 关详细信息,请参阅Eye-Fi卡的使用说明书。
- **•** 如果Eye-Fi连接状态不佳,图像传输可能需要一定时间,某些情况下 也可能出现传输中断。
- **•** Eye-Fi卡在使用传输功能时可能会变热。
- **•** 电池电量的消耗比正常使用时快。
- **•** 相机操作可能会变慢。将[Eye-Fi传输]设为[关]可能会解决此问题。
- **•** 将相机连接至无线LAN时,无法进行Eye-fi传输。

可在拍摄屏幕(一般信息显示模式)或播放屏幕(简单信息显示模式)中确认相机 内Eye-Fi卡的连接状态。 "<sub>\$6</sub>;<br>输功能时可能会变热。<br>江常使用时快。<br><br>《EQS 将[Eye-Fi传输]设为[关]<br>《EQAN时,无法进行Eye-fi传输<br>示模式)或播放屏幕(简单信息

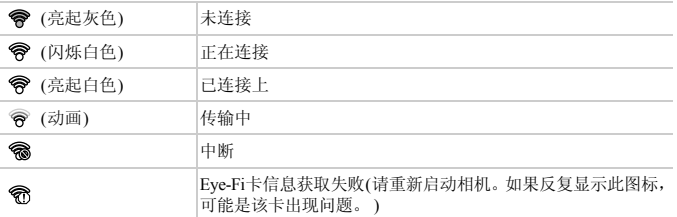

已传输的图像将以图图标标示。

**•** 图像正在传输时,相机的节电功能(第[38](#page-37-0)页)将暂时停用。

**•** 选择 模式将会导致Eye-Fi连接中断。选择其他拍摄模式或者进入播放模式后, Eve-Fi连接将恢复, 但是相机可能会再次传输在 显模式下创建的短片。

## 查看连接信息

可根据需要查看Eye-Fi卡的接入点SSID或连接状态。

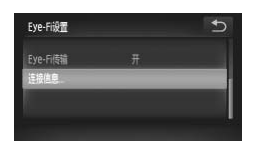

- $\bullet$  触摸FUNC 后, 触摸MENU, 然后在91洗项卡 中触摸[Eye-Fi设置]进行选择。
- ●触摸[连接信息]。
- X 将显示连接信息屏幕。

## <span id="page-184-0"></span>关闭Eye-Fi传输

如有必要,按照以下方法进行设置以关闭Eye-Fi卡的传输功能。

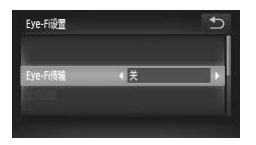

## 在[Eye-Fi传输]中选择[关]。

- ●触摸FUNC.后,触摸MENU, 然后在YT选项卡 中触摸[Eye-Fi设置]进行选择。 n<br>
→ 在[Eye-Fi传输]<br>
→ 在[Eye-Fi传输]<br>
●触摸FUNC.后,触摸<br>
中触摸[Eye-Fi设置]<br>
→ 选择[Eye-Fi传输],
	- 选择[Eye-Fi传输], 然后选择[关]。
- **•** 如果相机内没有安装Eye-Fi卡,或Eye-Fi卡的写保护滑块位于锁定位 置时,不会显示[Eye-Fi设置]。因此,如果已插入相机的Eye-Fi卡的写 保护滑块位于锁定位置时,无法改变其设置。

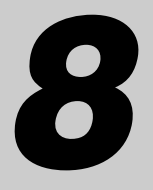

附录

使用相机时的帮助信息 COPY

## <span id="page-187-0"></span>故障排除

如果您认为相机有问题,请首先查看以下各项解说,若仍未解决您的问题,请 与佳能热线中心联系,有关联系方式请查阅本产品合格证上的佳能(中国)网站 或佳能热线中心的相关信息。

### 电源

#### 按电源按钮没有任何反应。

- **•** 确认您正在使用的电池类型正确,且电量充足(第[197](#page-196-0)页)。
- **•** 确认以正确的方向插入电池(第18[页、](#page-17-0) [20](#page-19-0)页)。

#### *IXUS 510 HS*

**•** 确认存储卡仓盖和电池仓盖完全关闭(第18[页、](#page-17-1) [19](#page-18-0)页)。

#### *IXUS 240 HS*

**•** 确认存储卡/电池仓盖完全关闭([第](#page-19-1)20页)。

#### 电池电量迅速耗尽。

- **•** 低温条件下电池性能会下降。请尝试对电池稍微保暖,例如将其盖上端子盖放入口袋中。
- **•** 如果这些措施不起作用,电池充电后仍很快耗尽,表示电池寿命已竭。请购买新电池。

#### 镜头没有收回。

#### *IXUS 510 HS*

**•** 请勿在开机状态下打开存储卡仓盖或电池仓盖。关闭盖子,打开相机电源,然后再次关 闭(第[18](#page-17-1)页、 [19](#page-18-0)页)。

#### *IXUS 240 HS*

**•** 请勿在开机状态下打开存储卡/电池仓盖。关闭盖子,打开相机电源,然后再次关闭([第](#page-19-1) 20[页](#page-19-1))。 卡仓盖或电池仓盖。关闭盖子,打<br><br>卡/电池仓盖。关闭盖子,打开相<br><br>安全问题。但是,如果电池膨胀到

#### 电池膨胀。

**•** 电池膨胀属正常现象,并非安全问题。但是,如果电池膨胀到无法再装入相机内时,请 与佳能热线中心联系。

## 在电视机上显示

电视机上图像扭曲或不显示图像(第[168](#page-167-0)页)。

### 拍摄

#### 无法拍摄。

**•** 处于播放模式(第[23](#page-22-0)页)时,请半按快门按钮(第[39](#page-38-0)页)。

### 低光照下屏幕显示异常(第[40](#page-39-0)页)。

#### 拍摄时屏幕显示异常。

注意, 以下显示问题不会记录至静止图像但会记录至短片。 **•** 在荧光灯或LED照明光源下,屏幕可能闪烁并出现横纹。 拍摄时无法以全屏显示(第[67](#page-66-0)页)。 按下快门按钮时屏幕上闪烁 \$,无法进行拍摄(第[49](#page-48-0)页)。 半按快门按钮时显示  $\overline{Q}$  (第[57](#page-56-0)页)。

- **•** 将[影像稳定器模式]设为[常开](第[119](#page-118-0)页)。
- 将闪光模式设为 **\$** (第[114](#page-113-0)页)。
- **•** 提高ISO感光度(第[100](#page-99-0)页)。
- **•** 请将相机安装到三脚架上或采取其他措施将其稳固。这种情况下,将[影像稳定器模式] 设为[关](第[119](#page-118-0)页)。

#### 拍摄的图像没有对焦。

- **•** 完全按下快门按钮拍摄之前,请先半按快门按钮对焦被摄体(第[39](#page-38-1)页)。
- **•** 确保被摄体在对焦范围内(请参阅 《入门指南》中的 "规格" )。
- **•** 将[自动对焦辅助光]设为[开](第[73](#page-72-0)页)。
- **•** 确认关闭了不需要的功能(微距拍摄等)。
- **•** 尝试使用对焦锁或自动对焦锁拍摄(第[110](#page-109-0)页、 [113](#page-112-0)页)。

#### 拍摄的图像模糊。

**•** 根据拍摄条件,使用触摸快门拍摄时可能易发生模糊现象。拍摄时请稳固相机。

### 半按快门按钮时,不显示自动对焦框且相机不对焦。

**•** 要显示自动对焦框且让相机正确对焦,半按快门按钮前,尝试以被摄体上存在高对比度 的区域为中心进行构图。或者尝试反复半按快门按钮。 斥**自动对焦框且相机不对焦**。<br>相机正确对焦,半按快门按钮前,<br>或者尝试反复半按快门按钮。<br>4页)。<br>4页)。<br>周整亮度。<br>馬代第99页、100页)。<br>化第99页、100页)。<br>#光过度。

#### 拍摄的被摄体太暗。

- 将闪光模式设为�(第114页)。
- **•** 使用曝光补偿([第](#page-98-0)99页)调整亮度。
- **•** 使用校正对比度(第[101](#page-100-0)页、 146页)调整对比度。
- **•** 使用自动曝光锁或点测光(第99页、 100页)。

#### 被摄体太亮,高光区域曝光过度。

- **•** 将闪光模式设为! ([第](#page-56-1)57页)。
- **•** 使用曝光补偿([第](#page-98-0)99页)调整亮度。
- **•** 使用自动曝光锁或点测光([第](#page-98-1)99页、 [100](#page-99-1)页)。
- **•** 减弱照射被摄体的光强度。

### 尽管闪光灯闪光,但拍摄的图像仍太暗(第[49](#page-48-1)页)。

- **•** 在闪光范围内拍摄(请参阅 《入门指南》中的 "规格" )。
- **•** 提高ISO感光度(第[100](#page-99-0)页)。

#### 使用闪光灯拍摄时,被摄体太亮,高光区域曝光过度。

- **•** 在闪光范围内拍摄(请参阅 《入门指南》中的 "规格" )。
- 将闪光模式设为<20([第](#page-56-1)57页)。

#### 使用闪光灯拍摄时,图像上出现白点或类似的现象。

**•** 这是闪光灯发出的光线反射空气中的尘埃颗粒或其他物体所致。

#### 图像显得粗糙。

- **•** 降低ISO感光度(第[100](#page-99-0)页)。
- **•** 在某些拍摄模式下,高ISO感光度可能会导致图像显得粗糙(第[78](#page-77-0)页)。

#### 被摄体出现红眼(第[68](#page-67-0)页)。

- **•** 使用闪光灯拍摄时,请将[防红眼灯]设为[开](第[73](#page-72-1)页)以开启防红眼灯([第](#page-3-0)4页)。注意,防 红眼灯开启时(约1秒)无法进行拍摄,因为该指示灯正在消除红眼。为获得最佳效果,让 被摄体直视防红眼灯。同时,在室内场景中拍摄时尝试增加光源的亮度,并在更近的范 围内拍摄。
- **•** 使用红眼校正功能编辑图像(第[147](#page-146-0)页)。

#### 记录到存储卡的时间过长,或连续拍摄的速度变慢。

**•** 使用相机对存储卡进行低级格式化(第[154](#page-153-0)页)。

#### 拍摄设置或FUNC.菜单设置不可用。

**•** 根据拍摄模式的不同,可用的设置项目不同。请参阅 "各拍摄模式下可使用的功能"、 "FUNC. 菜单"以及 "拍摄菜单" (第[200](#page-199-0) - [205](#page-204-0)页)。

#### 不显示婴幼儿或儿童图标。

**•** 如果在面部信息(第[59](#page-58-0)页)中没有设置出生年月,则不会显示婴幼儿和儿童图标。如果在 设置出生年月后仍未显示这些图标,请重新注册面部信息(第64页),或确保已正确设置 日期/时间(第[21](#page-20-0)页)。 没有设置出生年月,则不会显示婴<br>些图标,请重新注册面部信息(第6<br>更换为支持高速记录的存储卡。注<br>更换为支持高速记录的存储卡。注

### 拍摄短片

#### 显示的已拍摄时间不正确,或者记录中断。

**•** 使用相机格式化存储卡,或更换为支持高速记录的存储卡。注意,即使显示的已拍摄时 间不正确,存储卡上短片的长度也与实际记录时间相同(第153页)。

#### 显示 ● 且拍摄自动停止。

如果相机无法快速将数据记录至存储卡,说明相机的内存缓冲器已满。可尝试采取以下 措施:

- **•** 使用相机对存储卡进行低级格式化(第[154](#page-153-0)页)。
- **•** 降低图像画质([第](#page-69-0)70页)。
- **•** 更换为支持高速记录的存储卡(请参阅 《入门指南》中的 "规格" )。

#### 被摄体看起来扭曲。

**•** 如果被摄体从相机前面迅速横穿,则看起来可能会扭曲。这不是故障。

### 播放

无法进行播放。

**•** 如果使用计算机对文件进行了重新命名或更改了文件夹结构,则可能无法播放图像或短 片。有关文件夹结构和文件名的详细信息,请参阅 《ImageBrowser EX使用者指南》。

#### 播放停止或声音短时中断。

- **•** 更换为已使用本相机执行低级格式化(第[154](#page-153-0)页)的存储卡。
- **•** 如果将短片复制到读取速度慢的存储卡,播放时可能会发生短时中断。
- **•** 在计算机上播放短片时,如果计算机的性能不足,可能会发生丢帧和声音短时中断的情 况。

### 触摸屏幕

#### 通过触摸难以选择项目或按钮。

- **•** 触摸时稍用力或使用相机带上附带的触控笔更易实现操作,因为触摸屏是通过检测压力 进行工作(第14[页](#page-13-0))。
- **•** 尝试校准屏幕(第[158](#page-157-0)页)。

#### <span id="page-190-0"></span>右上角显示 ! »。

**•** 手指放在了屏幕的右上角。请从屏幕上移开手指。

### 计算机

#### 无法将图像传输至计算机。

通过连接线将图像传输至计算机时,请尝试按照以下方法减慢传输速度。

• 关闭相机电源。完全按下快门按钮, 将变焦杆移向**[4]**一侧, 然后按**[5]** 按钮。接着, 将 变焦杆移向HI-侧。在下一个屏幕上,触摸[B]进行选择,然后再次触摸该项目。 自。请从屏幕上移开手指。<br>**[**]。<br>从。<br>汁算机时,请尝试按照以下方法减<br>下一个屏幕上,触摸[B]进行选择,<br>下一个屏幕上,触摸[B]进行选择,

#### *IXUS 240 HS*

Eye-Fi卡

图像无法传输(第[184](#page-183-0)页)。

<span id="page-191-0"></span>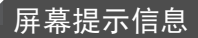

如果显示错误提示信息,请按照以下方法解决。

#### 没有存储卡

**•** 存储卡的插入方向可能错误。按照正确的方向重新插入存储卡(第[19](#page-18-1)页、 [20](#page-19-2)页)。

#### *IXUS 240 HS*

#### 存储卡锁起

**•** SD/SDHC/SDXC存储卡或Eye-Fi卡的写保护滑块处于锁定位置。将写保护滑块切换到解 锁位置(第[20](#page-19-3)页)。

#### 不能记录

**•** 拍摄时相机中没有插入存储卡。要进行拍摄,请以正确的方向插入存储卡([第](#page-18-1)19页、20[页](#page-19-2))。

#### 存储卡错误(第[154](#page-153-0)页)

**•** 即使以正确的方向插入已格式化的存储卡,但仍出现相同的错误提示信息时请联系佳能 热线中心(第19[页、](#page-18-1) [20](#page-19-2)页)。

#### 存储卡容量不足

**•** 存储卡上没有足够的可用空间拍摄([第](#page-44-0)45页、[75](#page-74-0)页、97[页](#page-96-0))或编辑图像(第[143](#page-142-0) - [147](#page-146-0)页)。删 除不需要的图像(第[136](#page-135-0)页)或插入有足够可用空间的存储卡([第](#page-17-2)18页)。

#### 触摸快门不可用/触摸自动对焦不可用

- **•** 手指放在了屏幕的右上角(第191页)。
- **•** 触摸自动对焦在当前拍摄模式(第200页)下不可用。

#### 已取消触摸自动对焦

**•** 选择进行触摸自动对焦的被摄体无法再被检测到(第112页)。 |焦不可用<br>|191页)。<br>式(第200页)下不可用。<br>摄体无法再被检测到(第112页)。<br>|-

更换电池 (第[18](#page-17-0)页、 [20](#page-19-0)页)

#### 没有图像

**•** 存储卡上没有可显示的图像。

### 保护! (第[134](#page-133-0)页)

#### 不能确认的图像/不兼容的JPEG/图像太大/无法播放AVI/RAW

**•** 不支持的图像或数据已损坏的图像无法显示。

**•** 曾在计算机上编辑过或重命名的图像,或者使用其他相机拍摄的图像,可能无法显示。

不能放大/此图像无法进行关联播放/不能旋转/不能修改图像/无法注册这幅图像!/ 不能修改/无法指定类别/不能指定的图像/没有识别信息

- **•** 曾在计算机上重命名或编辑过的图像,或者使用其他相机拍摄的图像,可能无法使用以 下功能。注意,标记星号(\*)的功能对短片不可用:编辑识别信息\*(第[130](#page-129-0)页)、放大\*([第](#page-130-0) [131](#page-130-0)页)、关联播放\*(第[133](#page-132-0)页)、旋转(第[138](#page-137-0)页)、分类(第[139](#page-138-0)页)、编辑\*(第[143](#page-142-0) - [147](#page-146-0)页)、 指定为开机画面\*(第[152](#page-151-0)页)、打印列表\*(第[178](#page-177-1)页)和相册设置\*(第[182](#page-181-1)页)。
- **•** 无法处理编组图像([第](#page-92-0)93页)。

#### 超过最多指定张数

- **•** 在"打印列表"(第[178](#page-177-1)页)或"相册设置"(第[182](#page-181-1)页)中选择的图像数量超过了998张。请 选择小于或等于998张图像。
- **•** 打印列表(第[178](#page-177-1)页)或相册设置(第[182](#page-181-1)页)的设置无法正确保存。请减少选择图像的数量, 然后重试。
- **•** 在保护(第[134](#page-133-0)页)、删除(第[136](#page-135-1)页)、收藏图像(第[139](#page-138-1)页)、我的类别(第[140](#page-139-0)页)、打印列表 (第[178](#page-177-1)页)或相册设置(第[182](#page-181-1)页)中选择的图像超过了500张。

#### 通讯错误

**•** 存储卡上存有大量图像(约1000张),导致无法进行打印或将图像传输至计算机。要传输 图像,请使用市售的USB读卡器。要进行打印,将存储卡正确插入打印机的存储卡插槽。

#### 命名错误!

**•** 达到最大文件夹编号(999)和最大图像编号(9999)时,将无法创建新文件夹,也无法记录新 图像。在8个菜单中,将[文件编号]改为[自动重设](第154页)或格式化存储卡(第[153](#page-152-0)页)。 8读卡器。要进行打印,将存储卡正<br>)和最大图像编号(9999)时,将无法<br>文件编号]改为[自动重设](第154页<br><br><br>\$其握住,或在多尘、多沙的环境<br>

#### 镜头出错

- **•** 如果在镜头正在移动时将其握住,或在多尘、多沙的环境下使用相机,则可能出现此错 误信息。
- **•** 如果频繁显示此错误信息,可能表明相机损坏。这种情况下,请与佳能热线中心联系。

#### 检测到相机错误(错误编号)

- **•** 如果拍摄后立即显示此错误提示信息,图像可能尚未保存。请切换至播放模式查看图像。
- **•** 如果频繁显示此错误信息,可能表明相机损坏。这种情况下,请记下错误编号(Exx),然 后与佳能热线中心联系。

#### 文件错误

**•** 曾在计算机上编辑过的图像,或使用其他相机拍摄的图像可能无法打印。

### 打印错误

**•** 检查纸张尺寸设置。如果设置正确时仍显示此错误提示信息,请重新启动打印机,再次 在相机上完成设置。

墨水收集器已满

**•** 请与佳能热线中心联系请求协助以更换墨水收集器。

## 使用须知

- **•** 本相机属于高精度电子设备。避免相机跌落或使其受到强烈冲击。
- **•** 切勿使相机靠近产生强磁场的磁体、电动机或其他设备,否则可能导致故障 或删除图像数据。
- **•** 如果相机或屏幕上沾水或粘附污垢,请用干燥的软布(例如眼镜布)擦拭。请 勿用力擦拭。
- **•** 切勿使用含有机溶剂的清洁剂清洁相机或液晶显示屏。
- **•** 请用吹气刷除去镜头上的灰尘。如果难以清洁,请与佳能热线中心联系。
- **•** 为避免温度突然变化 ( 将相机从寒冷的地方带到温暖的环境时 ) 而导致相机 内部形成结露,可将相机置于密闭的、可再封口的塑料袋里,使其逐渐适应 温度变化,然后再从袋里取出相机。
- **•** 如果相机上已形成结露,请立即停止使用。在这种状态下继续使用相机可能 会损坏相机。请取出电池和存储卡,待水分完全蒸发之后再继续使用。

## <span id="page-195-0"></span>屏幕显示信息

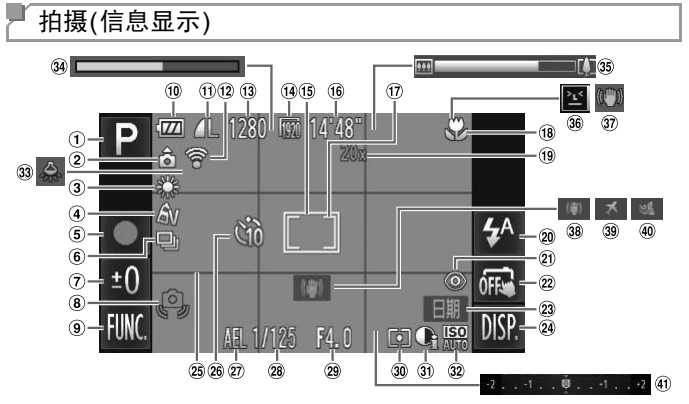

- 拍摄模式(第[200](#page-199-1)页)、场 景图标(第50[页](#page-49-0))
- 相机方向\*
- 白平衡(第[102](#page-101-0)页)
- 我的色彩(第[103](#page-102-0)页)
- 短片记录(第94[页](#page-93-0))
- 驱动模式(第[104](#page-103-0)页)
- 慢速快门(第91[页](#page-90-0))、曝光 补偿量(第99[页](#page-98-0))
- 相机抖动警告 ([第](#page-48-2)49页)
- **FUNC.**(功能)([第](#page-40-0)41页)
- 电池电量(第[197](#page-196-0)页)
- 压缩率(图像画质)(第[115](#page-114-0) [页](#page-114-0))/分辨率(第68[页、](#page-67-1) [70](#page-69-0) [页](#page-69-0))

#### *IXUS 240 HS*

- Eye-Fi连接状态(第[184](#page-183-0)页)
- 剩余拍摄时间 点测光AE区框(第100页) 对焦范围(第106页)、自 动对焦锁(第113页) 数码变焦倍率(第53页)、 数码长焦附加镜(第[107](#page-106-0)页) 闪光模式(第[57](#page-56-1)页、[114](#page-113-0)页) 红眼校正([第](#page-67-0)68页) 触摸快门([第](#page-55-0)56页) 日期标记([第](#page-57-0)58页) 24 DISP.(显示)(第[40](#page-39-1)页) 网格线(第[71](#page-70-0)页) 自拍(第[54](#page-53-0)页)  $\begin{array}{|c|c|c|c|} \hline \mathbb{Q} & \mathbb{Q} & \mathbb{Q} & \mathbb{Q} & \mathbb{Q} \end{array} \qquad \begin{array}{ll} \hline \mathbb{Q} & \mathbb{Q} & \mathbb{Q} & \mathbb{Q} \end{array}$ <br>
① 可拍摄张数<br>
② 短片画质<br>
③ 有动对焦框(第108页) ② ③<br>
③ 利然焦板(第113页) ③ ③ ③ 对焦范围(第113页) ③ ③ 对焦范围(第113页) ③ ③ ③ 对焦范围(第113页) ③ ③ ③ ③ ③ ③

自动对焦框(第108页)

可拍摄张数 短片画质

- 自动曝光锁([第](#page-98-1)99页)、闪 光曝光锁(第[115](#page-114-1)页)
- 快门速度
- 29 光圈值
- 测光方式(第[100](#page-99-1)页)
- 校正对比度(第[101](#page-100-0)页)
- ISO感光度(第[100](#page-99-0)页)
- 33 汞灯校正([第](#page-68-0)69页)
- 94 慢动作短片(拍摄时间)([第](#page-93-0) 94[页](#page-93-0))
- 变焦条([第](#page-46-0)47页)
- 眨眼检测([第](#page-71-0)72页)
- 影像稳定器([第](#page-51-0)52页)
- 影像稳定器(第[119](#page-118-0)页)
- 时区设置(第[156](#page-155-0)页)
- 防风屏(第[70](#page-69-1)页)
- 曝光补偿条(第[99](#page-98-0)页)

\*  $\hat{\mathbf{G}}$ : 常规方向,  $\hat{\mathbf{D}}$   $\hat{\mathbf{G}}$ : 竖握 相机会检测拍摄方向并调整设置以实现最佳拍摄。播放时,相机也会检测方向,在任一 方向上,相机都会根据需要自动旋转图像。 但是,相机垂直朝上或垂直朝下时,可能无法正确检测方向。

# <span id="page-196-1"></span><span id="page-196-0"></span>■电池电量

屏幕上会出现图标或提示信息,显示电池的电量状态。

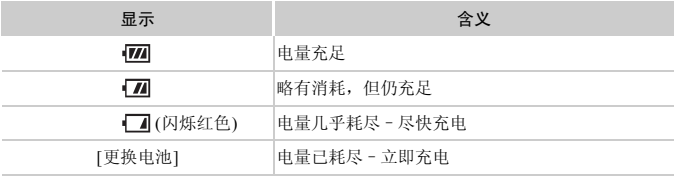

<span id="page-197-0"></span>播放(详细信息显示)

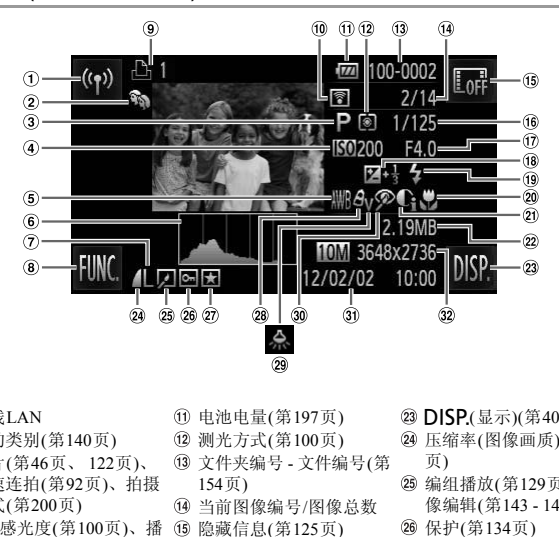

- 无线LAN
- 我的类别(第[140](#page-139-0)页)
- 短片(第46[页、](#page-45-0) [122](#page-121-0)页)、 高速连拍(第[92](#page-91-0)页)、拍摄 模式(第[200](#page-199-1)页)
- ISO感光度(第[100](#page-99-0)页)、播 放速度(第[81](#page-80-0)页、 [94](#page-93-1)页)
- 白平衡(第[102](#page-101-0)页)
- 柱状图(第[125](#page-124-0)页)
- 分辨率([第](#page-67-1)68页、 70[页](#page-69-0))、 MOV ( 短片)
- **FUNC.**(功能)([第](#page-40-0)41页)
- 打印列表(第[178](#page-177-1)页)

使用Eye-Fi传输(第[184](#page-183-0)页)

- 电池电量(第197页)
- 测光方式(第100页)
- 文件夹编号 文件编号(第 154页)
- 当前图像编号/图像总数
- 隐藏信息(第125页)
- 快门速度(静止图像)、图 像画质/帧频(短片)(第[70](#page-69-0) [页](#page-69-0))
- 光圈值、图像画质(短片) (第[70](#page-69-0)页)
- 曝光补偿量(第[99](#page-98-0)页)
- 闪光灯(第[114](#page-113-0)页)
- **IXUS 240 HS ■** △ ② 对焦范围(第[106](#page-105-0)页) 短片: 短片长度
	- 校正对比度(第[101](#page-100-0)页、
		- [146](#page-145-0)页)
	- 文件大小
- 23 DISP.(显示)(第[40](#page-39-1)页)
- 压缩率(图像画质)(第[115](#page-114-0) 页)
- 编组播放(第[129](#page-128-0)页)、图 像编辑(第[143](#page-142-0) - [147](#page-146-0)页)
- 保护(第[134](#page-133-0)页)
- 收藏图像(第[139](#page-138-1)页)
- 我的色彩(第[103](#page-102-0)页、 [145](#page-144-0) [页](#page-144-0))
- 汞灯校正([第](#page-68-0)69页)
- 红眼校正([第](#page-67-0)68页、[147](#page-146-0)页)
- 拍摄日期/时间(第[21](#page-20-0)页)
- 静止图像:分辨率

## 在"[观看](#page-121-0)" (第122页)模式下显示的短片操作面板一览

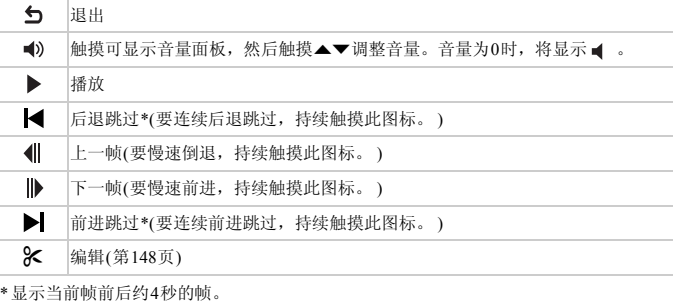

「进跳过或后退跳过,请轻敲相机」<br>提滚动条或左右拖拽。<br><br>摸滚动条或左右拖拽。  $\oslash$ **•** 播放短片时,要前进跳过或后退跳过,请轻敲相机两侧(动态显示)(第[123](#page-122-0)页)。 **•** 要切换检测框,触摸滚动条或左右拖拽。

## <span id="page-199-2"></span><span id="page-199-1"></span>功能和菜单列表

## <span id="page-199-0"></span>各拍摄模式下可使用的功能

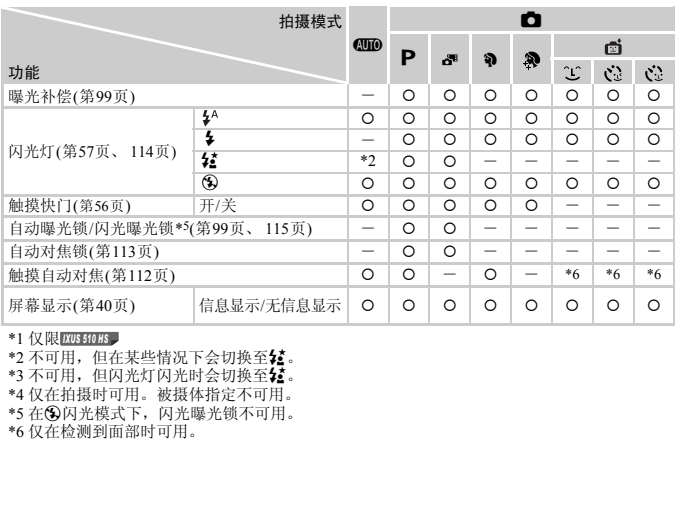

\*1 仅限 *IXUS 510 HS*

\*2 不可用,但在某些情况下会切换至2.

\*3 不可用,但闪光灯闪光时会切换至12。

\*4 仅在拍摄时可用。被摄体指定不可用。

\*5 在3闪光模式下,闪光曝光锁不可用。

\*6 仅在检测到面部时可用。

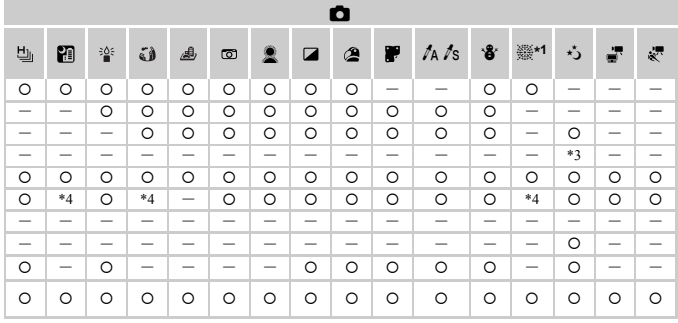

O 可用或自动设置。一 不可用。

## <span id="page-201-0"></span>**FUNC. 菜单**

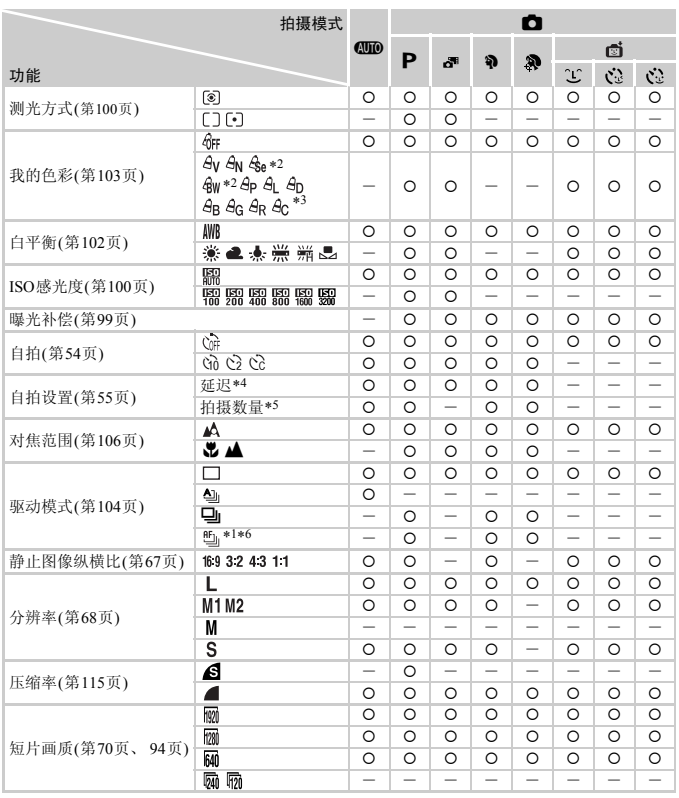

\*1 仅限 <mark>IXUS 510 HS 2</mark> 台平衡不可用。

\*3 可在1 - 5级的范围内设置:反差、锐度、颜色饱和度、红色、绿色、蓝色和肤色。

\*4 在无法选择拍摄数量的模式下不能设置为0秒。

\*5 在无法选择拍摄数量的模式下为1张(无法更改)。

\*6 在使用自动对焦锁或磁模式时,设置为 。

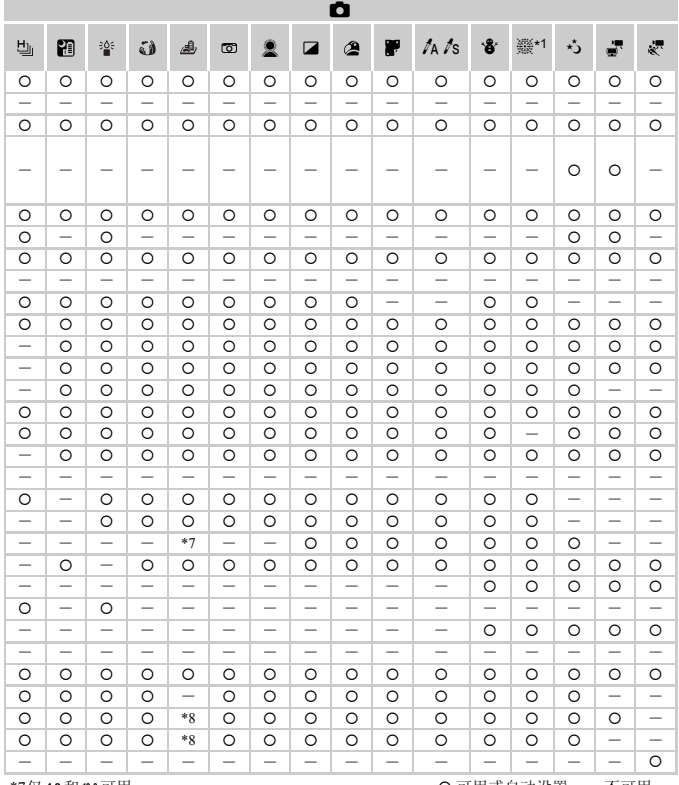

○ 可用或自动设置。 - 不可用。

\*7仅43和169可用。<br>\*8与纵横比设置同步且自动设置(第81页)。

石抽摄菜单

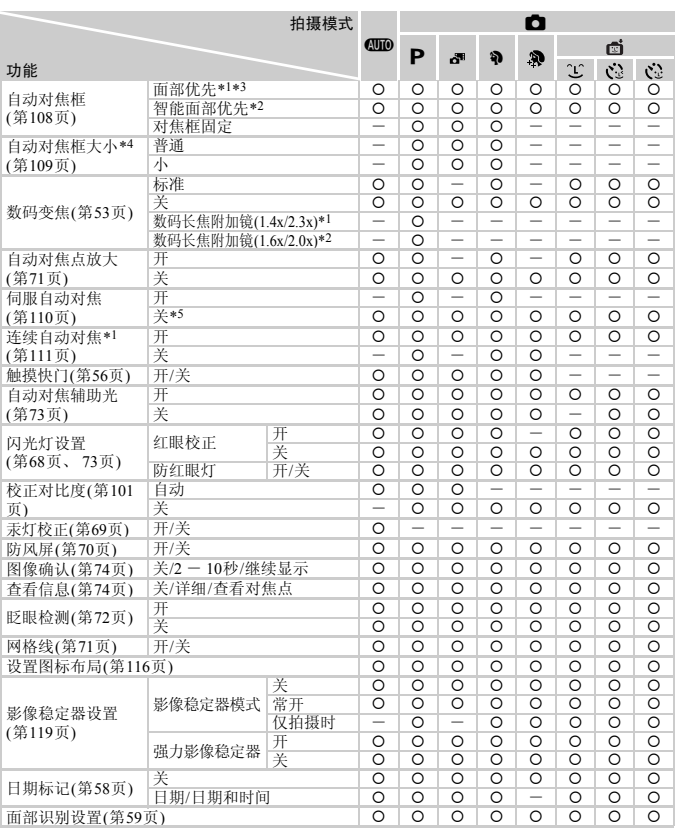

\*1 仅限 \*2 仅限 *IXUS 510 HS IXUS 240 HS*

\*3 未检测到面部时的操作因拍摄模式而异。

\*4 自动对焦框设为[对焦框固定]时可用。 \*5 在 400 模式下检测到被摄体移动时为[开]。

\*6 仅在拍摄时可用。被摄体指定不可用。

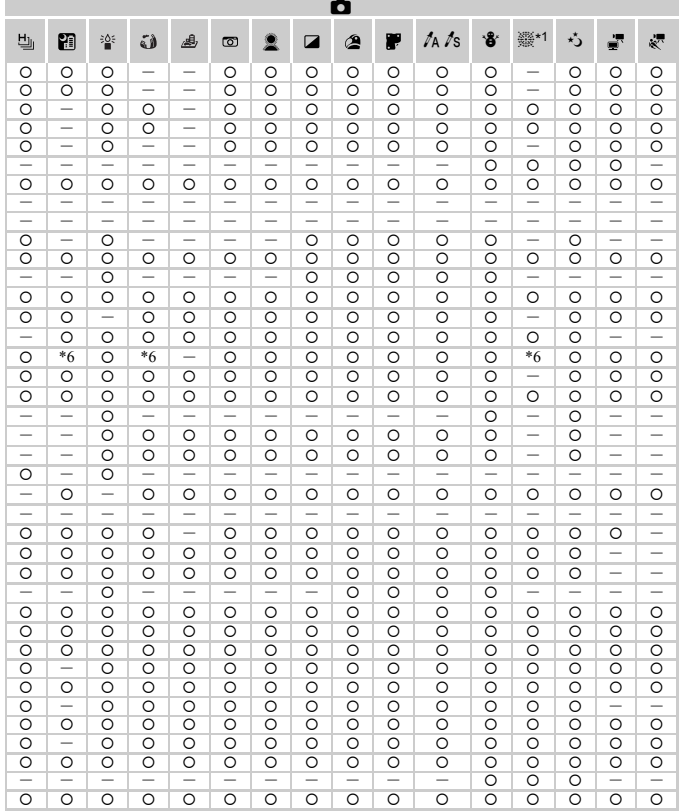

O可用或自动设置。一不可用。

<span id="page-204-0"></span>- 使用[面部识别](第59页)功能拍摄时, 在 。、3或 画模式下将不显示姓名, 但在静止图像中 会记录姓名。

- 设置可用, 但使用[面部识别](第59页)功能拍摄时, 在量或。模式下将不显示姓名, 并且在 短片中不会记录姓名。

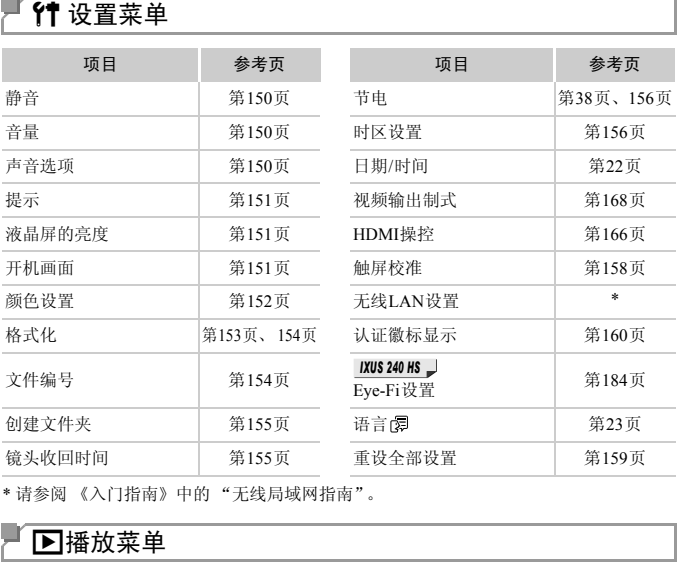

\* 请参阅 《入门指南》中的 "无线局域网指南"。

## 1播放菜单

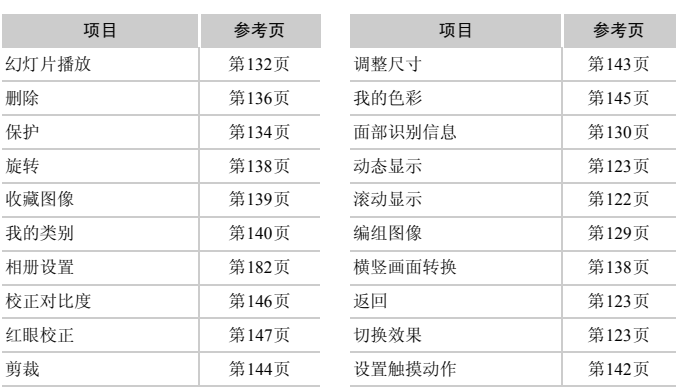

## 凸打印菜单

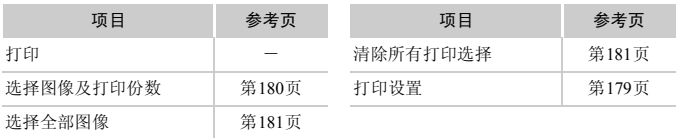

## <span id="page-206-0"></span>播放模式下的FUNC. 菜单

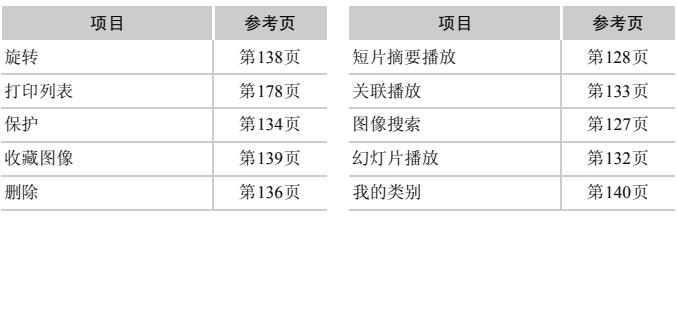

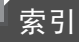

## 数字和字母

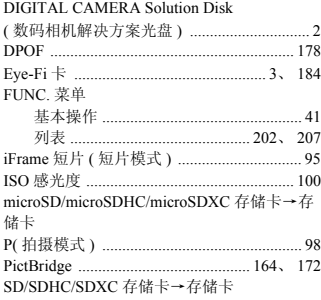

 $\overline{B}$ 

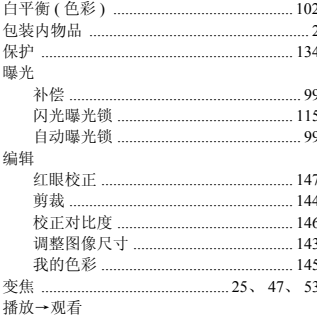

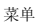

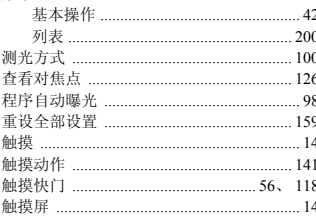

 $\mathsf{C}$ 

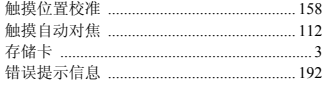

## D

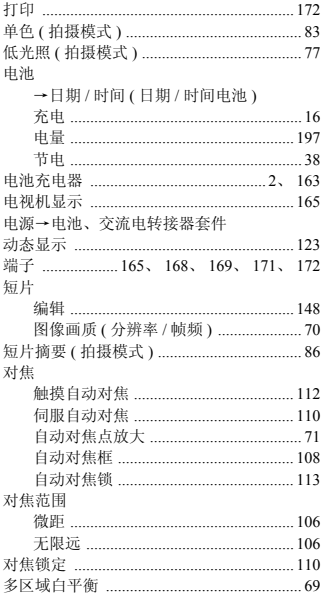

## $\overline{F}$

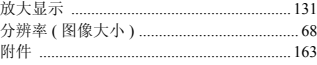

### G

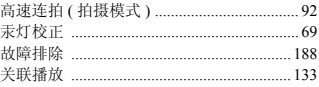

### 观看

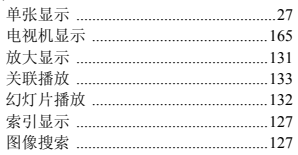

## $\overline{H}$

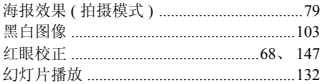

### J

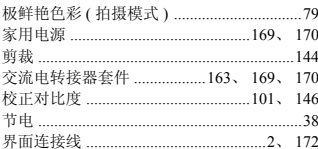

## $\overline{L}$

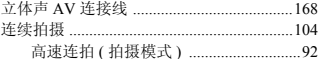

## M

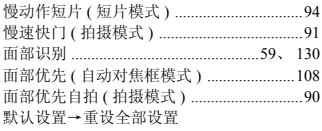

### $\overline{P}$

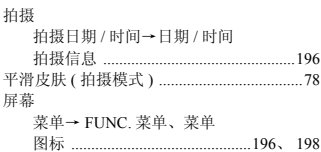

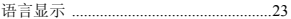

## $\mathsf Q$

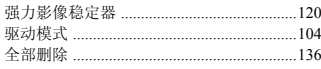

## $\overline{\mathsf{R}}$

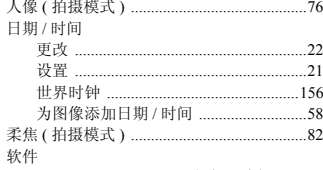

### DIGITAL CAMERA Solution Disk

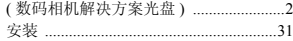

## $\mathbf S$

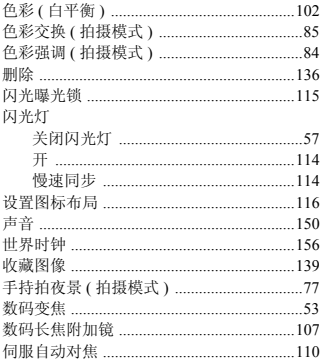

## $\bar{1}$

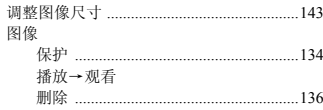

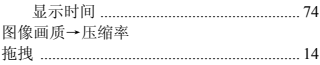

## W

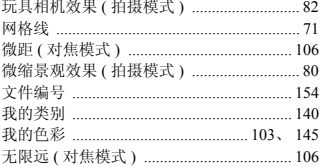

## $\mathsf{x}$

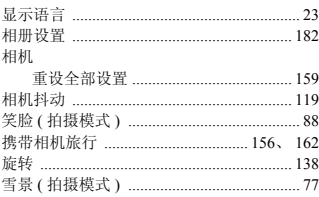

## Y

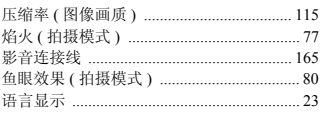

## $\overline{z}$

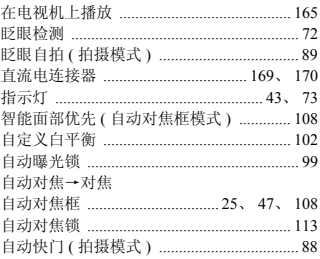

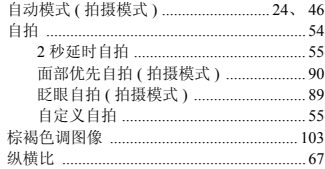

备忘录

## 商标及许可声明

- **•** microSDXC徽标是SD-3C, LLC.的商标。
- **•** SDXC徽标是SD-3C, LLC.的商标。
- **•** 本器材配有Microsoft许可的exFAT技术。
- **•** HDMI、HDMI徽标和High-Definition Multimedia Interface是HDMI Licensing LLC.的商标或注册商标。
- **•** iFrame徽标及iFrame标志是Apple Inc.的商标。

## About MPEG-4 Licensing

This product is licensed under AT&T patents for the MPEG-4 standard and may be used for encoding MPEG-4 compliant video and/or decoding MPEG-4 compliant video that was encoded only (1) for a personal and non-commercial purpose or (2) by a video provider licensed under the AT&T patents to provide MPEG-4 compliant video.

No license is granted or implied for any other use for MPEG-4 standard.

\*根据要求以英语显示通知。

### 注意

如果换用不正确类型的电池会有爆炸的危险。丢弃废电池时请遵守当地的规则。 <br><br>池会有爆炸的危险。丢弃废电池E

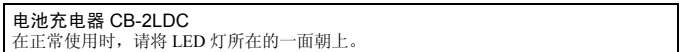

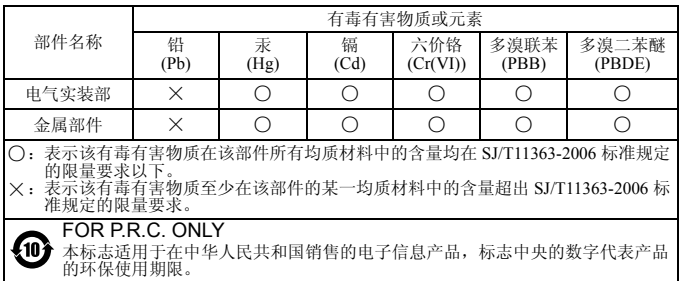

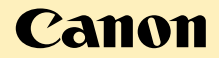

### 免责声明

- 未经佳能公司许可不得翻印、传播或在检索系统上存储本指南中的任何 部分。
- 佳能公司保留随时变更本指南内容的权利,无需事先声明。
- 本指南中的图例和拍屏图可能会与实际情况略有不同。
- 除此之外,由于错误操作本产品而导致的损失,佳能公司概不负责。 图可能会与实际情况略有不同<br>·作本产品而导致的损失,佳<br>
- 进 口 商:佳能(中国)有限公司
- 进口商地址: 北京市东城区金宝街89号金宝大厦15层 邮编100005
- 原产地: 请参照保修卡、产品包装箱或产品机身上的标示

初版: 2011.12<br>CDD-C463-010

© CANON INC. 2012